# JD Edwards EnterpriseOne Applications

Expense Management Implementation Guide Release 9.1 E15105-01

March 2012

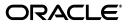

JD Edwards EnterpriseOne Applications Expense Management Implementation Guide, Release 9.1

E15105-01

Copyright © 2012, Oracle and/or its affiliates. All rights reserved.

This software and related documentation are provided under a license agreement containing restrictions on use and disclosure and are protected by intellectual property laws. Except as expressly permitted in your license agreement or allowed by law, you may not use, copy, reproduce, translate, broadcast, modify, license, transmit, distribute, exhibit, perform, publish, or display any part, in any form, or by any means. Reverse engineering, disassembly, or decompilation of this software, unless required by law for interoperability, is prohibited.

The information contained herein is subject to change without notice and is not warranted to be error-free. If you find any errors, please report them to us in writing.

If this is software or related documentation that is delivered to the U.S. Government or anyone licensing it on behalf of the U.S. Government, the following notice is applicable:

U.S. GOVERNMENT RIGHTS Programs, software, databases, and related documentation and technical data delivered to U.S. Government customers are "commercial computer software" or "commercial technical data" pursuant to the applicable Federal Acquisition Regulation and agency-specific supplemental regulations. As such, the use, duplication, disclosure, modification, and adaptation shall be subject to the restrictions and license terms set forth in the applicable Government contract, and, to the extent applicable by the terms of the Government contract, the additional rights set forth in FAR 52.227-19, Commercial Computer Software License (December 2007). Oracle America, Inc., 500 Oracle Parkway, Redwood City, CA 94065.

This software or hardware is developed for general use in a variety of information management applications. It is not developed or intended for use in any inherently dangerous applications, including applications that may create a risk of personal injury. If you use this software or hardware in dangerous applications, then you shall be responsible to take all appropriate fail-safe, backup, redundancy, and other measures to ensure its safe use. Oracle Corporation and its affiliates disclaim any liability for any damages caused by use of this software or hardware in dangerous applications.

Oracle and Java are registered trademarks of Oracle and/or its affiliates. Other names may be trademarks of their respective owners.

Intel and Intel Xeon are trademarks or registered trademarks of Intel Corporation. All SPARC trademarks are used under license and are trademarks or registered trademarks of SPARC International, Inc. AMD, Opteron, the AMD logo, and the AMD Opteron logo are trademarks or registered trademarks of Advanced Micro Devices. UNIX is a registered trademark of The Open Group.

This software or hardware and documentation may provide access to or information on content, products, and services from third parties. Oracle Corporation and its affiliates are not responsible for and expressly disclaim all warranties of any kind with respect to third-party content, products, and services. Oracle Corporation and its affiliates will not be responsible for any loss, costs, or damages incurred due to your access to or use of third-party content, products, or services.

# Contents

| Preface                                           | <b>x</b> i |
|---------------------------------------------------|------------|
| Audience                                          | x          |
| JD Edwards EnterpriseOne Products                 | x          |
| JD Edwards EnterpriseOne Application Fundamentals | x          |
| Documentation Accessibility                       | x          |
| Related Documents                                 | xi         |
| Conventions                                       | xi         |
|                                                   |            |

# 1 Introduction to JD Edwards EnterpriseOne Expense Management

| 1.1   | JD Edwards EnterpriseOne Expense Management Overview       | 1-1 |
|-------|------------------------------------------------------------|-----|
| 1.2   | JD Edwards EnterpriseOne Expense Management Implementation | 1-1 |
| 1.2.1 | Global Implementation Steps                                | 1-2 |
| 1.2.2 | Expense Management Implementation Steps                    | 1-2 |

### 2 Understanding Expense Management

| 2.1 | Expense Management System  | 2-1 |
|-----|----------------------------|-----|
| 2.2 | Expense Management Process | 2-2 |
| 2.3 | Expense Management Tables  | 2-3 |

# 3 Setting Up the Expense Management System

| Understanding Expense Management System Setup | 3-1                                                                                                    |
|-----------------------------------------------|----------------------------------------------------------------------------------------------------|
| Setting Up User-Defined Codes                 | 3-2                                                                                                    |
| Expense Report Type Codes (09E/RT)            | 3-2                                                                                                    |
| Expense Category Codes (09E/EC)               | 3-3                                                                                                    |
| Expense Report Status Codes (09E/RS)          | 3-3                                                                                                    |
| Expense Status Codes (09E/ES)                 | 3-4                                                                                                    |
| Expense Location Codes (09E/EL)               | 3-5                                                                                                    |
| Airline Ticket Status Codes (09E/TS)          | 3-5                                                                                                    |
| Payment Method Codes (09E/PM)                 | 3-5                                                                                                    |
| Charge To Type Codes (09E/CT)                 | 3-6                                                                                                    |
| Preferred Airline Codes (09E/PA)              | 3-6                                                                                                    |
| Preferred Car Rental Company Codes (09E/PC)   | 3-7                                                                                                    |
| Preferred Hotel Codes (09E/PH)                | 3-7                                                                                                    |
| Reimbursement Method Codes (09E/RM)           | 3-8                                                                                                    |
| Expense Detail Field Codes (09E/EF)           | 3-9                                                                                                    |
|                                               | Setting Up User-Defined Codes<br>Expense Report Type Codes (09E/RT)<br>Expense Category Codes (09E/EC)<br>Expense Report Status Codes (09E/RS)<br>Expense Status Codes (09E/ES)<br>Expense Location Codes (09E/EL)<br>Airline Ticket Status Codes (09E/TS)<br>Payment Method Codes (09E/TS)<br>Charge To Type Codes (09E/CT)<br>Preferred Airline Codes (09E/PA)<br>Preferred Airline Codes (09E/PA)<br>Preferred Car Rental Company Codes (09E/PC)<br>Preferred Hotel Codes (09E/PH)<br>Reimbursement Method Codes (09E/RM) |

| 3.2.14  | Database Field Codes (09E/DF)                              | 3-9  |
|---------|------------------------------------------------------------|------|
| 3.2.15  | Airline Reason Codes (09E/AR)                              | 3-10 |
| 3.2.16  | Hotel Reason Codes (09E/HR)                                | 3-10 |
| 3.2.17  | Car Rental Reason Codes (09E/CR)                           | 3-10 |
| 3.2.18  | Preferred Supplier (09E/PS)                                | 3-10 |
| 3.2.19  | Reasons for Audit (09E/RA)                                 | 3-11 |
| 3.2.20  | Expense Report Sorting (09E/SD)                            | 3-11 |
| 3.2.21  | Expense Report To Display (09E/RD)                         | 3-11 |
| 3.2.22  | Credit Card Transaction Status (09E/CS)                    | 3-12 |
| 3.2.23  | Business Unit Type Codes (00/MC)                           | 3-12 |
| 3.2.24  | Parent/Child Structure Type (01/TS)                        | 3-12 |
| 3.3     | Defining Billable Business Units                           | 3-12 |
| 3.3.1   | Prerequisite                                               | 3-13 |
| 3.4     | Setting Up Next Numbers for Expense Management             | 3-13 |
| 3.5     | Setting Up Expense Management Policies                     | 3-13 |
| 3.5.1   | Understanding Expense Management Policies                  | 3-14 |
| 3.5.1.1 | Related Information About Expense Management Policies      | 3-14 |
| 3.5.2   | Understanding Policy Rules                                 | 3-15 |
| 3.5.2.1 | Daily Allowance and Per Diem Expense Category Fields       | 3-15 |
| 3.5.2.2 | Daily Allowance Versus Per Diem Expense Rule               | 3-16 |
| 3.5.2.3 | Daily Allowance Example Data                               | 3-16 |
| 3.5.2.4 | Expense Report Entry for Meals - Daily Allowance           | 3-16 |
| 3.5.2.5 | Per Diem Expense Rule Example Data                         | 3-16 |
| 3.5.2.6 | Expense Report Entry for Meals - Per Diem                  | 3-17 |
| 3.5.2.7 | Example: Setting Up a Per Diem Rule                        | 3-17 |
| 3.5.2.8 | Use Rate and Rate Override Fields                          | 3-18 |
| 3.5.3   | Understanding Audit Rules                                  | 3-19 |
| 3.5.4   | Understanding Expense Category Attributes                  | 3-19 |
| 3.5.5   | Forms Used to Set Up Expense Management Policies           |      |
| 3.5.6   | Setting Up Policy Rules                                    | 3-20 |
| 3.5.7   | Setting Up Audit Rules                                     | 3-23 |
| 3.5.8   | Setting Up Expense Category Attributes                     | 3-24 |
| 3.6     | Setting Up Exchange Rate Identifiers                       | 3-26 |
| 3.6.1   | Understanding Exchange Rate Identifiers                    | 3-26 |
| 3.6.2   | Form Used to Set Up Exchange Rate Identifiers              | 3-27 |
| 3.6.3   | Setting Up Exchange Rate Identifiers                       | 3-27 |
| 3.7     | Setting Up Group Profiles                                  | 3-27 |
| 3.7.1   | Understanding Group Profiles                               | 3-27 |
| 3.7.2   | Prerequisite                                               | 3-28 |
| 3.7.3   | Form Used to Set Up Group Profiles                         |      |
| 3.7.4   | Setting Up Group Profiles                                  | 3-28 |
| 3.8     | Setting Up Expense Reimbursement Routing Rules             |      |
| 3.8.1   | Understanding Expense Reimbursement Routing Rules          |      |
| 3.8.1.1 | History Log Option                                         |      |
| 3.8.1.2 | Overrides for Manager Approval, Manager ID, and Auditor ID |      |
| 3.8.2   | Form Used to Set Up Expense Reimbursement Routing Rules    |      |
| 3.8.3   | Setting Up Expense Reimbursement Routing Rules             | 3-32 |

# 4 Setting Up Employee Profiles

| 4.1     | Understanding Employee Profiles                                   | 4-1 |
|---------|-------------------------------------------------------------------|-----|
| 4.1.1   | Creating Employee Profiles Automatically                          | 4-3 |
| 4.2     | Prerequisites                                                     | 4-3 |
| 4.3     | Setting Up Employee Profiles                                      | 4-4 |
| 4.3.1   | Forms Used to Set Up Employee Profiles                            | 4-4 |
| 4.3.2   | Setting Up Processing Options for Employee Profile Entry (P20103) | 4-5 |
| 4.3.2.1 | Defaults                                                          | 4-5 |

| 4.3.2.2 | Manager                                                             | . 4-5 |
|---------|---------------------------------------------------------------------|-------|
| 4.3.2.3 | Versions                                                            | . 4-6 |
| 4.3.3   | Setting Up Employee Profile Information                             | . 4-7 |
| 4.3.4   | Setting Up Multiple Authorities                                     | . 4-9 |
| 4.3.5   | Setting Up Credit Card Information                                  | . 4-9 |
| 4.4     | Creating Employee Profiles Automatically                            | 4-10  |
| 4.4.1   | Creating Employee Profiles Automatically                            | 4-10  |
| 4.4.2   | Setting Processing Options for Employee Batch Creation (R09E121)    | 4-10  |
| 4.4.2.1 | Defaults                                                            | 4-10  |
| 4.4.2.2 | Manager ID                                                          | 4-11  |
| 4.4.2.3 | Source Tables                                                       | 4-12  |
| 4.5     | Converting Employee Profiles                                        | 4-12  |
| 4.6     | Updating Employee Profile Information                               | 4-12  |
| 4.6.1   | Updating the Manager ID in Employee Profiles                        | 4-13  |
| 4.6.2   | Setting Up Processing Options for Update Manager ID (R09E140)       | 4-13  |
| 4.6.2.1 | Values                                                              | 4-13  |
| 4.6.2.2 | Process                                                             | 4-13  |
| 4.6.2.3 | Select                                                              | 4-14  |
| 4.6.3   | Updating the Structure Type in Employee Profiles                    | 4-15  |
| 4.6.4   | Setting Up Processing Options for Update Employee Profile Structure |       |
|         | Types (R09E0150)                                                    | 4-15  |
| 4.6.4.1 | Values                                                              | 4-15  |
| 4.6.4.2 | Process                                                             | 4-15  |
| 4.6.4.3 | Print                                                               | 4-16  |

# 5 Entering Expense Reports

| 5.1     | Understanding the Process for Entering Expenses                   | 5-1 |
|---------|-------------------------------------------------------------------|-----|
| 5.1.1   | Enter Expenses Manually                                           |     |
| 5.1.2   | Import Expenses from a Spreadsheet                                |     |
| 5.1.3   | Use the Credit Card Interface                                     |     |
| 5.2     | Entering Expense Reports                                          | 5-2 |
| 5.2.1   | Understanding the Expense Report Entry Process                    |     |
| 5.2.1.1 | Travel Advance Feature                                            | 5-2 |
| 5.2.1.2 | Summary Receipts                                                  | 5-3 |
| 5.2.1.3 | Expenses Split Among Multiple Entities                            |     |
| 5.2.1.4 | Allowable and Unallowable Expenses                                |     |
| 5.2.1.5 | Warning and Error Messages                                        | 5-4 |
| 5.2.1.6 | Record Reservation                                                | 5-4 |
| 5.2.2   | Forms Used to Enter Expense Reports                               | 5-5 |
| 5.2.3   | Setting Up Processing Options for Expense Report Entry (P09E2011) | 5-5 |
| 5.2.3.1 | Defaults                                                          | 5-5 |
| 5.2.3.2 | Dates                                                             | 5-7 |
| 5.2.3.3 | Exchange Rate                                                     | 5-7 |
| 5.2.3.4 | Policy                                                            | 5-8 |
| 5.2.3.5 | Message                                                           | 5-8 |
| 5.2.3.6 | Time Entry                                                        | 5-9 |
| 5.2.3.7 | Auditor                                                           | 5-9 |

| 5.2.3.8 | Job Cost                                                             | 5-10 |
|---------|----------------------------------------------------------------------|------|
| 5.2.3.9 | Credit Card Expense                                                  | 5-10 |
| 5.2.4   | Entering Expense Reports                                             | 5-11 |
| 5.2.5   | Adding Expenses to an Expense Report                                 | 5-13 |
| 5.3     | Importing Expense Reports                                            | 5-17 |
| 5.3.1   | Understanding the Import Process                                     | 5-17 |
| 5.3.1.1 | Summary Receipts and Split Charge to Entities                        | 5-18 |
| 5.3.2   | Prerequisite                                                         | 5-18 |
| 5.3.3   | Forms Used to Import Expenses                                        | 5-18 |
| 5.3.4   | Importing Expenses from a Spreadsheet                                | 5-18 |
| 5.4     | Using the Credit Card Interface                                      | 5-21 |
| 5.4.1   | Understanding the Credit Card Interface for Entering Expense Reports | 5-21 |
| 5.4.1.1 | Applying Credit Card Transactions to the Expense Report              | 5-22 |
| 5.4.2   | Forms Used for the Credit Card Interface                             | 5-22 |
| 5.4.3   | Setting Up Processing Options for Credit Card Expenses (P09E150)     | 5-23 |
| 5.4.3.1 | Versions                                                             | 5-23 |
| 5.4.3.2 | Edits                                                                | 5-23 |
| 5.4.4   | Updating Credit Card Expenses                                        | 5-23 |
| 5.4.5   | Applying Credit Card Expense to the Expense Report                   | 5-25 |

# 6 Auditing Expense Reports

| 6.1     | Understanding the Expense Report Audit Process                   | 6-1 |
|---------|------------------------------------------------------------------|-----|
| 6.1.1   | Verifying Receipts Received                                      | 6-1 |
| 6.1.2   | Auditing Expense Reports                                         | 6-2 |
| 6.1.3   | Resetting the Expense Report Status                              | 6-2 |
| 6.1.4   | Record Reservation                                               | 6-3 |
| 6.2     | Auditing an Expense Report                                       | 6-4 |
| 6.2.1   | Forms Used to Audit Expense Reports                              | 6-4 |
| 6.2.2   | Setting Processing Options for the Auditor's Workbench (P09E115) | 6-5 |
| 6.2.2.1 | Edits                                                            | 6-5 |
| 6.2.2.2 | Defaults                                                         | 6-5 |
| 6.2.2.3 | CC Expenses                                                      | 6-6 |
| 6.2.2.4 | Versions                                                         | 6-7 |
| 6.2.3   | Auditing Expense Reports                                         | 6-7 |
| 6.2.4   | Resetting the Status of an Expense Report                        |     |

# 7 Revising and Approving Expense Reports

| 7.1     | Revising Expense Reports                          | 7-1 |
|---------|---------------------------------------------------|-----|
| 7.1.1   | Understanding Expense Report Revisions            | 7-1 |
| 7.1.1.1 | Printing Expense Reports                          | 7-1 |
| 7.1.1.2 | Deleting Expense Reports                          | 7-2 |
| 7.1.2   | Forms Used to Revise Expense Reports              | 7-2 |
| 7.2     | Approving Expense Reports                         | 7-2 |
| 7.2.1   | Understanding the Expense Report Approval Process | 7-2 |
| 7.2.1.1 | Multiple Approvals                                | 7-2 |
| 7.2.2   | Forms Used to Approve Expense Reports             | 7-3 |

|   | 7.2.3   | Approving an Expense Report                                             | 7-3 |
|---|---------|-------------------------------------------------------------------------|-----|
| 8 | Reimb   | ursing Employee Expenses                                                |     |
|   | 8.1     | Understanding the Reimbursement Process                                 | 8-1 |
|   | 8.1.1   | Reviewing Reimbursement Entries                                         | 8-1 |
|   | 8.2     | Reimbursing Employee Expenses                                           | 8-2 |
|   | 8.2.1   | Running the Expense Report Reimbursement Program                        | 8-2 |
|   | 8.2.2   | Setting Up Processing Options for Expense Report Reimbursement (R20110) | 8-2 |
|   | 8.2.2.1 | Defaults                                                                | 8-2 |
|   | 8.2.2.2 | Mode                                                                    | 8-3 |
|   | 8.2.2.3 | G/L Defaults                                                            | 8-3 |
|   | 8.2.2.4 | Voucher                                                                 | 8-4 |
|   | 8.2.2.5 | Payroll                                                                 | 8-4 |
|   | 8.2.2.6 | Advances                                                                | 8-5 |
|   | 8.2.2.7 | MBF Version                                                             | 8-5 |
| 9 | Durain  | a Credit Card Transactions                                              |     |
| 9 | -       | g Credit Card Transactions                                              |     |
|   | 9.1     | Understanding the Process to Purge Credit Card Transactions             |     |
|   | 9.2     | Purging Credit Card Transactions                                        |     |
|   | 9.3     | Setting Processing Options for Credit Card Expense Purge (R09E151)      |     |
|   | 9.3.1   | Select                                                                  | 9-1 |
|   | 9.3.2   | Print                                                                   | 9-2 |
| Α | Маррі   | ng to the Credit Card Transaction Interface Table                       |     |
|   | A.1     | Mapping Credit Card Transaction Information                             | A-1 |
|   | A.1.1   | Required Fields                                                         | A-1 |
|   | A.1.2   | Optional Fields That Appear on Forms                                    | A-3 |
|   | A.1.3   | Optional Fields for Reporting Purposes                                  | A-5 |
|   | A.1.4   | Fields Updated by the System                                            |     |
|   | A 1 5   | Fields Reserved for Clients                                             | A-7 |

# A.1.6Fields Reserved for Future Use by the JD Edwards SystemA-8A.1.7Adjust Spot Rate for Default Conversion MethodA-9

### **B** JD Edwards EnterpriseOne Expense Management Reports

| B.1     | JD Edwards EnterpriseOne Expense Management Reports: A to Z           | B-1 |
|---------|-----------------------------------------------------------------------|-----|
| B.2     | JD Edwards EnterpriseOne Expense Management Reports: Selected Reports | B-2 |
| B.2.1   | R09E126 - Expense Reports by Employee                                 | B-2 |
| B.2.2   | R09E127 - Expense Reports by Manager                                  | B-3 |
| B.2.3   | R09E128 - Expense Report History                                      | B-3 |
| B.2.4   | R09E127 - Open Expenses Report                                        | B-4 |
| B.2.5   | Setting Processing Options for Open Expenses (R09E129)                | B-4 |
| B.2.5.1 | Aging                                                                 | B-4 |
| B.2.5.2 | Currency                                                              | B-4 |
| B.2.6   | R09E130 - Expenses by Business Unit Report                            | B-5 |
| B.2.7   | Setting Processing Options for Expenses by Business Unit (R09E130)    | B-5 |
| B.2.7.1 | Select                                                                | B-5 |
|         |                                                                       |     |

| B.2.7.2 | Currency                                                      | B-5 |
|---------|---------------------------------------------------------------|-----|
| B.2.8   | R09E131 - Expenses by Supplier Report                         | B-6 |
| B.2.8.1 | Data Selection                                                | B-6 |
| B.2.9   | Setting Processing Options for Expenses by Supplier (R09E131) | B-6 |
| B.2.9.1 | Select                                                        | B-6 |
| B.2.9.2 | Currency                                                      | B-6 |
|         |                                                               |     |

Index

# Preface

Welcome to the JD Edwards EnterpriseOne Applications Expense Management Implementation Guide.

#### Audience

This guide is intended for implementers and end users of the JD Edwards EnterpriseOne Expense Management system.

# JD Edwards EnterpriseOne Products

This implementation guide refers to these JD Edwards EnterpriseOne products from Oracle:

- JD Edwards EnterpriseOne Accounts Payable
- JD Edwards EnterpriseOne General Ledger
- JD Edwards EnterpriseOne Payroll

# JD Edwards EnterpriseOne Application Fundamentals

Additional, essential information describing the setup and design of the system appears in a companion volume of documentation called *JD Edwards EnterpriseOne Financial Management Application Fundamentals 9.0 Implementation Guide*.

Customers must conform to the supported platforms for the release as detailed in the JD Edwards EnterpriseOne minimum technical requirements. In addition, JD Edwards EnterpriseOne may integrate, interface, or work in conjunction with other Oracle products. Refer to the cross-reference material in the Program Documentation at <a href="http://oracle.com/contracts/index.html">http://oracle.com/contracts/index.html</a> for Program prerequisites and version cross-reference documents to assure compatibility of various Oracle products.

#### See Also:

JD Edwards EnterpriseOne Applications Financial Management Fundamentals Implementation Guide

# **Documentation Accessibility**

For information about Oracle's commitment to accessibility, visit the Oracle Accessibility Program website at http://www.oracle.com/pls/topic/lookup?ctx=acc&id=docacc.

#### Access to Oracle Support

Oracle customers have access to electronic support through My Oracle Support. For information, visit http://www.oracle.com/pls/topic/lookup?ctx=acc&id=info or visit http://www.oracle.com/pls/topic/lookup?ctx=acc&id=trs if you are hearing impaired.

# **Related Documents**

You can access related documents from the JD Edwards EnterpriseOne Release Documentation Overview pages on My Oracle Support. Access the main documentation overview page by searching for the document ID, which is 1308615.1, or by using this link:

https://support.oracle.com/CSP/main/article?cmd=show&type=NOT&id=1308615.1

To navigate to this page from the My Oracle Support home page, click the Knowledge tab, and then click the Tools and Training menu, JD Edwards EnterpriseOne, Welcome Center, Release Information Overview.

# Conventions

The following text conventions are used in this document:

| Convention | Meaning                                                                                  |
|------------|------------------------------------------------------------------------------------------|
| Bold       | Indicates field values.                                                                  |
| Italics    | Indicates emphasis and JD Edwards EnterpriseOne or other book-length publication titles. |
| Monospace  | Indicates a JD Edwards EnterpriseOne program, other code example, or URL.                |

1

# Introduction to JD Edwards EnterpriseOne Expense Management

This chapter contains the following topics:

- Section 1.1, "JD Edwards EnterpriseOne Expense Management Overview"
- Section 1.2, "JD Edwards EnterpriseOne Expense Management Implementation"

# 1.1 JD Edwards EnterpriseOne Expense Management Overview

Typically, a company uses some type of expense management application to successfully manage a range of financial transactions that are commonly entered by a number of different employees. With the JD Edwards EnterpriseOne Expense Management system, you can organize, maintain, record, and analyze expense information. For example, you can:

- Define and organize employees who can enter expense information.
- Define expense policies.
- Enter expense reports.
- Revise and approve expense reports.
- Audit expense reports.
- Reimburse employee expenses.
- Purge credit card transactions.

# 1.2 JD Edwards EnterpriseOne Expense Management Implementation

This section provides an overview of the steps that are required to implement the JD Edwards EnterpriseOne Expense Management system.

In the planning phase of your implementation, take advantage of all JD Edwards EnterpriseOne sources of information, including the installation guides and troubleshooting information.

When determining which electronic software updates (ESUs) to install for JD Edwards EnterpriseOne Expense Management, use the EnterpriseOne and World Change Assistant. EnterpriseOne and World Change Assistant, a Java-based tool, reduces the time required to search and download ESUs by 75 percent or more and enables you to install multiple ESUs at one time.

See JD Edwards EnterpriseOne Tools Software Updates Guide.

#### See Also:

 JD Edwards EnterpriseOne Applications Financial Management Fundamentals Implementation Guide.

#### 1.2.1 Global Implementation Steps

This table lists the suggested global implementation steps for the JD Edwards EnterpriseOne Expense Management system:

#### 1.2.2 Expense Management Implementation Steps

This table lists the suggested application-specific implementation steps for JD Edwards EnterpriseOne Expense Management:

| Step                                                                                                    | Reference                                        |
|----------------------------------------------------------------------------------------------------|--------------------------------------------------|
| Set up user-defined codes,<br>billable business units, next<br>numbers, expense management<br>policies, exchange rate identifiers,<br>group profiles, expense<br>categories, and expense<br>reimbursement routing rules. | See Setting Up the Expense Management<br>System. |
| Set up media queues, the<br>workflow process, expense<br>account mapping, tax mapping,<br>pay type mapping, employee<br>maintenance, and credit card<br>security.                                                        | See Setting Up the Expense Management System.    |
| Set up employee profiles.                                                                                                    | See Setting Up Employee Profiles.                |

# **Understanding Expense Management**

This chapter contains the following topics:

- Section 2.1, "Expense Management System"
- Section 2.2, "Expense Management Process"
- Section 2.3, "Expense Management Tables"

### 2.1 Expense Management System

The JD Edwards EnterpriseOne Expense Management system (09E) is designed to help companies effectively manage reimbursement requests. The system facilitates entering expense reports and provides immediate error notification if information is missing or inaccurate. It also provides control mechanisms to monitor and audit expense reports, and the flexibility to customize the system for evolving expense and travel policies.

With JD Edwards EnterpriseOne Expense Management, you create and customize your expense reimbursement policies according to the type of expenses incurred. For each type of expense, you establish expense categories that you can customize to track pertinent information. For example, you might set up an expense category for airfare, and then further customize it to require the employee to enter a ticket number, ticket status, subledger, and so on. As you set up the expense categories in a policy, you can further define daily allowances or per diem rules, policy limits to require an audit, and rules for when a receipt is required. You can also set up expense policies to differentiate between allowable and unallowable amounts for any expense category. Unallowable amounts are amounts that exceed the daily allowance for an expense category. This portion of an expense is allocated to a separate object and subsidiary account that you set up when you map expense accounts to expense categories.

You set up group profiles and employee profiles to specify the reimbursement method and currency, as well as designate whether management approval is required for expense reports that are submitted. While you can set up this information for a group of employees, the system also allows you to override the information as needed on an individual basis. Employees can be reimbursed from the JD Edwards EnterpriseOne Accounts Payable system or the JD Edwards EnterpriseOne Payroll system, or you can directly reimburse a credit card company.

After expense reports are submitted, they might require management or auditor approval. The system provides a checklist to assist in tracking receipts received and managing expense exceptions.

If you set up the expense report process to require management approval, you can set up a system for alternate and multiple approvals. Use distribution lists and workflow to set up alternate approving managers to manage the approval process without delays if managers change or are not available. You can also set up a hierarchy of managers that are authorized to approve expense reports with larger amounts.

After the approval and audit processes are completed, the system produces accounts payable vouchers or time card records that you use to process the payment.

# 2.2 Expense Management Process

The Expense Management process includes these tasks:

Entering expense reports

To request reimbursement for work-related expenses such as business trip expenses, relocation expenses, or tuition expenses, employees must enter and submit expense reports. Each expense report consists of a header record and detail records. The header record contains the employee's address book number, the type of expense report, and other general information. The detail records contain information about each of the expenses incurred. Before submitting expense reports, employees can review report totals and verify the amounts expensed. Employees can also print reports for their records.

Approving expense reports

Many companies require expense reports to be approved by supervisors or managers before employees can be reimbursed. Managers can either approve or reject the reports. If a manager approves an expense report, the system changes the expense report status to indicate that it is ready for an auditor to review, if necessary, or ready for reimbursement. If the manager rejects an expense report, the system notifies the employee and the employee must revise and resubmit the report.

Auditing expense reports

After expense reports are submitted and, if necessary, approved, they might need to be reviewed by an auditor. The auditor is responsible for verifying receipts received, and for approving reports that contain policy exceptions or reports submitted by employees who are monitored. The workflow process uses the policy audit limits and rules to determine which expense reports must be reviewed by an auditor. Auditors can either accept or reject the reports. If the auditor accepts an expense report, the system changes the expense report status to indicate that it is ready for reimbursement. If the auditor rejects an expense report, the system notifies the employee and the employee must modify and resubmit the report.

Reimbursing employee expenses

When the report status reaches the Reimbursement Process status, it is available for reimbursement processing. You run the Expense Report Reimbursement program (R20110) to generate the appropriate accounts payable or time card records. The system generates these records based on the reimbursement method that you specified in the employee group profile or the employee profile. After processing the expense report, the system notifies the employee.

This flowchart illustrates the Expense Management process:

Figure 2–1 Expense Management process flow

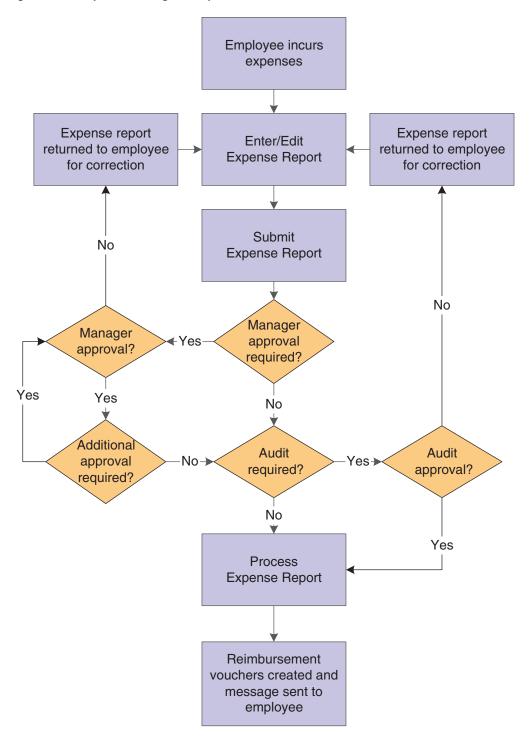

# 2.3 Expense Management Tables

The JD Edwards EnterpriseOne Expense Management system uses these tables:

| Table                                                         | Description                                                                                                    |
|---------------------------------------------------------------|----------------------------------------------------------------------------------------------------|
| Employee Profile Definition<br>(F20103)                       | Stores employee information, such as the approving manager.                                                                                                    |
| Expense Report Group Profiles<br>(F20104)                     | Stores employee group information, such as the reimbursement method and currency.                                                                                  |
| Account Mapping Definition<br>(F20106)                        | Stores account information by expense category.                                                                                                    |
| Business Purpose History (F20107)                             | Stores the last 10 business purposes that each employee entered on his or her expense report.                                                                      |
| Expense Report Header (F20111)                                | Stores information about the expense report, such as<br>the employee ID, expense report type, expense report<br>ending date, and expense report description.       |
| Expense Report Detail (F20112)                                | Stores information about the expense report details,<br>such as the expense report categories, expense date,<br>and expense amount.                                |
| Tax Mapping (F09E105)                                         | Stores tax information for each expense category by expense location.                                                                                              |
| Policy Edit Rules (F09E108)                                   | Stores the policy rules for each expense category by expense report type.                                                                                          |
| Expense Category Setup (F09E109)                              | Stores the expense categories by expense report type.                                                                                                    |
| Audit Selection Rules (F09E110)                               | Stores the audit rules for each policy that you establish.                                                                                                    |
| Exchange Rate Identifiers (F09E114)                           | Stores the cross-reference information that the system<br>needs to retrieve the appropriate exchange rate to<br>reimburse expenses incurred in a foreign currency. |
| Credit Card Information (F0075)                               | Stores the credit card numbers, expirations dates, and credit card address book numbers.                                                                           |
| Expense Reimbursement Routing<br>Rules (F09E119)              | Stores the routing rules for each expense report type.                                                                                                    |
| Expense Category/Report Type to<br>Pay Type Mapping (F09E118) | Stores the payroll PDBA (pay type, deduction, benefit, accrual) codes by expense report type and expense category.                                                 |
| Expense Report Routing History<br>Log (F09E120)               | Stores information about the expense report statuses<br>that the system assigns during the reimbursement<br>process.                                               |
| Credit Card Transaction Interface<br>Table (F09E150)          | Stores information about credit card transactions received from the credit card company.                                                                           |
|                                                               |                                                                                                    |

# Setting Up the Expense Management System

This chapter contains the following topics:

- Section 3.1, "Understanding Expense Management System Setup"
- Section 3.2, "Setting Up User-Defined Codes"
- Section 3.3, "Defining Billable Business Units"
- Section 3.4, "Setting Up Next Numbers for Expense Management"
- Section 3.5, "Setting Up Expense Management Policies"
- Section 3.6, "Setting Up Exchange Rate Identifiers"
- Section 3.7, "Setting Up Group Profiles"
- Section 3.8, "Setting Up Expense Reimbursement Routing Rules"
- Section 3.9, "Setting Up Media Queues for Expense Management"
- Section 3.10, "Setting Up Workflow Processing for Expense Management"
- Section 3.11, "Setting Up Expense Account Mapping"
- Section 3.12, "Setting Up Tax Mapping"
- Section 3.13, "Setting Up Pay Type Mapping"
- Section 3.14, "Setting Up Employee Maintenance"
- Section 3.15, "Setting Up Credit Card Security"

# 3.1 Understanding Expense Management System Setup

Before using the JD Edwards EnterpriseOne Expense Management system, you must set up user-defined codes (UDCs) and other system information, such as expense categories, policies, group and employee profiles, and account information, that the system uses during processing. You can customize and revise this information to meet changing business requirements.

This table lists and describes the applications that you must set up before using the JD Edwards EnterpriseOne Expense Management system:

| Application        | Description                                       |  |
|--------------------|---------------------------------------------------|--|
| User-defined codes | Allow users to customize data for their business. |  |

| Application                         | Description                                                                                                    |  |
|-------------------------------------|----------------------------------------------------------------------------------------------------|--|
| Policy rules                        | Define acceptable expenditure amounts based<br>on expense category, expense report type,<br>and location.                                       |  |
| Audit rules                         | Define how the system selects expense reports for audit.                                                                                        |  |
| Group profiles                      | Organize employees into groups based on common criteria.                                                                                        |  |
| Employee profiles                   | Determine how an employee's expenses are processed and reimbursed.                                                                              |  |
| Exchange rate identifiers           | Identify the exchange rate to use from the Currency Exchange Rates table (F0015).                                                               |  |
| Tax mapping table                   | Specifies tax information by location for all expense categories.                                                                               |  |
| Account mapping table               | Maps each expense category and applicable business unit type to the appropriate object and subsidiary account numbers.                          |  |
| Pay type mapping                    | Maps each expense category by expense<br>report type to a pay type for reimbursement<br>through the JD Edwards EnterpriseOne<br>Payroll system. |  |
| Expense reimbursement routing rules | Assign a status to the expense report to indicate its progress in the reimbursement process.                                                    |  |
| Workflow                            | Establishes the queues and persons to which workflow messages are routed during the reimbursement process.                                      |  |
| Online policies and procedures      | Allow the user to access the company's online policies and procedures from within the Expense Entry program (P09E2011).                         |  |

# 3.2 Setting Up User-Defined Codes

The JD Edwards EnterpriseOne Expense Management system uses UDCs for many of its applications. Some of these UDCs can be changed to meet your specific business needs, while other codes are hard-coded and cannot be changed. Even for codes that you cannot change, however, you can alter the description to make them more meaningful. Many of the UDCs require you to specify a value in the Special Handling field.

# 3.2.1 Expense Report Type Codes (09E/RT)

Expense report types specify which expense categories are visible to employees when they enter their expense report data. Expense report types also specify how an expense report is processed. For example, a Travel and Entertainment expense report might be sent directly to the Accounting Department for reimbursement, but a Relocation Expenses report might be sent to the Human Resources Department first, and then to the Accounting Department so that the expensed amount is included in the taxable income for the employee.

Expense report type codes are not hard-coded, so you can add, revise, and remove codes to correspond to your business needs.

Use these codes to specify the type of expense report that you want to use. Examples of expense report types include:

- A: Tuition Reimbursement
- P: Procurement Card
- R: Relocation Expenses
- T: Travel and Entertainment

#### 3.2.2 Expense Category Codes (09E/EC)

Use this UDC table to define all expense categories that you want to use. You use expense categories to:

- Specify the types of expenses that you want to include in a policy so that you can define rules and limits.
- Specify types of expenses for reporting purposes.
- Determine the object and subsidiary accounts to which the expense is recorded in the general ledger.
- Determine the appropriate tax rate area and tax explanation code for each expense, if applicable.
- Determine whether an expense requires a separate receipt or whether the receipt can include multiple expenses.

Examples of expense categories include:

- BSM: Business Meetings
- **ENT:** Entertainment
- LNDR: Laundry
- PARK: Parking
- TELE: Telephone

**Note:** The policy specifies whether a receipt is required for an expense category.

An additional expense category code, SUMM (Summary Receipt), is useful if one receipt has more than one type of expense. You can select the Summary Receipt option when you enter the expense report, specify the total amount of the receipt, and enter each expense separately. The system displays the parent expense category (SUMM) on the Edit Expense Report Information form. You can review the expenses that compose the summary receipt by using the Previous and Next links on the Edit Receipt Detail Information form.

**Note:** Do not change the value in the Special Handling field for code SUMM. The system uses this field to locate the UDC code to assign as the parent expense category.

#### 3.2.3 Expense Report Status Codes (09E/RS)

Use these codes to indicate the status of an expense report during the reimbursement process. The numeric values are hard-coded, but you can modify the status

descriptions for your business needs. Employees can track the status of their expense reports by selecting the Expense Report Status field on their expense report in the Expense Report Review/Entry program (P09E2011). Expense report statuses include:

- **100:** PENDING COMPLETION
- **110:** Employee Review from Manager
- **120:** Employee Review from Auditor
- 200: APPROVAL PROCESS
- **210:** Approval Required
- 300: AUDIT PROCESS
- 310: Audit Required
- 320: Verify Receipts Received
- 900: REIMBURSEMENT PROCESS
- 910: Error During Reimbursement
- 950: Complete-Zero Amt Reimbursed (complete-zero amount reimbursed)
- 999: Reimbursed Complete

#### 3.2.4 Expense Status Codes (09E/ES)

The system assigns an expense status to each expense to indicate its status. Do not add new codes or modify the existing codes because they are hard-coded for the expense management programs. You can modify the descriptions if necessary.

This status is hidden from the employee entering an expense report, but it is visible to a reviewing auditor. These expense status codes are available:

- 10: Approved
- 15: Incomplete Information
- 20: Preferred Vendor Not Used
- 30: Policy Amount Exceeded
- 32: Allow Amt Exceed, No Pref Vend
- 40: Audit Amount Exceeded
- 42: Audit Amt Exceed, No Pref Vend
- **50:** Policy & Audit Amt Exceeded (policy and audit amount exceeded)
- **52:** Except:Allow, Audit, Pref Vend (policy and audit amount exceeded and Preferred Vendor Not Used)
- 60: Dup Expense on Current Rpt (duplicate expense on current report)
- 70: Dup Expense on Previous Rpt (duplicate expense on previous report)
- 80: Dup Expense on Current & Prev (duplicate expense on current and previous reports)
- **90:** Combination of Exceptions

# 3.2.5 Expense Location Codes (09E/EL)

Use these codes to indicate where an expense was incurred. You can use location codes when you set up policies so that expense limits can be based on geographic location. Expense location codes also determine which tax rate area and tax explanation code the system uses for each expense on an expense report.

A location can be defined as a city, region, state, province, or country. Each expense category has an expense limit that you define in the expense policy. However, these limits might differ depending on the city or country in which expenses are incurred. For example, hotel expenses in New York City are likely to be much higher than hotel expenses in other U.S. cities.

Location information is also used to establish tax rate area and tax explanation codes. You can set up locations to the degree of detail that you think is necessary. However, you should set up locations at the highest level possible to minimize confusion. Examples of expense location codes include:

- ENG: England
- HONG: Hong Kong
- LAV: Las Vegas
- NYSF: New York City and San Francisco
- US: United States

The code field can contain up to 10 characters to be used for entering different locations.

#### 3.2.6 Airline Ticket Status Codes (09E/TS)

Use these codes to specify the status of the airline ticket on the expense report. This status enables a company to track and regain the cost of unused airline tickets. Examples of airline ticket status codes include:

- ADV: Advanced Purchase
- CRE: Credit Due
- CXL: Canceled
- **FUL:** Fully Used
- IS: Issued
- PAR: Partially Used
- RES: Reservation Booked

#### 3.2.7 Payment Method Codes (09E/PM)

Use these codes to specify the means by which an expense was paid. Payment method codes are not hard-coded, so you can add, revise, and remove codes to correspond to your business needs. Examples of payment method codes include:

- **AMX:** American Express
- CCC: Corporate Credit Card
- CSH: Cash
- MSC: Mastercard
- PCK: Personal Check

VIS: Visa

You must enter a value in the Special Handling field for each payment method. The special handling code specifies who is reimbursed. Values for the Special Handling field are:

- 10: Employee payment (reimburse the employee).
- 20: Corporate payment (reimburse the corporate credit card directly).

### 3.2.8 Charge To Type Codes (09E/CT)

Use these codes to specify the entity to which an expense should be billed. The system provides these charge to type codes:

**BU:** Business Unit

The expense is charged to one business unit.

• NON: Nonreimbursable

The expense is included on a receipt but is not reimbursed to the employee. This code is common with hotel receipts for which the employee can charge nonreimbursable expenses to the bill, but the expense must be tracked to account for the receipt total.

SJC: Split to Multiple Job Cost Types

The expense is charged to multiple cost codes and cost types.

• SPT: Split to Multiple Business Units

The expense is charged to multiple business units. If you select this code, you must specify the amount to be billed to each business unit.

- SWO: Split to Multiple Work Orders
- WO: Work Order

You must enter a value in the Special Handling field for each charge to type code that you define. Values are:

- 10: Business unit.
- **20:** Split to multiple business units.
- **30:** Nonreimbursable.
- 40: Work order.
- 45: Split to multiple work orders.
- 50: Job cost.
- 55: Split to multiple job cost.

**Note:** As long as you identify the code appropriately by using the Special Handling field, you can add, revise, or remove any charge to type codes to meet your business needs.

#### 3.2.9 Preferred Airline Codes (09E/PA)

Use these codes to identify the airlines with which your company has negotiated preferential pricing or other status. Examples of preferred airline codes include:

- AA: American Airlines
- **BA:** British Airways
- **LUFT:** Lufthansa Airlines
- **OTHER:** Other Airline
- UAL: United Airlines

**Note:** The UDC value that you use to specify airlines that are not preferred suppliers (for example, OTHER) must include the value 10 in the Special Handling field.

If you enter an expense report for an airline that is not preferred and the policy requires that you use a preferred airline, the system prompts you to enter a reason in the Additional Comments field on the Expense Detail form. The system also marks the expense as an exception, and your expense report will be audited.

#### 3.2.10 Preferred Car Rental Company Codes (09E/PC)

Use these codes to identify the rental car companies with which your company has negotiated preferential pricing. Examples of preferred rental car company codes include:

- AVIS: Avis Car Rental.
- BUDGET: Budget Car Rental.
- **HERTZ:** Hertz Car Rental.
- NATIONAL: National Car Rental.
- **OTHER:** A Rental Company Not Listed.

**Note:** The UDC value that you use to specify car rental agencies that are not preferred suppliers (for example, OTHER) must include the value **10** in the Special Handling field.

If you enter an expense report for a car rental agency that is not preferred and the policy requires that you use a preferred car rental agency, the system prompts you to enter a reason in the Additional Comments field on the Expense Detail form. The system also marks the expense as an exception, and your expense report will be audited.

#### 3.2.11 Preferred Hotel Codes (09E/PH)

Use these codes to identify hotels with which your company has negotiated preferential pricing. Examples of preferred hotel codes include:

- BUDGET: Budget Inn
- COURTYD: Courtyard Hotel
- HILTON: Hilton Hotel
- HYATT: Hyatt Hotel
- MARRIOTT: Marriott Hotel
- **OTHER:** A Hotel Not Listed

**Note:** The UDC value that you use to specify hotels that are not preferred suppliers (for example, OTHER) must include the value **10** in the Special Handling field.

If you enter an expense report for a hotel that is not preferred and the policy requires that you use a preferred hotel, the system prompts you to enter a reason in the Additional Comments field on the Expense Detail form. The system also marks the expense as an exception, and your expense report will be audited.

#### 3.2.12 Reimbursement Method Codes (09E/RM)

This table lists the hard-coded reimbursement methods (Codes 1 through 5) that you should use to specify the method by which the employee or corporate credit card company (CC) will be reimbursed:

| Code | Description                       | Use in the System                                                                                                    |
|------|-----------------------------------|----------------------------------------------------------------------------------------------------|
| 1    | A/P Reimbursement To<br>Employee  | The system reimburses the<br>employee for all expenses.<br>The system produces a<br>voucher for the employee<br>through the JD Edwards<br>EnterpriseOne Accounts<br>Payable system.                                                                                                    |
| 2    | A/P Reimbursement To CC           | The system reimburses the<br>corporate credit card<br>company for all expenses.<br>The system produces a<br>voucher for the credit card<br>company through the JD<br>Edwards EnterpriseOne<br>Accounts Payable system.                                                                                                    |
| 3    | A/P Reimbursement To CC &<br>Empl | The system reimburses any<br>corporate credit card charges<br>directly to the credit card<br>company, and any remaining<br>expenses to the employee.<br>The system produces two<br>vouchers to reimburse<br>expenses through the JD<br>Edwards EnterpriseOne<br>Accounts Payable system:<br>one to reimburse the credit<br>card company for expenses<br>charged to the corporate<br>credit card and one to<br>reimburse the employee for<br>any remaining expenses. |
| 4    | Payroll Reimbursement To<br>Empl  | The system reimburses the<br>employee for all expenses.<br>The system produces a<br>timecard for the employee to<br>reimburse expenses through<br>the JD Edwards<br>EnterpriseOne Payroll<br>system.                                                                                                    |

| Code | Description                       | Use in the System                                                                                                    |
|------|-----------------------------------|----------------------------------------------------------------------------------------------------|
| 5    | Payroll Reim-Empl /A/P<br>Reim-CC | The system reimburses any<br>corporate credit card charges<br>directly to the credit card<br>company and any remaining<br>expenses to the employee.<br>The system produces a<br>voucher for the corporate<br>credit card company through<br>the JD Edwards<br>EnterpriseOne Accounts<br>Payable system, and a time<br>card for the employee to<br>reimburse any remaining<br>expenses through the JD<br>Edwards EnterpriseOne<br>Payroll system. |

#### 3.2.13 Expense Detail Field Codes (09E/EF)

Use these codes to provide additional fields to display for the expense category when you use it on an expense report. Each code that you set up must exist in the Expense Report Detail table (F20112) as a field. You use the alias (field name) as the corresponding code. For example, if the field for school name is SCHLNAM, you set up the code as SCHLNAM. You can set up as many codes as you need. Because these codes must exist in the F20112 table, they are hard-coded.

Examples of codes include:

- AIRLINE: Airline
- CARVEND: Car Rental Vendor
- FCLTYNM: Facility Name
- NUMNITES: Number of Nights
- TRIPDES: Trip Description

| <b>Note:</b> Although these fields exist in table F20112, they cannot be used as UDCs: |  |
|----------------------------------------------------------------------------------------|--|
| BENFTPD                                                                                |  |
| ALTVEND                                                                                |  |
| MILERT                                                                                 |  |
| MILESDR                                                                                |  |

#### 3.2.14 Database Field Codes (09E/DF)

Use these codes in conjunction with a data dictionary item to provide additional fields to display for the expense category when you use it on an expense report. You use these codes to indicate the type of data dictionary item that you chose for the expense category. Because the values are hard-coded, you cannot add any other values to this UDC table. The system provides these codes (three of each type) for your use:

- **DATE1:** Date Field 1
- **DATE2:** Date Field 2
- DATE3: Date Field 3

- NUMERIC1: Numeric Field 1
- NUMERIC2: Numeric Field 2
- NUMERIC3: Numeric Field 3
- TEXT1: Text Field 1
- TEXT2: Text Field 2
- TEXT3: Text Field 3

#### 3.2.15 Airline Reason Codes (09E/AR)

Use these codes to indicate the reason that you did not use the preferred airline as specified by the policy. You enter the code in the Additional Comments field on the Enter Expense Detail form. Examples of airline reason codes include:

- **DESTIN:** Destination Not Serviced.
- SCHED: Scheduling Conflict.
- **TICKET:** Ticket Not Available For Day.

#### 3.2.16 Hotel Reason Codes (09E/HR)

Use these codes to indicate the reason that you did not use the preferred hotel, as specified by the policy. You enter the code in the Additional Comments field on the Enter Expense Detail form. Examples of hotel reason codes include:

- **BOOKED:** Preferred Hotels Booked.
- LOCATION: Preferred Hotel Not At Location.

#### 3.2.17 Car Rental Reason Codes (09E/CR)

Use these codes to indicate the reason that you did not use the preferred car rental agency, as specified by the policy. You enter the code in the Additional Comments field on the Enter Expense Detail form. Examples of car rental reason codes include:

- LOCATION: Rental Agency Not At Location.
- **NOTAVAIL:** Cars Not Available.

#### 3.2.18 Preferred Supplier (09E/PS)

Use these codes to identify preferred suppliers other than airline, car rental agency, or hotel with which your company has negotiated preferential pricing. For example, you might want to set up a preferred supplier for office expenses or other types of transportation. Use this table for any UDC that you require.

**Note:** The UDC value that you use to specify suppliers that are not preferred (for example, OTHER) must include the value **10** in the Special Handling field.

If you enter an expense report for a supplier that is not preferred, and the policy requires that you use a preferred supplier, the system prompts you to enter a reason in the Additional Comments field on the Edit Expense Detail Information form. The system also marks the expense as an exception, and your expense report will be audited.

#### 3.2.19 Reasons for Audit (09E/RA)

The system assigns the reasons for audit based on the employee's profile, for example, Employee Is Being Monitored, or based on the items expensed and the policy used. The system displays the reasons for audit in the Auditor's Workbench only. The reasons for audit are hard-coded and cannot be changed:

- Blank: REASON FOR AUDIT UNKNOWN.
- 1: EMPLOYEE IS BEING MONITORED.
- 2: AUDIT AMOUNT EXCEEDED.
- **3:** PREFERRED SUPPLIER NOT USED.
- 4: RANDOM AUDIT SELECTION.
- 5: REPORT MANUALLY SET FOR AUDIT.
- 6: EXPENSE REPORT ROUTING RULES.
- **7:** POSSIBLE DUPLICATE EXPENSE
- 8: AUDIT AMT EXCEED, NO PREF SUPL.

#### 3.2.20 Expense Report Sorting (09E/SD)

Use these codes to specify the order in which expense reports appear when you access the Expense Entry program (P09E2011). You must enter a value in the Special Handling field for each code.

This table lists the expense report codes and their associated values for the Special Handling field:

| Codes | Description 1           | Special Handling |
|-------|-------------------------|------------------|
| 01    | Expense Report End Date | EXRPTDTE         |
| 02    | Submitted Date          | DATESUB          |
| 03    | Employee Number         | EMPLOYID         |
| 04    | Report Status           | EXRPTSTA         |

You can add expense report sort codes to the UDC table, but you must specify the alias for the data item in the Special Handling field.

#### 3.2.21 Expense Report To Display (09E/RD)

Use these codes to specify which expense reports the system displays. These codes are hard-coded and should not be changed:

- **0**: Display all expense reports.
- **1**: Display expense reports to approve.
- **2:** Display employee's expense reports.
- **3:** Display my employee's expense reports.
- 4: Display all expense reports and hide the Display field.

#### 3.2.22 Credit Card Transaction Status (09E/CS)

Use these codes to assign a status to a credit card transaction before you apply it to an expense report. The system assigns the default value of 0 (available) to all new transactions in the Credit Card Transaction Interface Table (F09E150), and automatically updates the status to 1 (applied) when you apply the transaction to an expense report.

These values are hard-coded and should not be changed:

- **0:** Available
- 1: Applied to Expense Report
- 2: In Dispute
- 3: Nonreimbursable
- 4: Obsolete

### 3.2.23 Business Unit Type Codes (00/MC)

You can organize similar business units into groups by assigning them business unit type codes. These codes are useful when you create accounts dynamically or duplicate business units. For example, accounts that have the same business unit type codes can be duplicated automatically from a model business unit to a group of new business units.

You can also use the business unit type code to specify whether a business unit is billable by entering **10** in the Special Handling field. The JD Edwards EnterpriseOne Expense Management system uses billable business unit types to determine policy rules, expense account mapping, and tax mapping.

#### 3.2.24 Parent/Child Structure Type (01/TS)

Use this UDC table to define codes that enable you to associate distribution lists with employee profiles. You use distribution lists for the approval and audit workflow processes for expense reports. You enter a structure type on the employee profile to notify the system which distribution list to use. To set up a structure type for approvals, you must enter the system code **09E** in the Special Handling field for the UDC value.

#### See Also:

JD Edwards EnterpriseOne Tools System Administration Guide.

# 3.3 Defining Billable Business Units

When you set up business units, you can specify a business unit type, which is a UDC (00/MC). You use business unit types to group similar business units together or to designate the business unit as being a model, a job, and so forth. In addition to setting up UDC codes for business unit types, you can specify any business unit type as billable or nonbillable.

In the JD Edwards EnterpriseOne Expense Management system, the business unit against which employees charge expenses can be billable or nonbillable. Expenses that will be charged to and paid by the client are billable. Specifying a business unit as billable provides you with additional features:

• You can set up a policy for nonbillable business units so that the system does not apply policy rules to expenses that will be charged to the client.

- You can set up unique account numbers to use for the journal entries that the system creates to charge expenses against. For example, you could set up expense account mapping to use account number 4550 to charge hotel expenses for nonbillable business units and account 4555 for hotel charges that the client will pay.
- The system validates billable accounts against billable business units when you run the Expense Report Reimbursement program (R20110) and returns an error if:
- The account is nonbillable and the business unit type is billable.
- The account is billable and the business unit type is nonbillable.
- You can specify tax rates for expense categories based on whether the expense is billable. The system uses the Billablefield on the Work with Tax Mapping form as one of several criteria to locate the appropriate tax rate area.

#### 3.3.1 Prerequisite

Set up the values for the business unit type in UDC 00/MC.

#### See Also:

- "Setting Up Business Units" in the JD Edwards EnterpriseOne Applications Financial Management Fundamentals Implementation Guide.
- Setting Up Expense Management Policies.
- Setting Up Tax Mapping.

#### 3.4 Setting Up Next Numbers for Expense Management

The JD Edwards EnterpriseOne Expense Management system uses next numbers to assign expense report numbers if the Expense Report Number processing option in the Expense Entry program (P09E2011) is set accordingly. Otherwise, you must manually assign the expense report number.

JD Edwards EnterpriseOne Expense Management does not use next numbers for any other purpose.

To set up next numbers for JD Edwards EnterpriseOne Expense Management, you need to select system 09E and Line 1.

#### See Also:

 "Setting Up Next Numbers" in the JD Edwards EnterpriseOne Applications Financial Management Fundamentals Implementation Guide.

### 3.5 Setting Up Expense Management Policies

This section provides an overview of expense management policies, policy rules, audit rules, and expense category attributes, and discusses how to:

- Set up policy rules.
- Set up audit rules.
- Set up expense category attributes.

#### 3.5.1 Understanding Expense Management Policies

A company's expense reimbursement policy contains rules regarding how employees track, manage, and report expenses incurred while doing business for the company. Depending on the needs of its employees, a company might have numerous expense reimbursement policies. For example, a company might define one policy for senior management and another for its other employees. A company might also define additional policies for employees who work or conduct business in countries that have currencies different from the currency in which they are normally reimbursed.

Policies are defined by expense category, expense report type, and location. The employee's group profile specifies which policy applies to an employee. You define rules for each expense category in the policy to define acceptable expenditure amounts. These amounts are associated with a currency in the group profile. For example, if an employee's expense exceeds the amount specified in the policy rule, the system might send a warning or error message. Depending on the audit amount specified in the policy, the system might also mark the report to indicate that it needs to be reviewed by an auditor.

Some clients, such as the U.S. federal government, might want you to distinguish between allowable and unallowable expenses. Allowable expenses are the billable portion of the expenses that are within the allowance limits and are paid by the client. Unallowable expenses are those expenses that exceed the allowance limit and are not paid by the client. You can set up each expense category in an expense policy to differentiate between allowable and unallowable expenses. Allowable and allowable expenses are allocated to different accounts. For situations where the expense amount exceeds the daily allowance, you can set up the system to either allocate the excess amount to the unallowable amount or to prevent entry of an amount that exceeds the daily allowance. In this case, the expense entry process stops.

You can build some flexibility into the daily allowance by defining daily allowances for specific location and date ranges. For example, hotel rates in certain locations might exceed the standard daily allowance for lodging; hotel rates might also fluctuate seasonally.

JD Edwards EnterpriseOne Expense Management policies encompass three types of information that you set up on three separate forms:

- Policy Rules
- Audit Rules
- Expense Category Attributes

After you set up one policy, you can use it as a template to add other policies using the copy feature. When you copy a policy, the system also copies the associated audit rules and expense category attributes.

You can revise any information about the policy when you copy it.

#### 3.5.1.1 Related Information About Expense Management Policies

The information in this table provides additional information about setting up JD Edwards EnterpriseOne Expense Management policies:

| Step                                 | Description                                                                                                    |  |  |
|--------------------------------------|----------------------------------------------------------------------------------------------------|--|--|
| Copying Expense Management Policies  | If you need to add several similar policies, you can use the copy feature to copy policy rules.                                                                                                    |  |  |
|                                      | When you copy a policy, the system also copies the associated audit rules and expense category attributes.                                                                                                    |  |  |
|                                      | You can revise any information about the policy when you copy it.                                                                                                    |  |  |
| Revising Policy Rules                | You can revise any information related to the<br>policy rules. Changes that you make to a<br>policy do not affect expense reports that have<br>been previously submitted.                                                                 |  |  |
| Revising Audit Rules                 | You can add or revise the audit rules that are<br>associated with a policy at any time. You<br>access audit rules by choosing the<br>corresponding selection from the Row menu<br>on the Work With Policies form.                         |  |  |
| Revising Expense Category Attributes | You can add, remove, or revise expense<br>category attributes that are associated with the<br>policy at any time. You access expense<br>category attributes by choosing Expense<br>Category Setup from the System Setup menu<br>(G09E41). |  |  |

#### 3.5.2 Understanding Policy Rules

Policy rules define levels of acceptable expenditures by expense category. You must establish the rules for reimbursement for each expense category in a policy.

The system provides a sample policy named DEMO that contains the most common expense categories for each expense report type such as airfare, hotel, meals, car rental, and mileage. You can copy the expense categories and policy rules from the sample policy and modify them, or create your own.

#### 3.5.2.1 Daily Allowance and Per Diem Expense Category Fields

When you specify a daily allowance, you set a limit for the amount that you can expense for each day of the business trip. For example, you might have daily allowance of 125 USD for hotel expenses. When you enter the expense report, you specify the quantity (number of days) and the total amount of the expense, and the system determines whether you exceeded the daily allowance by dividing the amount of the expense by the number of days, and comparing that result with the daily allowance for the expense category. When the expense is associated with a fixed rate, such as the daily rate for a hotel or car rental service, you can use the daily allowance to ensure that a maximum amount is not exceeded.

If you incur expenses that are not associated with a fixed rate, such as meals, you can use the daily allowance in conjunction with a per diem expense category to establish an expense limit for multiple expense categories for the duration of the business trip. Instead of comparing the expense per day against a daily allowance, the system compares the total expense for the per diem expense category for the duration of the business trip against the total allowance for the duration of the business trip. For example, if the daily allowance for meals is 30 USD and you enter expenses for three days, the system compares the total entered for the expense categories that are set up with the per diem expense category for meals against the allowable amount for the business trip (90 USD).

#### 3.5.2.2 Daily Allowance Versus Per Diem Expense Rule

The following examples illustrate the difference between how the system uses a daily allowance and how the system uses a per diem expense rule when you enter an expense report.

#### 3.5.2.3 Daily Allowance Example Data

Data for this example include:

- Expense Category: MLS (meals)
- Daily Allowance: 30 USD
- Duration of Business Trip: 2 Days

#### 3.5.2.4 Expense Report Entry for Meals - Daily Allowance

This table displays the details of an expense report entry for meals:

| Date       | Expense<br>Category | Amount    | Additional<br>Information | System<br>Response |
|------------|---------------------|-----------|---------------------------|--------------------|
| January 16 | MLS                 | 7.00 USD  | Breakfast                 | Accept             |
| January 16 | MLS                 | 15.00 USD | Dinner                    | Accept             |

Total for Day 1 = 22.00 USD - Daily Allowance Not Met

| Date       | Expense<br>Category | Amount    | Additional<br>Information | System<br>Response |
|------------|---------------------|-----------|---------------------------|--------------------|
| January 01 | MLS                 | 7.00 USD  | Breakfast                 | Accept             |
| January 01 | MLS                 | 12.00 USD | Lunch                     | Accept             |
| January 01 | MLS                 | 18.00 USD | Dinner                    | Warning or Error   |

Total for Day 2 = 37.00 USD - Daily Allowance Exceeded

Depending on the policy setup, the system returns either a warning, which automatically marks the expense report for an audit, or an error, which prevents you from entering the expense. The system does not use the total allowable amount for the trip for the meal expense (60 USD); instead, it uses only the amount per day that you enter for the expense (30 USD).

#### 3.5.2.5 Per Diem Expense Rule Example Data

Data for this example include:

- Expense Categories: BFST (breakfast), LUN (lunch), DIN (dinner), MLS (meals).
- Per Diem Expense Category: MLS.
- Daily Allowance for MLS: 30 USD.
- Duration of Business Trip: 2 Days.

**Note:** The system does not accept per diem policy rules for children. If you enter values for children for the expense categories BSFT, LUN, and DIN, the system clears the values.

#### 3.5.2.6 Expense Report Entry for Meals - Per Diem

This table displays the details of an expense report entry for meals:

| Date       | Expense<br>Category | Amount    | Per Diem<br>Expense<br>Category | System<br>Response |
|------------|---------------------|-----------|---------------------------------|--------------------|
| January 16 | BFST                | 7.00 USD  | MLS                             | Accept             |
| January 16 | DIN                 | 15.00 USD | MLS                             | Accept             |

Total for Day 1 = 22.00 USD - Available Per Diem = 38.00 USD

| Date       | Expense<br>Category | Amount    | Per Diem<br>Expense<br>Category | System<br>Response |
|------------|---------------------|-----------|---------------------------------|--------------------|
| January 01 | BFST                | 7.00 USD  | MLS                             | Accept             |
| January 01 | LUN                 | 12.00 USD | MLS                             | Accept             |
| January 01 | DIN                 | 18.00 USD | MLS                             | Accept             |

Total for Day 2 = 37.00 USD- Available Per Diem = 1.00 USD

The system accepts the expense report because the total expense for meals (BFST, LUN, and DIN) did not exceed the allowable amount (60 USD) for the per diem expense category (MLS). Because the system tracks the expense amount from the available per diem total, you can use the amount that you did not spend one day and apply it to another day's expenses.

The system also tracks the per diem amount by location so that you can set up a different daily allowance by country or city. For example, the daily allowance for meals might be different in New York City and San Francisco than it is for other parts of the U.S.

#### 3.5.2.7 Example: Setting Up a Per Diem Rule

This table provides an example of how you might set up meal expenses by location using a per diem expense category:

| Expense  |             | Per Diem<br>Expense |                 |          |
|----------|-------------|---------------------|-----------------|----------|
| Category | Description | Category            | Daily Allowance | Location |
| HTL      | Hotel       |                     | 125 USD         | *        |
| BFST     | Breakfast   | MLS                 |                 | *        |
| LUN      | Lunch       | MLS                 |                 | *        |
| DIN      | Dinner      | MLS                 |                 | *        |
| MLS      | Meals       |                     | 30 USD          | *        |
| MLS      | Meals       |                     | 70 USD          | NYC      |
| MLS      | Meals       |                     | 60 USD          | SF       |
| MLS      | Meals       |                     | 50 USD          | HI       |

Based on the information that is set up, the system enables 30 USD per day for meal expenses except where noted (NYC, SF, HI). Because you set up the daily allowance by

the per diem expense category, you do not need to set up amounts by location for breakfast, lunch, and dinner.

**Note:** The system uses the per diem rule only when you enter the expenses for expense categories BFST, LUN, and DIN. If you use the expense category MLS when you enter your expense report, the system does not use a per diem rule; however, the system does use the daily allowance.

#### 3.5.2.8 Use Rate and Rate Override Fields

You use the Use Rate and Rate Override fields to establish rules for the rates that you use for each expense category that you define on the policy. For some expenses, like mileage, you might have a fixed rate for which you will not accept an override. For other expenses, you might have a rate set up but allow exceptions. The values that you enter in the Use Rate and Rate Override fields are dependent on one another.

| Use Rate Value  | Rate Override Value | Result                                                                                                    |
|-----------------|---------------------|----------------------------------------------------------------------------------------------------|
| Blank (or zero) | Blank (or zero)     | The Use Rate, Rate, and Rate<br>Override fields do not apply<br>to the expenses entered on the<br>report. For example, meals<br>and airfare expenses do not<br>require rate information.                                                                                                    |
| Blank (or zero) | 1                   | The default rate is not used,<br>but you can enter your own<br>rate. For example, a hotel<br>charges a daily rate, but the<br>rate fluctuates from day to<br>day.                                                                                                    |
| 1               | Blank (or zero)     | The default rate is used and<br>cannot be overridden. For<br>example, a reimbursement<br>rate such as mileage might<br>already be established in an<br>employee's policy.                                                                                                    |
| 1               | 1                   | The default rate is used, but it<br>can be overridden. Enter 1 in<br>these fields when a standard<br>rate is common, but<br>exceptions are allowed. For<br>example, a car rental<br>company uses a standard<br>daily rate, but an employee<br>might receive a discounted<br>rate for a specified period of<br>time. |

This table explains how to complete these fields to obtain the desired result:

**Note:** The system assigns zero if you leave the Use Rate or Rate Override field blank.

# 3.5.3 Understanding Audit Rules

After you add a new policy, the system automatically prompts you to enter audit rules. Audit rules specify how the system randomly selects expense reports for audit. You can audit a percentage of expense reports based on:

- Total amount of the report.
- Percentage of exceptions in the report.

You can set up multiple ranges and percentages. Audit rules are based on the reimbursement currency of the employee.

This table describes each audit rule:

| Audit Rule         | Description                                                                                                    |
|--------------------|----------------------------------------------------------------------------------------------------|
| Audit Rule 1       | The system randomly selects a specified<br>percentage of expense reports based on the<br>total amount of the report. You specify the<br>range for the amounts and the percentage of<br>reports that you want audited. The amounts<br>that you enter are in the currency specified by<br>the policy. You can define multiple rules for<br>different amounts and percentages.                                                                 |
|                    | For example, you might want to randomly<br>audit 10 percent of the reports when the<br>amount is between 500 and 1000, 25 percent<br>of the reports when the amount is between<br>1001 and 5000, and 100 percent of the reports<br>when the amount exceeds 10,000.                                                                                                    |
| Audit Rule 2       | The system randomly selects a specified<br>percentage of expense reports based on the<br>percent of exceptions on the report. You<br>specify the range for the percent of exceptions<br>and the percentage of the reports that you<br>want audited. The system marks expense<br>items as exceptions if the expense amount<br>exceeds a predefined policy limit, or if a<br>preferred supplier is required by the policy<br>but is not used. |
|                    | For example, you might want to randomly<br>audit 20 percent of the reports that have 10 to<br>20 percent exceptions, 50 percent of the<br>reports that have 30 to 40 percent exceptions,<br>and so on.                                                                                                    |
| Audit Rule 1 and 2 | If a policy has both types of audit rules<br>defined (rule 1 and rule 2), the system<br>randomly selects expense reports that meet<br>the criteria of Audit Rule #1 and then selects<br>expense reports that meet the criteria of Audit<br>Rule #2.                                                                                                    |

To bypass setting up audit rules or to set them up at a later date, click Cancel. The system displays the form for setting up expense category attributes.

# 3.5.4 Understanding Expense Category Attributes

After you set up audit rules for the policy, the system prompts you to set up the attributes (additional information) for each expense category defined in the policy.

After you complete entering attributes for the first expense category or click Cancel to bypass it, the system automatically displays the next expense category.

The system displays the expense category attributes that you set up as fields on the Additional tab when you enter the expense report and use the expense category. For example, if the expense category is Airfare, you can define expense category attributes, such as Ticket Number, Ticket Status, Airline, and so on, to track the information that is important to the company. When you enter an expense report for airfare, the system prompts you to complete the additional fields that you set up.

When you define expense category attributes, you can either select values from UDC 09E/EF (Expense Detail Field) that directly correspond to fields in the Expense Report Detail table (F20112) or select fields from the data dictionary to set up user-defined fields if a field does not exist in table F20112.

**Note:** You must set up ADDLCMT (additional comment) as an expense category attribute if the expense category is set up to use a preferred supplier.

#### See Also:

JD Edwards EnterpriseOne Tools System Administration Guide.

# 3.5.5 Forms Used to Set Up Expense Management Policies

| Form Name                  | FormID   | Navigation                                                                       | Usage                                                                                        |
|----------------------------|----------|----------------------------------------------------------------------------------|----------------------------------------------------------------------------------------------|
| Policy Definition<br>Entry | W09E108B | System Setup<br>(G09E41), Policy Entry                                           | Set up expense<br>management policies.                                                       |
|                            |          | Click Add on Work<br>With Policies.                                              |                                                                                              |
| Audit Selection Rule       | W09E108F | Select a record on                                                               | Set up audit rules                                                                           |
| Revision                   |          | Policy Definition<br>Entry, and then select<br>Audit Rules from the<br>Row menu. | <b>Note:</b> This form<br>appears automatically<br>when you complete<br>entering the policy. |
| Expense Category<br>Setup  | W09E109B | Click OK on Audit<br>Selection Rule<br>Revisions.                                | Set up expense<br>category attributes.                                                       |
|                            |          |                                                                                  | This form appears                                                                            |
|                            |          | Alternatively, select<br>System Setup<br>(G09E41), Expense<br>Category Setup.    | automatically when<br>you complete<br>entering the audit<br>rules.                           |

# 3.5.6 Setting Up Policy Rules

Access the Policy Definition Entry form.

| olic        | y Er   | ntry - Pol     | icy Definition En     | try                 |                   |                  |          |          |      |         | Query: All Re  | ecords           | / 🕜   ( | i |
|-------------|--------|----------------|-----------------------|---------------------|-------------------|------------------|----------|----------|------|---------|----------------|------------------|---------|---|
| (           | 1      | i 🗙 🗖          | Eorm 🇮 Row 🔀          | <u>T</u> ools       |                   |                  |          |          |      |         |                |                  |         |   |
|             |        |                |                       |                     |                   |                  |          |          |      |         |                |                  |         |   |
| Pol         | icy Na | me *           | TRVL                  | Europe              | ean Travel Policy | /                |          |          |      |         |                |                  |         |   |
| Pol         | icy Cu | rrency Code    | EUR                   | Euro                |                   |                  |          |          |      |         |                |                  |         |   |
| o           | licy R | ules           | Loit                  |                     |                   |                  |          |          |      |         |                |                  |         |   |
|             |        |                |                       |                     |                   |                  |          |          |      |         |                |                  |         |   |
|             | () Ap  | oply only to r | non-billable expenses |                     | Apply             | y to all expense | S        |          |      |         |                |                  |         |   |
|             |        |                |                       |                     |                   |                  |          |          |      |         |                |                  |         |   |
| er          | ords   | 1 - 7          |                       |                     |                   |                  |          |          |      |         | Customize Grid | Expense Policy   | 1 L     | 1 |
|             | 0103   |                | 1                     |                     |                   | · []             |          |          |      |         |                |                  |         |   |
|             |        |                |                       | Evnense *           |                   |                  |          |          |      |         |                |                  |         | - |
|             | X      | Expense        | Per Diem              | Expense *<br>Report |                   | Daily            | Audit    | Receipt  |      | Unit Of | Preferred      | Use Allowable/   | Hard    |   |
|             | 2      | Category       | Expense Category      | Туре                | Location *        | Allowance        | Amount   | Required | Rate | Measure | Supplier       | Unallowable Rule | Edit    |   |
| )           |        | AIR            |                       | Т                   | *                 |                  | 1,700.00 | 1        | .000 |         | 1              |                  | 0       | Ī |
| 0           |        | CAR            |                       | т                   | *                 | 90.00            | 135.00   | 1        | .000 |         | 1              |                  | 0       |   |
| 0           |        | HTL            |                       | т                   | *                 | 145.00           | 170.00   | 1        | .000 |         | 1              |                  | 1       |   |
| 2           |        | MILE           |                       | т                   | *                 |                  |          | 0        | .342 | КМ      | 0              |                  | 0       |   |
|             |        | MISC           |                       | *                   | *                 |                  | 225.00   | 0        | .000 |         | 0              |                  | 0       |   |
| )           |        | MLS            |                       | т                   | *                 | 80.00            | 115.00   | 0        | .000 |         | 0              |                  | 0       |   |
|             |        |                |                       |                     |                   |                  |          |          |      |         |                |                  |         |   |
| 2<br>2<br>2 |        |                |                       |                     |                   |                  |          |          |      |         |                |                  |         |   |

# Figure 3–1 Policy Definition Entry form

### **Policy Name**

Enter the name of an expense policy. The expense policy determines the expense categories that are available for reimbursement and provides the rules for each expense category such as the daily allowance amount, audit limits, receipt requirements, whether a preferred supplier is required, and so on.

### **Policy Description**

Enter the description associated with the policy name in the unlabeled field to the right of the policy name.

### Apply only to non-billable expenses

Select this option to specify whether the audit rules for the policy apply to all expenses or to nonbillable expenses only. If you apply audit rules to nonbillable expenses only, they do not apply to expenses that are billed to a client.

#### Per Diem Expense Category

Enter a UDC (09E/EC) that specifies the expense category for the per diem group. For example, you might assign MLS (meals) as the per diem expense category for BFST (breakfast), LUN (lunch), and DIN (dinner) expenses.

The expense category that you specify in this field must also be specified in the Expense Category field.

#### **Daily Allowance**

Enter the amount that an employee is allowed to spend per day on an expense item.

### Hard Edit

Enter a value that specifies whether the system issues a warning or error message to the employee when the expense amount exceeds the daily allowance and percent tolerance. An error prevents the employee from completing the expense report. Values are:

**0:** Warning message only.

1: Error message. The employee must change the expense amount.

# **Percent Tolerance**

Enter the percentage of the daily allowance that an employee is allowed to exceed before receiving an error message. The system does not use the percent tolerance for warning messages.

### Audit Amount

Enter the maximum amount allowed for an expense. If an expense exceeds the audit amount, the system automatically identifies the expense report for an audit regardless of whether audit rules are established.

# **Use Rate**

Enter a value that specifies whether to use a default rate to calculate expenses, such as mileage. Values are:

0: Do not use.

1: Use.

### Rate

Enter the price at which the expense was incurred for a specific unit of measure. For example, the rate might be the cost of a hotel room per night or the cost of a car rental per day.

### Unit Of Measure

Enter a UDC (00/UM) that identifies the unit of measurement for an amount or quantity. For example, it can represent a barrel, box, cubic meter, liter, hour, and so on.

### **Rate Override**

Enter a value that specifies whether the user can override an expense rate. Values are:

**0:** Do not allow.

1: Allow.

### **Receipt Required**

Enter a value that specifies whether an employee must submit a receipt for the expense. Values are:

**0:** No receipt required.

1: Receipt required.

### **Receipt Amount**

Enter the maximum amount allowed before a receipt is required. Expense amounts that are equal to or less than the receipt amount specified do not require a receipt regardless of the value in the Receipt Required field.

If you do not require a receipt, leave this field blank.

### **Preferred Supplier**

Enter a value that specifies whether the employee must use a preferred supplier for the expense category. If an employee does not use a preferred supplier as required, the system automatically identifies the expense report for an audit regardless of the audit rules established. Values are:

**0**: Not required.

1: Required.

### Location

Enter a UDC (09E/EL) that indicates where the expense was incurred. The system uses location information to determine the policy to which the expense applies and to derive the appropriate tax rate area and tax explanation code for the expense. For transportation expenses, use the location where the ticket was purchased.

You can specify policy rules by location, as well as by expense category. For example, the rate that you allow for a hotel room might be different for Japan and the U.S., or it might be different for San Francisco and Denver. You can enter \* to indicate all locations.

#### Use Allowable/Unallowable Rule

Select for an expense category to indicate whether you want to differentiate between allowable and unallowable expense amounts. If you select this option, the system allocates expense amounts that exceed allowable amounts to a different account.

# 3.5.7 Setting Up Audit Rules

Access the Audit Selection Rule Revision form.

**Note:** After you set up policy rules, the system prompts you to set up audit rules for the policy. Alternatively, you can select a record on the Policy Definition Entry form, and then select Audit Rules from the Row menu.

Figure 3–2 Audit Selection Rule Revision form

| Poli                                            | Policy Entry - Audit Selection Rule Revision |                  |                   |                |                      |  |  |  |
|-------------------------------------------------|----------------------------------------------|------------------|-------------------|----------------|----------------------|--|--|--|
| 3                                               | Î (                                          | 🗙 🎉 <u>T</u> ool | s                 |                |                      |  |  |  |
| O Show Rule #1 - Audit by Expense Report Amount |                                              |                  |                   |                |                      |  |  |  |
| Show Rule #2 - Audit by Exception Percent       |                                              |                  |                   |                |                      |  |  |  |
|                                                 |                                              |                  | e #1 and Rule #2  |                |                      |  |  |  |
|                                                 | USI                                          | IOW BOTH RUIE    | 2 # 1 and Rule #2 |                |                      |  |  |  |
| Red                                             | cords                                        | 1-6              |                   | Customize G    | rid 土 🗖              |  |  |  |
|                                                 | Ø                                            | Rule<br>Number   | From<br>Range     | Thru<br>Range  | Percent<br>To Select |  |  |  |
| ۲                                               |                                              | 1                |                   | 45.00          |                      |  |  |  |
| 0                                               |                                              | 1                | 45.01             | 5,700.00       | 85                   |  |  |  |
| 0                                               |                                              | 1                | 5,700.01          | 999,999,999.99 | 100                  |  |  |  |
| 0                                               |                                              | 2                |                   | 25.00          | 10                   |  |  |  |
| 0                                               |                                              | 2                | 25.01             | 100.00         | 100                  |  |  |  |
| 0                                               |                                              |                  |                   |                |                      |  |  |  |

#### **Rule Number**

Enter a number that corresponds to an audit rule. Values are:

**1**: Audit percentages are based on the total amount of the expenses listed on an expense report.

**2:** Audit percentages are based on the percentage of expenses on the expense report that did not meet policy guidelines.

#### **From Range**

Enter the beginning of the range for an audit selection rule. This range can be an amount or a percentage. If the audit selection rule is for Rule #1, this range is an amount. If the audit selection rule is for Rule #2, this range is a percentage.

If you leave the From Range field blank, any amount from zero to the amount specified in the Thru Range field is eligible for audit.

#### Thru Range

Enter the end of the range for an audit selection rule. This range can be an amount or a percentage. If the audit selection rule is for Rule 1, this range is an amount. If the audit selection rule is for Rule 2, this range is a percentage.

### **Percent To Select**

Enter the percentage of expense reports that the system randomly selects for audit based on the range of amounts or exceptions defined. Enter a whole number. For example, to specify 50 percent, enter **50**.

# 3.5.8 Setting Up Expense Category Attributes

Access the Expense Category Setup form.

**Note:** After you set up audit rules, the system prompts you to set up the expense category attributes for each expense category. Alternatively, on Policy Definition Entry select a record, and then select Setup Categories from the Row menu.

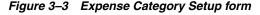

| Î                      | 🗙 🎘 Tools             |                        |                    |                           |                        |  |  |
|------------------------|-----------------------|------------------------|--------------------|---------------------------|------------------------|--|--|
| Policy N               | Name *                | TRVL                   | European           | Travel Policy             |                        |  |  |
| Expense Category * AIR |                       |                        | Airfare Ex,        | Airfare Expense           |                        |  |  |
|                        |                       |                        |                    |                           |                        |  |  |
|                        |                       |                        |                    |                           |                        |  |  |
| lecords                | s 1 - 7               |                        |                    |                           | Customize Grid 土 🛃     |  |  |
|                        | User Defined<br>Field | Expe<br>Data           | nse Detail<br>Item | Expense Database<br>Field | Required /<br>Optional |  |  |
|                        |                       |                        |                    |                           |                        |  |  |
|                        | 0                     | AIRLI                  | INE                |                           | 1                      |  |  |
|                        | 0                     | AIRLI                  |                    |                           | 1                      |  |  |
| 2                      |                       |                        | CMT                |                           |                        |  |  |
| 2                      | 0                     | ADDL                   | CMT                |                           | 1                      |  |  |
|                        | 0                     | ADDL                   | CMT                |                           |                        |  |  |
|                        | 0<br>0<br>0           | ADDL<br>TICKN<br>TICKS | CMT                |                           |                        |  |  |

#### **User-Defined Field**

Enter a value that indicates whether a field is user-defined. A user-defined field does not exist in the Expense Report Detail table (F20112). Values are:

**1**: The field is user-defined. Specify a value from the data dictionary.

**0:** The field exists in the Expense Report Detail table and is not user-defined. Specify a value from UDC 09E/EF.

**Note:** If you enter **1**, but then select a field that is defined in the UDC table, the system changes the value to **0** automatically.

#### Expense Detail Data Item

Enter a code that indicates the field that you want the system to display on the Enter Expense Detail Information form for the specified expense category and policy.

If you specified **0** in the User-Defined field, select a value from UDC 09E/EF, which you access using the Search button.

If you specified **1** in the User-Defined field, enter the alias for the data dictionary item that you want to use or select a value from the Data Dictionary Search and Select Alias form, which you access using the Search button.

#### **Expense Database Field**

Enter a code that specifies the type of information that you can enter in the field on the Enter Expense Report form as defined by the value in the Expense Detail Data Item field. You complete this field only when the Expense Detail Data Item you chose is a value from the Data Dictionary. The system provides three codes for each of these data types:

- Date
- Numeric
- Text (alphanumeric)

You must specify a data type that is compatible with the value in the Expense Detail Data Item field or the system returns an error. For example, if you specify an amount field, you cannot select a data type for dates. The system uses the value in this field to validate information that you enter on the expense report for the Expense Detail Data Item that you specified.

Each database field can be used only once per expense category.

If you select a data dictionary field that has an edit rule or is attached to a UDC, the system validates the information that you enter against the edit rule or UDC when you enter the expense report.

If the data item is not associated with a UDC code, or if you create a new data item, you can specify that it use a UDC, and then set up the code and values list.

#### **Required / Optional**

Enter a code that specifies whether you must complete the corresponding field on the expense report when you use the expense category. Values are:

Blank: The field is not required.

**1**: The field is required. When you enter an expense report for this expense category, the system requires a value in this field.

**Note:** If you set up the expense category as a preferred supplier in the policy, the system automatically completes this field with **1** when you add the data item for Additional Comments (ADDLCMT).

# 3.6 Setting Up Exchange Rate Identifiers

This section provides an overview of exchange rate identifiers and discusses how to set them up.

# 3.6.1 Understanding Exchange Rate Identifiers

If you incur expenses in a currency that is different from the currency in which you are reimbursed, you must set up exchange rate identifiers for the system to locate the appropriate exchange rate to use. The exchange rate might vary depending on the method of payment that you used when you incurred the expense. For example, if you charged expenses on an American Express credit card, the exchange rate that American Express uses to convert the currency might be different from the exchange rate that your company uses to reimburse you.

You specify the record in the exchange rate table that you want the system to use by entering an address book number for the identifier and setting up an exchange rate for that address number. If you need to set up exchange rates for specific address book numbers after you set up exchange rate identifiers, select Exchange Rate from the Form menu.

The system searches for the currency conversion based on the address book number that you entered. If you do not want to differentiate exchange rates by payment method, you can omit the address book number and set up a default exchange rate identifier that is not associated with an address book number.

**Note:** The relationship between the exchange rate identifier and the payment method is one-to-one; therefore, you can specify only one payment method for the exchange rate identifier.

Regardless of whether you set up exchange rates by address book, you must enter an exchange rate identifier in the group profile; therefore, you must set up at least one exchange rate identifier to use a default in the group profile. The system retrieves the appropriate exchange rates based on the value assigned. As employees enter expenses on their expense reports, the system converts the expense amount to the employee's reimbursement currency.

The system stores exchange rates in the Currency Exchange Rates table (F0015) and exchange rate identifiers in the Exchange Rate Identifiers table (F09E114).

### See Also:

- "Setting Up Exchange Rates for the Inverse Method" in the JD Edwards EnterpriseOne Applications Multicurrency Processing Implementation Guide.
- "Setting Up Exchange Rates for the No Inverse Method" in the *JD Edwards EnterpriseOne Applications Multicurrency Processing Implementation Guide.*

# 3.6.2 Form Used to Set Up Exchange Rate Identifiers

| Form Name                             | FormID   | Navigation                                              | Usage                          |
|---------------------------------------|----------|---------------------------------------------------------|--------------------------------|
| Exchange Rate<br>Identifier Revisions | W09E114B | System Setup<br>(G09E41), Exchange<br>Rate Identifier   | Add exchange rate identifiers. |
|                                       |          | Click Add on Work<br>With Exchange Rate<br>Identifiers. |                                |

# 3.6.3 Setting Up Exchange Rate Identifiers

Access the Exchange Rate Identifier Revisions form.

# **Exchange Rate Identifier**

Enter a value that specifies the exchange rate to use for expenses incurred in a foreign currency.

# 3.7 Setting Up Group Profiles

This chapter provides an overview of group profiles and discusses how to set them up.

# 3.7.1 Understanding Group Profiles

You set up group profiles to provide default information for employees that share the same general and reimbursement criteria.

General criteria include:

- Whether expense reports must be approved.
- Whether travel advances are allowed.

See Entering Expense Reports.

- Which policy you want associated with the group.
- Which exchange rate table you want to use for multicurrency expenses.

Reimbursement criteria include:

- The method by which group members should be reimbursed.
- Currency reimbursement information.

**Note:** The reimbursement criteria can be overridden in the employee's profile on an exception basis. If the employee profile does not contain override reimbursement information, the system uses the information from the group profile.

You assign employees to a group profile when you set up their employee profiles. All of the employees assigned to a group profile must share the same general and reimbursement criteria. For example, your company might have five senior managers who travel frequently. Four of the managers travel within the U.S. and have the same expenditure limits, but the other manager travels to Japan and has different expenditure limits. You assign the manager who travels to Japan to a different group profile.

The system stores group profiles in the Expense Report Group Profiles table (F20104).

# 3.7.2 Prerequisite

Before you complete the tasks in this section:

- Set up expense policies and audit rules.
- Set up exchange rates and exchange rate identifiers for employees that incur expenses in multiple currencies.

# 3.7.3 Form Used to Set Up Group Profiles

| Form Name            | FormID  | Navigation                                       | Usage                  |
|----------------------|---------|--------------------------------------------------|------------------------|
| Define Group Profile | W20104B | System Setup<br>(G09E41), Group<br>Profile Entry | Set up group profiles. |
|                      |         | Click Add on Work<br>With Group Profiles.        |                        |

# 3.7.4 Setting Up Group Profiles

Access the Define Group Profile form.

# Figure 3–4 Define Group Profile form

| Group Profile Entry - Defin           | Group Profile Entry - Define Group Profile |                              |  |  |  |  |
|---------------------------------------|--------------------------------------------|------------------------------|--|--|--|--|
| Work With Group Profiles              | Define Group Profile                       |                              |  |  |  |  |
| 📙 🗙 🔇 🕨 🎉 <u>T</u> ools               |                                            |                              |  |  |  |  |
|                                       |                                            |                              |  |  |  |  |
| Group *                               | EUROP                                      |                              |  |  |  |  |
| Description *                         | European travel                            |                              |  |  |  |  |
| General Reimburseme                   | nt                                         |                              |  |  |  |  |
| Policy Name                           | TRVL                                       | European Travel Policy       |  |  |  |  |
| Exchange Rate Identifier              | DF                                         | Default Exch Rate Identifier |  |  |  |  |
| 0                                     |                                            |                              |  |  |  |  |
| <ul> <li>Approval Required</li> </ul> |                                            | Use Travel Advance           |  |  |  |  |
| Approval by Exception                 |                                            |                              |  |  |  |  |
| O Approval Not Required               |                                            |                              |  |  |  |  |
|                                       |                                            |                              |  |  |  |  |

### Group

Enter a name to group employees according to reimbursement policy, and reimbursement method, and currency. You can override the reimbursement method and currency for individual employees in the employee profile.

#### **Policy Name**

Enter the name of an expense policy. The expense policy determines the expense categories that are available for reimbursement and provides the rules for each expense category such as the daily allowance amount, audit limits, receipt requirements, whether a preferred supplier is required, and so on.

Specify the policy that you want to associate with the group of employees.

#### Exchange Rate Identifier

Enter a value that specifies the exchange rate to use for expenses incurred in a foreign currency.

This required field appears only when multicurrency is activated in the General Accounting Constants.

#### Approval Required, Approval by Exception, Approval Not Required

Specify whether an expense report needs to be approved by a person with the appropriate authority before it is processed by the accounting department.

#### Use Travel Advance

Specify whether travel advances are allowed for employees assigned to the group. If you select this option, the system displays the Advance field on the Edit Expense Detail Information form.

#### **Reimbursement Method**

Enter a UDC (09E/RM) that specifies whether to reimburse the employee or the employee's credit card company, and whether the payment should be generated from the JD Edwards EnterpriseOne Accounts Payable system or the JD Edwards EnterpriseOne Payroll system.

#### **Reimbursement Currency**

Specify the currency in which the expense report will be reimbursed.

If the reimbursement method is from the JD Edwards EnterpriseOne Accounts Payable system (1, 2, or 3), the system uses the reimbursement currency from the employee profile, if specified. Otherwise, the system uses the reimbursement currency of the group profile assigned to the employee profile.

If the reimbursement method is from the JD Edwards EnterpriseOne Payroll system (4 or 5), the system uses the currency code assigned to the company in which the employee's home business unit resides, regardless of the reimbursement currency assigned to the group profile.

# 3.8 Setting Up Expense Reimbursement Routing Rules

This section provides an overview of expense reimbursement routing rules and discusses how to set them up.

# 3.8.1 Understanding Expense Reimbursement Routing Rules

You set up rules for expense reimbursement routing to establish the sequence of events that you want to occur when an expense report is submitted for reimbursement. The system uses the rules that you set up in conjunction with the Workflow system to send the appropriate email or work center messages, as well as to update the expense report status. For example, the system automatically sends a message to the manager if the employee's expense report requires approval. Similarly, the system sends employees a message if their expense reports are rejected.

**Note:** The system does not automatically send a message to the auditor, even if auditing is set up as part of the routing rules. A processing option for the Expense Entry program (P09E2011) controls whether the auditor receives messages.

You set up the routing rules by expense report type and you use the statuses that are hard-coded in the Expense Report Status UDC table (09E/RS):

| Status Code | Description                  |
|-------------|------------------------------|
| 100         | PENDING COMPLETION           |
| 110         | Employee Review from Manager |
| 120         | Employee Review from Auditor |
| 200         | APPROVAL PROCESS             |
| 210         | Approval Required            |
| 300         | AUDIT PROCESS                |
| 310         | Audit Required               |
| 320         | Verify Receipts Received     |
| 900         | REIMBURSEMENT PROCESS        |
| 910         | Error During Reimbursement   |
| 950         | Complete-Zero Amt Reimbursed |
| 999         | Reimbursed - Complete        |

**Important:** The statuses that end in 00 are hard-coded to support the interface with the Workflow system. Do not change them. You can add other statuses, but they will not work with workflow unless you include them in the workflow process for EXPROUTING.

When you establish the next status for a routing rule, you must use rules that end in 00 so that the system initiates the appropriate workflow process. For example, if you require management approval, you would *not* set the next status for PENDING COMPLETION to 210 for Approval Required. Instead, you would set the status to 200 for APPROVAL PROCESS. After the expense report reaches the APPROVAL PROCESS routing step, the system evaluates whether approval is required and, if it is, changes the expense report status to Approval Required. If approval is not required, the system assigns the next status for the APPROVAL PROCESS, which is AUDIT PROCESS. The system determines whether an expense report requires approval based on the employee and group profile.

**Important:** If you specify that a process, such as management approval, is required but you do not establish the appropriate routing rule, then the expense report does not continue through the routing process. Therefore, you must establish expense routing rules that correspond to the policy and audit rules and to the group profiles that you set up.

If you change routing rules after reports are submitted for reimbursement, the system produces unpredictable results.

You must assign a **Rejected** status to both the Approval Required and Audit Required routing rules if you use them.

The system stores expense reimbursement routing rules in the Expense Reimbursement Routing Rules table (F09E119).

# 3.8.1.1 History Log Option

When you set up rules for expense reimbursement routing, you can also specify whether you want the system to update information in a log for tracking purposes. For example, you might want to update the log any time an expense report reaches the audit status. You can select which statuses you want the system to track. The system stores this information in the Expense Report Routing History Log table (F09E120), which is accessed when you run the Expense Report History report (R09E128).

# 3.8.1.2 Overrides for Manager Approval, Manager ID, and Auditor ID

In addition to setting up the rules for routing messages for each expense report type, you can also specify the overrides using these options:

Manager Approval Override

Selecting this option specifies that a manager must approve all expense reports for the expense report type specified, regardless of the setting in the group profile or the employee profile.

Auditor Approval Override

Selecting this option specifies that an auditor must approve all expense reports for the expense report type specified, regardless of how the policy is set up. For example, you might want to require an audit of all relocation expenses without having to set up individual limits for each expense category in the policy.

Override Manager ID

Selecting this option specifies that a manager different from the manager or organizational structure that you specified in the employee profile must approve expense reports. The system displays the corresponding field for the approver ID that you use to enter the address book number of the approving manager. This option overrides only the approving manager for the expense report type specified.

**Note:** The address book number that you specify cannot be a distribution list.

Override Auditor ID

Selecting this option specifies that an auditor different from the auditors defined in the distribution list for address book number 7372 receive messages. The system displays the corresponding field for Auditor Approver ID, which you use to enter the address book number of the auditor or distribution list of auditors. The system is hard-coded to send messages to the distribution list associated with address book number 7372 unless you select this option and specify another address book number. This option overrides the auditor for the expense report type specified.

**Note:** To override the auditor to whom messages should be sent, regardless of expense report type, enter a value in the corresponding processing option for the Expense Entry program (P09E2011).

If you enter an address book number that is a distribution list, you must set up the members of the list in the organization structure for structure type ERA.

# See Also:

- Setting Up Workflow Processing for Expense Management.
- Setting Up a Distribution List for Workflow Messaging.

# 3.8.2 Form Used to Set Up Expense Reimbursement Routing Rules

| Form Name                                 | FormID   | Navigation                                                           | Usage                                             |
|-------------------------------------------|----------|----------------------------------------------------------------------|---------------------------------------------------|
| Expense<br>Reimbursement<br>Routing Rules | W09E119D | System Setup<br>(G09E41), Expense<br>Management Routing<br>Rules     | Set up expense<br>reimbursement<br>routing rules. |
|                                           |          | Click Add on Work<br>with Expense<br>Reimbursement<br>Routing Rules. |                                                   |

# 3.8.3 Setting Up Expense Reimbursement Routing Rules

Access the Expense Reimbursement Routing Rules form.

| Expense Management Routing Rul | es - Expense Reimburseme | nt Routing Rules                                                                            |  |
|--------------------------------|--------------------------|---------------------------------------------------------------------------------------------|--|
| 🗐 î 🗙 隆 Iools                  |                          |                                                                                             |  |
| Expense Report Type * A        | Tuition Reimbursement    | Manager Approval Override Auditor Approval Override Override Manager ID Override Auditor ID |  |
|                                |                          |                                                                                             |  |

Figure 3–5 Expense Reimbursement Routing Rules form

| Records 1 - 10 > > > Customize Grid 1 + 10 |                         |                              |                           |                    |                                 |                |  |
|--------------------------------------------|-------------------------|------------------------------|---------------------------|--------------------|---------------------------------|----------------|--|
|                                            | Last <b>*</b><br>Status | Last Status<br>Description   | Next/Approval ★<br>Status | Rejected<br>Status | Notify Manager<br>of Rejections | History<br>Log |  |
|                                            | 100                     | PENDING COMPLETION           | 200                       |                    |                                 |                |  |
|                                            | 110                     | Employee Review from Manager | 200                       |                    |                                 |                |  |
|                                            | 120                     | Employee Review from Auditor | 300                       |                    |                                 | 1              |  |
|                                            | 200                     | APPROVAL PROCESS             | 300                       |                    |                                 |                |  |
|                                            | 210                     | Approval Required            | 300                       | 110                |                                 |                |  |
|                                            | 300                     | AUDIT PROCESS                | 900                       |                    |                                 |                |  |
|                                            | 310                     | Audit Required               | 900                       | 120                | 1                               | 1              |  |
|                                            | 320                     | Verify Receipts Received     | 900                       |                    |                                 | 0              |  |
|                                            | 900                     | REIMBURSEMENT PROCESS        | 999                       |                    |                                 | Y              |  |
|                                            | 910                     | Error During Reimbursement   | 900                       |                    |                                 | N              |  |

#### Manager Approval Override

Specify whether a manager must approve expense reports for the specified expense report type, regardless of the values established in the group and employee profiles.

### Auditor Approval Override

Specify whether an auditor must approve expense reports for the specified expense report type, regardless of the rules established for the policy.

#### **Override Manager ID**

Specify a manager or group of managers to approve expense reports for the expense report type specified.

If you select this option, the system displays an Approver ID field that you use to enter the address book number of the manager or distribution list. The value that you specify overrides the value entered in the employee profile.

#### Approver ID

Enter the address book number of the person who can approve expense reports for the expense report type specified, when the expense report requires approval.

#### **Override Auditor ID**

Specify whether to send workflow messages to an auditor or group of auditors for expense reports that require an audit for the expense report type specified.

If you select this option, the system displays an Auditor ID Override field that you use to enter the address book number of the auditor or distribution list.

#### Auditor ID Override

Enter the address book number of the person or distribution list to whom an email message is sent when the expense report requires an audit.

### Last Status

Enter a code that identifies a step in the reimbursement process. The workflow system uses this code to determine the next status in the reimbursement process.

You do not have to enter the statuses in order. The system reorders the statuses after you click OK.

#### **Next/Approval Status**

Enter a code that specifies the next step in the expense reimbursement process.

Do not assign the same status code to two rules.

#### **Rejected Status**

Enter a code that identifies the next step in the expense reimbursement process when an expense report is rejected by a manager or auditor. Specify the last status to which the expense report is returned when the manager or auditor rejects the report. For example, you can specify that the report is returned for employee review when the auditor rejects the report.

### Notify Manager of Rejections

Enter a value to specify whether to send a message to the employee's manager when the employee's expense report is audited. Values are:

0: Do not send.

1: Send.

### **History Log**

Enter a code that specifies whether to update the Expense Report Routing History Log table (F09E120) with expense report information when the expense report reaches the status indicated in the Last Status field. Values are:

N or 0: Do not update.

Y or 1: Update.

# 3.9 Setting Up Media Queues for Expense Management

This section provides an overview of media queues for Expense Management and lists the form used to access a media queue.

# 3.9.1 Understanding Media Queues for Expense Management

The system provides two processing options for the Expense Report Review/Entry program (P09E2011) that enable you to specify media queues:

- A processing option on the Policy tab that directs you to the location of your company's reimbursement policies and procedures.
- A processing option on the Message tab that directs you to the location of the message that appears when an employee submits an expense report.

### 3.9.1.1 Accessing the Company's Reimbursement Policy and Procedures

To display a company's reimbursement policy and procedures, you can specify either a media queue or an HTML page.

The advantage of using a queue is that it enables you to store location information about the object or web page in one place. When the location of media objects on your server or the internet changes, you need to update the system in one place only. When you specify the media object queue or the HTML page, the system displays the View Policy link on the Edit Expense Report Information form.

# 3.9.1.2 Displaying a Message When Reports Are Submitted

To set up a message to display when an employee submits an expense report, such as a reminder to label their receipts or the person to whom the receipts should be forwarded, you must set up a media queue and specify the location of the document containing the message. You specify the media queue name in the processing option.

### See Also:

JD Edwards EnterpriseOne Tools System Administration Guide.

# 3.9.2 Form Used to Access a Media Queue

| Form Name                          | FormID    | Navigation                                                                                                    | Usage                                                                                                    |
|------------------------------------|-----------|----------------------------------------------------------------------------------------------------|----------------------------------------------------------------------------------------------------|
| Edit Expense Report<br>Information | W09E2011F | Daily Processing<br>(G09E10), Expense<br>Entry<br>Click Add New<br>Reporton View<br>Expense Report<br>Information. | Access the media<br>queue for expense<br>policy and<br>procedures by<br>clicking the View<br>Policy link. |

# 3.10 Setting Up Workflow Processing for Expense Management

This section provides overviews of the workflow process and workflow message setup and discusses how to:

- Set processing options for Determine Next Activity Processing Option (P09E0007).
- Set up a distribution list for workflow messaging.

# 3.10.1 Understanding the Workflow Process for Expense Management

Workflow is an electronic messaging system that automates tasks by using an email-based process flow across a network. Participants in this process either receive messages in the employee work center or email messages, depending on the system setup. Information passes from one participant to another based on a set of procedural rules. These rules define the conditions that must be met for workflow to send the information from one step in the process to the next.

Workflow is an integral part of these JD Edwards EnterpriseOne Expense Management system processes:

- Submitting expense reports for approval or audit.
- Approving expense reports.
- Auditing expense reports.
- Submitting expense reports for reimbursement.
- Reimbursing employee expenses.

When an employee submits an expense report, the workflow system accesses the group profile to which the employee is assigned, the employee profile, and the expense report routing rules to determine whether that employee's expense reports require manager approval. If they do, the system automatically sends a notification

message to the manager specified in the employee's profile or to an associated distribution list. If they do not require approval, the system sends a notification message to the manager only if the Send Message to Manager processing option for the Determine Next Activity Processing Option program (P09E0007) is set to 1.

The manager can approve or reject the report. If the manager approves the report, the expense report status changes from an **Approval Required** status to the next status that is defined in the expense routing rules. If the reviewer rejects the report, the employee receives notification that the report was rejected and must be modified and resubmitted. The expense report status changes from an Approval Required status to an Employee Review From Manager status.

Depending on the expense routing rules, an expense report might require an audit after it is approved by a manager. The auditor can accept or reject the expense report. If the auditor accepts the report, the expense report status changes to a status that indicates that the report is ready for reimbursement processing. If the auditor rejects the report, the status changes to **Employee Review From Auditor**, and the employee receives notification that the report was rejected and must be modified and resubmitted.

# 3.10.1.1 Multiple Approvals

In addition to the basic process of submitting an expense report to one manager for approval, the system provides the following additional management approval options:

- Hierarchical management approval
- Alternate approval routing.
- Change management.

You can set up a distribution list with a management hierarchy to require different levels of approval based on the expense amount. You can define thresholds for higher-level management approvals. You can permit a manager to approve expense reports up to a certain amount, but require the next-level manager to approve the expense report as well if the expense amount is higher than the approval threshold value specified for the first manager. For example, if a manager has approval authority for amounts up to 500 USD, any expense report with higher reimbursement requests is automatically routed first to this manager, but then also to a manager with a higher approval limit.

You can also set up alternate approval routings. An expense report is sent through this alternate routing to expedite approvals if a manager is not available. For example, if a specified amount of time passes and the expense report has not been moved on through the approval process, it is sent automatically to the appropriate manager in the alternate routing. You set up the time limit escalation for each manager when you set up the distribution list.

Change management enables you to respond to organizational changes, for example when an employee's manager changes or is temporarily or permanently unavailable. In this case, a different manager has to be substituted for the manager that you set up as the original approver.

To enable workflow processing for multiple approvers, you must set up a distribution list that includes the individuals submitting expense reports as well as groups of managers with different levels of approval authority. You associate the distribution list for expense report approvals with individual employees by entering a structure type on the employee profile that links the employee with the appropriate distribution list.

See Setting Up a Distribution List for Workflow Messaging.

# 3.10.1.2 Example: Using Hierarchical and Alternate Management Approval Processing

In the following example, first-level managers have authority to approve expense amounts up to 1000 USD, but amounts above that have to be routed to the next manager up for approvals as well. You set up the threshold amounts for each manager in the distribution list. You also set up time limit escalations so that unopened messages are forwarded to another manager on the distribution list. Select the First Response option so that only one approver on each group level has to respond before the approval message is sent to the next group level.

Group Address Number Threshold **Escalation Hours** 0 1 5600398 (Employee) 00 0 2 8444 (Manager) 72 2 0 72 2006 (Alternate Manager) 3 72 2345 (Department Manger) 1,000 3 2346 (Alternate Department 72 1,000 Manager 4 2347 (Area Manager) 5,000 24 4 2348 (Alternate Area 5,000 24 Manager)

For this example, use the following distribution list records:

When employee 5600398 submits an expense report in the amount of 1,500 USD, the following sequence of events occurs:

- 1. An approval request is sent to the members of group two because their threshold values are below 1,500 USD. If one of them rejects the request, the task is complete and the message is not sent to higher-level groups.
- **2.** If one of the managers in group two approves the expense report within 72 hours, the approval request is sent to the two managers in group three because they are in the next-highest group in the distribution list and have threshold values below 1,500 USD.
- **3.** If either of the two managers in group two does not respond within 72 hours, the approval message is escalated automatically the managers in group three by the workflow scheduler.
- **4.** When either of the two managers in group three approves the expense report, it moves to the next status.

**Note:** The managers in group four do not receive the approval request at all because their threshold values are higher than the export report amount.

# 3.10.1.3 Workflow Queues for Expense Management

These workflow queues are set up for the JD Edwards EnterpriseOne Expense Management system:

91: Expense Reports

Employees who submit expense reports and managers who approve expense reports should be granted authority to this queue to receive email or workflow messages.

92: Audit Expense Reports

Auditors who approve expense reports should be granted authority to this queue to receive email or workflow messages.

**Note:** You determine the number of queues that you want to use and whom you want set up in each queue. Depending on company procedures, managers and auditors might be the same person.

### 3.10.1.4 Workflow Processes for Expense Management

This workflow process is set up for the JD Edwards EnterpriseOne Expense Management system: EXPROUTING

The system uses the expense routing rules that you set up, in conjunction with the EXPROUTING process, to determine the workflow message to send. This process sends messages about expense report approvals to a single manager set up in an employee's profile or to a group distribution list. To use the EXPROUTING workflow to send approval requests to a distribution list, you must enter a structure type on the employee profile that points to the appropriate distribution list.

#### See Also:

- Reimbursing Employee Expenses.
- JD Edwards EnterpriseOne Tools System Administration Guide.

# 3.10.2 Understanding Workflow Message Setup

After you determine who should approve and audit expense reports, you must set up the appropriate individuals in the workflow process so that they receive the workflow messages.

**Note:** You can perform audits and verify receipts from the Auditor's Workbench program (P09E115), but in this case the system does not deliver workflow messages.

For the audit workflow, address book number 7372 is used as the default address book number. Because the system automatically sends audit messages to address book number 7372, consider these issues:

- If you have not used address book number 7372, set it up in the address book system and assign it as a single auditor or use it as the parent for the group of auditors.
- If you have already used address book number 7372, set up a different address book record for the auditor or group of auditors and either specify that address book number in the corresponding processing option for the Expense Entry program (P09E2011) or enter it in the Auditor Override ID field in the Expense Reimbursement Routing Rules program (P09E119).

If an address book number represents a group of auditors, you use it as the parent number for a distribution list of auditors as children that you set up in the Structure Inquiry program (P02150). This task is similar to the one that you use to establish multiple authorities for an employee profile, except that you use the structure type ERA (Expense Report Auditor).

See Setting Up a Distribution List for Workflow Messaging.

You can also use the Workflow system to set up these processes:

Auditor hierarchy based on the monetary amount of the expense report.

You can set up a threshold in the A/B - Org Structure Browse program (P0150) that enables expense reports to be routed according to amount.

• Escalation rules to send expense reports to another auditor if the prescribed number of hours or days has passed.

You can set up escalation hours and minutes to route expense reports to another manager if the defined time period has elapsed.

You can also set up recipient conditions (data selection) in the workflow process to assign auditors to specific employees, a group of employees, or an expense report type.

# 3.10.3 Prerequisites

To approve or audit expense reports:

- Set up distribution lists and associate them with employee profiles.
- Verify that the Send Email to Auditor processing option is set to 1 in the Expense Report Review/Entry program (P09E2011).

### See Also:

- Reimbursing Employee Expenses.
- JD Edwards EnterpriseOne Tools Workflow Tools Guide.

# 3.10.4 Form Used to Set Up a Distribution List

| Form Name                         | FormID | Navigation                                                                 | Usage                                                    |
|-----------------------------------|--------|----------------------------------------------------------------------------|----------------------------------------------------------|
| Address Parent/Child<br>Revisions | W0150A | Address Book<br>Organizational<br>Structure (G01311),<br>Structure Inquiry | Set up a distribution<br>list for workflow<br>messaging. |
|                                   |        | Click Add on Work<br>With Distribution<br>Lists.                           |                                                          |

# 3.10.5 Setting Up Processing Options for Determine Next Activity (P09E0007)

Processing options enable you to specify the default processing for programs and reports.

### 3.10.5.1 Message

This processing option specifies whether to send a workflow message to the employee's manager when manager approval is not required.

### 1. Workflow message to manager when approval is not required

Specify whether to send a workflow message to the manager that is set up on the employee's profile when the manager approval is not required to process the expense reimbursement. Values are:

Blank: Do not send.

1: Send.

# 3.10.6 Setting Up Processing Options for Structure Inquiry (P02150)

Processing options enable you to control default processing for programs and reports.

### 3.10.6.1 Defaults

# 1. Enter the default Structure Type

Enter a value from the Parent/Child Structure Code UDC table ((01/TS) that identifies a type of organizational structure that has its own hierarchy in the Address Book system. For Expense Management, the system provides the following two codes:

ERA: Expense Report Auditor

**EA:** Employee/Approver

Code **EA** requires the special handling code **09E**. The special handling code indicates that this structure code is used to point to a group distribution list. You can set up additional user-defined structure codes.

# 2. Enter the Version of Organizational Structure Revisions to call.

Specify the version of the Organizational Structure Revisions program. If you leave this field blank, the system uses ZJDE0001.

# 3.10.7 Setting Up a Distribution List for Workflow Messaging

Access the Address Parent/Child Revisions form.

Figure 3–6 Address Parent/Child Revisions form

| Strue | ructure Inquiry - Address Parent/Child Revisions Query: All Records 💌 🕅 |              |                   |                     |                    |                     |                       |        |                   |                 |
|-------|-------------------------------------------------------------------------|--------------|-------------------|---------------------|--------------------|---------------------|-----------------------|--------|-------------------|-----------------|
| 8 1   | 1 🗎 🗙 🛄 Eorm 🧏 Iools                                                    |              |                   |                     |                    |                     |                       |        |                   |                 |
|       |                                                                         |              |                   |                     |                    |                     |                       |        |                   |                 |
| Pare  | ent Ni                                                                  | umber *      | 7504              | 4 Meade, Jane       |                    | First Response      |                       |        |                   |                 |
| Stru  | icture                                                                  | Туре         |                   | Accounts Receivable | e                  | Higher Level Over   | ride                  |        |                   |                 |
| Asso  | ociate                                                                  | ed Data Item |                   |                     |                    | Authorization Req   | uired                 |        |                   |                 |
| _     |                                                                         |              |                   |                     |                    |                     |                       |        |                   |                 |
| Reco  | ords                                                                    | 1 - 5        |                   |                     |                    |                     | -                     |        | Customize Gri     | d 🕹 🗖           |
|       | X                                                                       | Group        | Address<br>Number | Alpha<br>Name       | Threshold<br>Value | Escalation<br>Hours | Escalation<br>Minutes | Remark | Begin Eff<br>Date | End Eff<br>Date |
|       |                                                                         | 1.00         | 1001              | AB Common           |                    |                     |                       |        | 01/01/2011        | 01/01/2020      |
|       |                                                                         | 2.00         | 2479              | Ellis, Jody A.      |                    |                     |                       |        | 01/01/2011        | 01/01/2020      |
|       |                                                                         | 3.00         | 5127              | Ebby, Chester       |                    |                     |                       |        | 01/01/2011        | 01/01/2020      |
|       |                                                                         | 4.00         | 6002              | Abbott, Dominique   |                    |                     |                       |        | 01/01/2011        | 01/01/2020      |
|       |                                                                         | 5.00         | ы                 |                     |                    |                     |                       |        |                   |                 |

#### **Parent Number**

Enter the Address Book number of the primary level in a hierarchy or reporting relationship. The system uses this value to associate a particular address with a parent company or location. Any value that you enter in this field updates the Address Organizational Structure Master table (F0150) for the blank structure type. This

address number must exist in the Address Book Master table (F0101) for validation purposes.

A parent in one hierarchy can be a child in another hierarchy. A hierarchy can be organized by business unit, employee, or position. For example, you can create a hierarchy that shows the reporting relationships between employees and supervisors.

Examples of address book records that would have a parent number include:

Subsidiaries with parent companies.

Branches with a home office.

Job sites with a general contractor.

#### Structure Type

Specify the type of distribution list, such as **ERA** (expense report auditor) or **EA** (employee/approver).

Ensure that the structure type for a distribution list that is used for expense report approval has a special handling code of **09E**. Otherwise, expense reports awaiting approval from members of the distribution list are not displayed correctly in the Expense Report Review/Entry program (P09E2011).

#### Associated Data Item

Specify the data item in the workflow data structure with a value that the system uses to determine the threshold requirements. For expense management, enter **TOTEXP** (total expense). You must set threshold values in ascending order by group level.

### First Response

Select this option if you want only one member from each level of a distribution list to respond to the workflow message. After the workflow system receives the first response, it cancels the messages that were sent to the other members of the same distribution list level and marks the task as complete. The system uses the **TOTEXP** (total expense) data item.

If you do not select this option, all members of the distribution list who receive the workflow message must respond before the system marks the task as complete.

#### **Higher Level Override**

Select this option if you want manual approvals on a higher level to take precedence over lower-level approvals. If you select this option, the system marks all lower-level groups that are set up in the approval routing as bypassed.

If you do not select this option, the system logs manual higher-level approvals but all lower-level groups are still required to approve the transaction.

#### Authorization Required

Select this option if you want a higher-level manager in the distribution list to approve the expense report even though the threshold requiring a higher-level approval has not been reached. If you do not select this option, the system does not send the workflow message to a higher-level approver as long as the amount is lower than the threshold amount.

#### Group

Specify the group level for the address book number that you are adding to the distribution list. You can use the group level to set up alternate managers in the approval hierarchy for an employee.

To be able to resend an approval workflow message for another employee, both employees also have to belong to the same group level in the distribution list to which the workflow message is sent.

The employee with multiple authority can use a different distribution list for his or her own expense report approvals.

#### **Address Number**

Enter the address book number of the person that you are adding to the distribution list.

The manager on the employee profile should be included in the appropriate distribution list. If this manager is not on the distribution list, the employee can still submit expense reports for approval, but the manager does not receive the approval request.

Employees should not be in the final approval group level in the distribution list that is associated with the structure type on the employee profile because this distribution list does not contain a higher-level approver to send an expense report to. If this situation does occur, the system automatically sends the approval request to the manager on the employee profile.

### **Threshold Value**

Specify a threshold amount if you want to require higher-level approvals for expense amounts above the specified limit. You associate threshold values with higher-level managers in the distribution list to prevent expense report approval messages to be sent to higher-level managers if the expense amount remains below the threshold. Only if the expense amount exceeds the threshold does the system send approval requests to higher-level managers.

Set up threshold values in ascending order by group level. The threshold amount must be the same for every member of a group level.

#### **Escalation Hours**

Specify the number of hours that a manager has to respond to a workflow message. After this time period has elapsed, the system automatically sends the approval workflow message to the next approval level.

The escalation hours must be the same for every member of a group level.

**Note:** You set up workflow time escalations by user. They are triggered by the workflow scheduler.

See JD Edwards EnterpriseOne Tools Workflow Tools Guide.

#### **Escalation Minutes**

Specify the number of minutes that a manager has to respond to a workflow message. After this time period has elapsed, the system automatically sends the approval workflow message to the next approval level.

The escalation minutes must be the same for every member of a group level.

# 3.11 Setting Up Expense Account Mapping

This section provides an overview of account mapping and discusses how to set it up.

# 3.11.1 Understanding Account Mapping

When you submit expense reports for reimbursement, the system creates vouchers or payroll time cards that you must post. To create these transactions, you must specify the accounts that you want the system to use to record the expenses.

You use the Expense Account Mapping program (P20106) to specify the object and, optionally, the subsidiary account that you want the system to use for each expense category. The system concatenates the business unit that you enter on the expense report to the object and subsidiary specified for that expense category and uses the resulting account in the journal entry.

If you want to specify multiple object accounts to use for one expense category, you can specify a business unit type. The system retrieves the business unit for the business unit type specified and uses the associated object account. For example, your company uses account 8740 to record expenses for airfare except when the business unit represents a project. For projects, your company uses account 1362 to track airfare. You can specify a business unit type for project business units, and then use that business unit type in the expense account mapping application for the expense category airfare. The system then uses the appropriate account (1362) to record airfare for employees that are working on projects and uses account 8740 to record airfare for all other business units. Similarly, you might want to use different account numbers for billable business units than you use for nonbillable business units.

To support the ability to differentiate between allowable and unallowable expense amounts for the various expense categories that you use, you can set up object and subsidiary accounts to which the system allocates the portion of an expense that is defined as unallowable.

# See Also:

Defining Billable Business Units.

# 3.11.2 Forms Used to Set Up Expense Account Mapping

| Form Name                    | FormID  | Navigation                                           | Usage                                                    |
|------------------------------|---------|------------------------------------------------------|----------------------------------------------------------|
| Work With Account<br>Mapping | W20106A | System Setup<br>(G09E41), Expense<br>Account Mapping | Review and select<br>expense account<br>mapping records. |
| Account Mapping<br>Revisions | W20106B | On Work With<br>Account Mapping,<br>click Add.       | Add or revise expense<br>account mapping<br>records.     |

# 3.11.3 Setting Up Expense Account Mapping

Access the Account Mapping Revisions form.

#### Figure 3–7 Account Mapping Revisions form

| xpe | ense  | e Account Mapping  | <ul> <li>Account Mapping Revisio</li> </ul> | ns       |            |                       | Query: Al Records         |
|-----|-------|--------------------|---------------------------------------------|----------|------------|-----------------------|---------------------------|
| 1 4 | 9 (   | 🗊 🗙 🗔 Borns 🕅 Io   | NB                                          |          |            |                       |                           |
| c   | Spen  | rse Category * AIR | Airfare Dipense                             |          |            |                       |                           |
|     |       |                    |                                             |          |            |                       |                           |
| Rec | tords | 1-3                |                                             |          |            |                       | Custorize Grid 🗈 🗈 🔳      |
|     | Ø     | Business Unit Type | Description                                 | Object * | Subsidiery | Unallowable<br>Object | Unallowable<br>Subsidiery |
|     |       |                    | All Business Unit Types                     | 8740     |            |                       |                           |
|     |       | 36                 | Job Cost                                    | 1362     |            |                       |                           |
|     |       |                    |                                             |          |            |                       |                           |

### **Business Unit Type**

Enter a UDC (00/MC) that identifies the classification of the business unit.

Enter \* in this field to indicate all values that have not been specifically defined.

# Object

Specify the portion of a general ledger account that refers to the division of the Cost Code (for example, labor, materials, and equipment) into subcategories. For example, you can divide the Cost Code for labor into regular time, premium time, and burden.

**Note:** If you use a flexible chart of accounts and the object account is set to 6 digits, it is recommended that you use all 6 digits. For example, entering **000456** is not the same as entering **456** because if you enter **456** the system enters three blank spaces to fill a 6-digit object.

### Subsidiary

Enter a subset of an object account. Subsidiary accounts include detailed records of the accounting activity for an object account.

#### **Unallowable Object**

Specify the object account that you want the system to use for unallowable expenses.

#### **Unallowable Subsidiary**

Specify the subsidiary account that you want the system to use for unallowable expenses.

# 3.12 Setting Up Tax Mapping

This section provides an overview of tax mapping and discusses how to set it up.

# 3.12.1 Understanding Tax Mapping

If your company conducts business in countries that use value-added taxes (VAT) and you incur reimbursable expenses, then, depending on that country's tax laws, your company might not be able to recover a portion of the VAT that you paid. For example, in Canada, the company can recover 50 percent of the tax for meals and entertainment.

You set up tax mapping for each expense category according to:

The country in which the employee resides.

- The country in which the taxable expense was incurred.
- Whether the expense is billable to the client.

The system uses the map to locate the appropriate tax rate area and tax explanation code.

For example, if an employee who resides in Canada enters an expense for the expense location Quebec and uses business unit 34, which is billable, the system tries to locate a tax explanation code and tax rate area from the Tax Mapping table (F09E105). The system uses the tax rate area and tax explanation code that you assign to the tax mapping record to determine the tax amount and the percent that is nonrecoverable. When the system creates the voucher, it calculates the taxable and tax amounts based on the tax information that you set up. If the system cannot locate a record in the Tax Mapping table, it does not assess tax for the expense.

**Note:** The system calculates VAT through the JD Edwards EnterpriseOne Accounts Payable system only. If your reimbursement method uses the JD Edwards EnterpriseOne Payroll system, the system does not calculate VAT.

# 3.12.2 Form Used to Set Up Tax Mapping

| Form Name          | FormID   | Navigation                             | Usage               |
|--------------------|----------|----------------------------------------|---------------------|
| Revise Tax Mapping | W09E105B | System Setup<br>(G09E41), Tax Setup    | Set up tax mapping. |
|                    |          | Click Add On Work<br>With Tax Mapping. |                     |

# 3.12.3 Setting Up Tax Mapping

Access the Revise Tax Mapping form.

Figure 3–8 Revise Tax Mapping form

| ax S | x Setup - Revise Tax Mapping |                       |                     |          |                  |                  |  |
|------|------------------------------|-----------------------|---------------------|----------|------------------|------------------|--|
| 1 0  | 🖓 💼 🗙 🎇 Iools                |                       |                     |          |                  |                  |  |
|      |                              |                       |                     |          |                  |                  |  |
|      | Expe                         | nse Category *        | ENT                 |          |                  |                  |  |
|      |                              |                       |                     |          |                  |                  |  |
| Rec  | ords                         | 1 - 2                 |                     |          | Custor           | mize Grid 🗈 土 🗖  |  |
|      |                              |                       |                     |          |                  |                  |  |
|      | Ø                            | Expense *<br>Location | Employee<br>Country | Billable | Tax<br>Expl Code | Tax<br>Rate/Area |  |
| ۲    |                              | QUEB                  | CA                  | *        | V+               | QUE              |  |
| 0    |                              |                       |                     |          |                  |                  |  |

# **Employee Country**

Enter a UDC (00/CN) that identifies a country. The country code has no effect on currency conversion.

The Address Book system uses the country code for data selection and address formatting.

If you leave this field blank, the system uses the country that is specified on the employee's address book record.

You can enter \* in the Employee Country field to indicate all values that are not specifically defined.

### Billable

Enter a code that specifies whether the tax rate area applies to billable expenses (expenses billed directly to the client). Values are:

Blank: Nonbillable expenses only.

1: Billable expenses only.

\*: All expenses.

This field can help determine whether VAT tax is nonrecoverable.

You can enter \* in the Billable field to indicate all values that are not specifically defined.

### Tax Expl Code (tax explanation code)

Enter a hard-coded UDC (00/EX) that controls the algorithm that the system uses to calculate tax and general ledger distribution amounts. The system uses the tax explanation code in conjunction with the tax rate area and tax rules to determine how the tax is calculated. Each transaction pay item can be defined with a different tax explanation code.

### Tax Rate/Area

Enter a code that identifies a tax or geographic area that has common tax rates and tax authorities. The system validates the code you enter against the Tax Areas table (F4008). The system uses the tax rate area in conjunction with the tax explanation code and tax rules to calculate tax and general ledger distribution amounts when you create an invoice or voucher.

# 3.13 Setting Up Pay Type Mapping

This section provides an overview of pay type mapping and discusses how to it up.

# 3.13.1 Understanding Pay Type Mapping

If you reimburse employees through Oracles JD Edwards EnterpriseOne Payroll system, you must assign a pay type for each expense report type and expense report category combination that you use. The system uses the pay type to determine how it calculates the reimbursement amount, whether it issues a separate check or includes the reimbursement amount on the employee's paycheck, whether it includes the description that prints on the pay stub, and so on.

### See Also:

"Setting Up Pay Types" in the JD Edwards EnterpriseOne Applications Human Capital Management Fundamentals Implementation Guide.

# 3.13.2 Forms Used to Set Up Pay Type Mapping

| Form Name                 | FormID   | Navigation                                     | Usage                                |
|---------------------------|----------|------------------------------------------------|--------------------------------------|
| Pay Type Mapping<br>Entry | W09E118B | System Setup<br>(G09E41), Pay Type<br>Mapping  | Set up pay type mapping information. |
|                           |          | Click Add on Work<br>With Pay Type<br>Mapping. |                                      |

# 3.13.3 Setting Up Pay Type Mapping

Access the Pay Type Mapping Entry form.

Figure 3–9 Pay Type Mapping Entry form

| Pay Type Mapping - Pay Type Mapping Entry     |                     |                |  |  |
|-----------------------------------------------|---------------------|----------------|--|--|
| Expense Report Type * A Tuition Reimbursement |                     |                |  |  |
| Records 1 - 2                                 | Customize Grid      | 1 1            |  |  |
| Effective *<br>Date                           | Expense<br>Category | PDBA *<br>Code |  |  |
| <ul> <li>01/01/200</li> </ul>                 | 2 TUIT              | 204            |  |  |

# PDBA Code (pay, deduction, benefit, or accrual code)

Enter a code that defines the type of pay, deduction, benefit, or accrual. Pay types are numbered from 1 to 999. Deductions and benefits are numbered from 1000 to 9999.

You might need to check with your Payroll Administrator to determine which code to assign.

# 3.14 Setting Up Employee Maintenance

This section provides an overview of employee maintenance and discusses how to set it up.

# 3.14.1 Understanding Employee Maintenance

Frequently, employees do not enter their own expense reports. In some companies, executives grant their administrative assistants the authority to enter expense reports. In some circumstances, an employee might not be able to complete an expense report before the cutoff date. The Employee Maintenance program (P09E103) provides employees access to their profile for the sole purpose of authorizing one other person to act on their behalf.

For example, if Jane Smith cannot enter her expense report, she can designate that her coworker, Todd Jones, has the authority to act on her behalf by setting him up as her designee in the Employee Maintenance program.

Although you can grant multiple employee authority through the Employee Profile Entry program (P20103), most employees do not have access to this program. Additionally, with the Employee Maintenance program you can specify a different designee at any time. When you specify a designee, the system updates the parent/child relationship for the employee in the Address Organization Structure Master table (F0150) for structure type ERS. If you change the designee, the system removes the relationship.

# 3.14.2 Form Used to Set Up Employee Maintenance

| Form Name               | FormID   | Navigation                                        | Usage                        |
|-------------------------|----------|---------------------------------------------------|------------------------------|
| Employee<br>Maintenance | W09E103A | System Setup<br>(G09E41), Employee<br>Maintenance | Set up employee maintenance. |

# 3.14.3 Setting Up Employee Maintenance

Access the Employee Maintenance form.

# Figure 3–10 Employee Maintenance form

Employee Maintenance - Employee Maintenance For Mary Hanson

# **Employee Maintenance**

| Employee Name | Mary Hanson                       |
|---------------|-----------------------------------|
| Business Unit | 1 Financial/Distribution Company  |
| Manager ID    | 7058168 John Haley                |
| Group Profile | CORP US Corporate Group           |
| Designee      |                                   |
|               | <u>Credit Card</u><br>Information |
| <u>O</u> K    | C <u>l</u> ose Cancel             |

# Designee

Enter the address book number of the person to whom you are granting the authority to enter expense reports on your behalf.

# 3.15 Setting Up Credit Card Security

This section discusses credit card security setup.

# 3.15.1 Implementing Credit Card Security Setup

You can ensure credit card security for your employees using the following two methods:

- Table and application security.
- Data masking.

To secure credit card information for your employees and the table and application level, it is recommended that you use this security protocol:

- Set up table security on these tables, which are the only tables that contain credit card information:
  - The Credit Card Information table (F0075).
  - The Credit Card Transaction Interface table (F09E150) if your credit card company transfers transactions electronically.
  - The EDI Payment Order Remittance Advice Outbound table (F47057) if you process payments using EDI.

Table security prevents access to credit card information for all users.

• Set up exclusive application security for each table for these programs:

| Secured Table                                                | Exclusive Application<br>Security     | Reason for Access                                                             |
|--------------------------------------------------------------|---------------------------------------|-------------------------------------------------------------------------------|
| Credit Card Information<br>(F0075)                           | P09E122: Employee Credit<br>Cards     | To give users access to their own credit card information.                    |
|                                                              | P09E2011: Expense Entry               | To give the system access to                                                  |
|                                                              | R47057: Copy to Outbound<br>EDI Files | retrieve the credit card address book number.                                 |
|                                                              |                                       | To retrieve the credit card<br>number to process the<br>payment using EDI.    |
| Credit Card Transaction<br>Interface Table (F09E150)         | P09E150: Credit Card<br>Expenses      | To give the employees access to their credit card                             |
|                                                              | R09E151: Credit Card Expense          | transactions.                                                                 |
|                                                              | Purge                                 | To give the system access to<br>remove processed credit card<br>transactions. |
| EDI Payment Order<br>Remittance Advice-<br>Outbound (F47057) | R47057: Copy to Outbound<br>EDI Files | To write the credit card<br>number to the F47057 table                        |

Exclusive application security allows the programs that are necessary for processing reimbursements and EDI payments to have access to the necessary tables.

See JD Edwards EnterpriseOne Tools System Administration Guide.

In addition to table and application security, you can also employ data masking to protect credit card numbers from unauthorized viewers. This type of security is stipulated by PCI (payment card industry) rules.

Data masking is enabled using a display trigger that is associated with the data dictionary item. You can use this functionality to partially hide credit card numbers in web applications and reports. Use the **LMASK** display trigger to embed leading masks displayed as asterisks (\*) in the data, in this case, the credit card number. In the

mask parameter, you define how many trailing digits you want the system to display. For example, if you specify the number of trailing digits as four, the system masks all leading digits with asterisks and displays the last four digits. This example illustrates how the credit card number is displayed: \*\*\*\*\*\*\*\*1234.

When you enter a credit card number, the system applies the mask when you move to another field. Masking occurs at run time when the credit card number is displayed; in the database, the credit card number is not masked.

See JD Edwards EnterpriseOne Tools Data Dictionary Guide.

# **Setting Up Employee Profiles**

This chapter contains the following topics:

- Section 4.1, "Understanding Employee Profiles"
- Section 4.2, "Prerequisites"
- Section 4.3, "Setting Up Employee Profiles"
- Section 4.4, "Creating Employee Profiles Automatically"
- Section 4.5, "Converting Employee Profiles"
- Section 4.6, "Updating Employee Profile Information"

# 4.1 Understanding Employee Profiles

Every employee that uses the JD Edwards EnterpriseOne Expense Management system must have an employee profile set up. The employee profile defines how an employee's expense reports are processed and reimbursed. The employee profile specifies:

• Whether the reports must be approved and by whom.

You can override the option from the group profile to require or not require manager approval, and you can specify the manager.

- Whether the expense reports must be audited.
- The group profile to which the employee is associated and the overrides for the reimbursement method and currency.
- Whether the employee is allowed to enter expense reports for others.

You can authorize the employee to review and enter expense reports for coworkers. You use an organizational structure to set up a hierarchical relationship between the employee who is authorized to review and enter expense reports for coworkers and the coworkers involved.

**Note:** You cannot authorize more than one person to review or enter expenses for another. For example, if you authorize Mary Smith to review the expense reports for Bill Jones, you cannot additionally authorize Jane Miller to review expense reports for Bill Jones.

• Whether the system pays the employee's credit card directly.

You must set up credit card information for the employee to reimburse the credit card company directly.

You can set up an employee profile to allow approvals by multiple managers instead of just the one manager whose address book number is specified on the employee profile. To enable multiple managers to approve an expense report, you use the Structure Type field to associate the employee with a distribution list.

If the distribution list is set up incorrectly, the system issues warnings when you set up the employee profile. For example, if the employee profile manager is not included in the distribution list that is associated with the structure type on the employee profile, then the system issues a warning. The employee can still submit expense reports for approval, but the manager does not receive the approval request. The system also issues a warning if an employee is in the final approval group level in the distribution list that is associated with the structure type on the employee profile. Because this distribution list does not contain a higher level approver to whom to send an expense report, the system issues a warning. If this situation occurs, the system automatically sends the approval request to the manager specified in the employee profile.

Incorrectly set up distribution lists cause errors when you run the following batch programs:

- Employee Profile Batch Creation (R09E121)
- Update Manager ID (R09E140)
- Update Employee Profile Structure Types (R09E0150)

**Note:** If the manager on the employee profile is not included in the group distribution list, the workflow process for a distribution list does not fail.

You can either set up the employee profile manually using the Employee Profile Entry program (P20103) or run the Employee Profile Batch Creation program (R09E121) to create the profiles automatically. This table lists some of the advantages and disadvantages of both methods:

| Employee Profile Creation<br>Method | Advantages                                                                                                | Disadvantages/Limitations                                                      |  |
|-------------------------------------|----------------------------------------------------------------------------------------------------|--------------------------------------------------------------------------------|--|
| Manual                              | At the time you enter the employee profile, you can additionally set up:                                  | You must set up all records<br>individually, which could be<br>time consuming. |  |
|                                     | <ul> <li>Credit card information.</li> </ul>                                                              |                                                                                |  |
|                                     | <ul> <li>Multiple employee<br/>authority.</li> </ul>                                                      |                                                                                |  |
|                                     | <ul> <li>Override for manager<br/>approval option that is<br/>set up in the group<br/>profile.</li> </ul> |                                                                                |  |
|                                     | <ul> <li>Option to audit expense reports.</li> </ul>                                                      |                                                                                |  |

| Employee Profile Creation<br>Method | Advantages                                                                                           | Disadvantages/Limitations                                                                                                    |  |
|-------------------------------------|----------------------------------------------------------------------------------------------------|----------------------------------------------------------------------------------------------------|--|
| Automatic                           | You can set up multiple<br>records quickly.                                                          | You must assign these values manually:                                                                                                    |  |
|                                     | You can run the program<br>multiple times using different<br>criteria that allows flexible<br>setup. | • Credit card information.                                                                                                    |  |
|                                     |                                                                                                    | <ul> <li>Multiple employee<br/>authority option and<br/>designation of employees</li> </ul>                                                                                                   |  |
|                                     |                                                                                                    | <ul> <li>Employee's manager*.</li> </ul>                                                                                                    |  |
|                                     |                                                                                                    | <ul> <li>Override from the group<br/>profile for manager<br/>approval.</li> </ul>                                                                                                    |  |
|                                     |                                                                                                    | <ul> <li>Option to require audit.</li> </ul>                                                                                                    |  |
|                                     |                                                                                                    | *If managers are not assigned<br>from the employee master<br>record, you must assign the<br>same manager to all records<br>that are processed, or you<br>must assign the manager<br>manually. |  |

The system stores employee profiles in the Employee Profile Definition table (F20103). The system stores credit card information in the Credit Card Information table (F0075).

# 4.1.1 Creating Employee Profiles Automatically

If you already have address book and employee master records, you can run the Employee Batch Creation program (R09E121) to create the employee profiles for you. You create employee profiles for a specific group profile, business unit, reimbursement method, and reimbursement currency. You use the processing options to define these parameters, and then you use data selection to specify which employees you want to select for those parameters. You can either set up additional versions to run the program with different parameters or change the parameters of the existing version. Depending on the number of group profiles and currency codes that you use, you might have to run the program several times.

When you create employee profiles automatically, you must enter credit card information separately.

# 4.2 Prerequisites

Before you complete the tasks in this section:

 Set up an address book record for each employee who uses the JD Edwards EnterpriseOne Expense Management system. You must set up the employee's address book record, and you must enter Y in the Payables Y/N/M field on the Additional tab. Otherwise, the employee is not eligible for reimbursements.

See "Updating and Purging Address Book Records" in the *JD Edwards EnterpriseOne Applications Address Book Implementation Guide*.

- Set up an address book record for each credit card company that you will reimburse directly for employee expenses.
- Set up a supplier record for each employee that will be reimbursed from the JD Edwards EnterpriseOne Accounts Payable system.

See "Entering Supplier Master Information" in the JD Edwards EnterpriseOne Applications Accounts Payable Implementation Guide.

- Set up a supplier record for each credit card company that you will reimburse directly for employee expenses.
- Set up employee master records for each employee that will be reimbursed from the JD Edwards EnterpriseOne Payroll system.

See "Adding Employee Records One at a Time" in the JD Edwards EnterpriseOne Applications Human Capital Management Fundamentals Implementation Guide.

- Set up user-defined structure codes for creating grouped distribution lists, if you want to enable multiple managers to approve the expense report of an employee.
- Set up the distribution list for any structure type that you use for setting up employee profiles.
- Set up any member of the distribution list who receives approval workflow messages with workflow queue security.

# See Also:

- Setting Up Credit Card Security.
- Setting Up Workflow Processing for Expense Management.

# 4.3 Setting Up Employee Profiles

This section discusses how to:

- Set up processing options for Employee Profile Entry (P20103)
- Set up employee profile information.
- Set up multiple authorities.
- Set up credit card information.

# 4.3.1 Forms Used to Set Up Employee Profiles

| Form Name                         | FormID  | Navigation                                                                        | Usage                                                                                                    |  |
|-----------------------------------|---------|-----------------------------------------------------------------------------------|----------------------------------------------------------------------------------------------------|--|
| Employee Profile<br>Revisions     | W20103B | System Setup<br>(G09E41), Employee<br>Profile Entry                               | Set up employee profile information.                                                                                         |  |
|                                   |         | Click Add on Work<br>With Employee<br>Profiles.                                   |                                                                                                    |  |
| Address Parent/Child<br>Revisions | W0150A  | Select Authority Setup<br>from the Form menu<br>on Employee Profile<br>Revisions. | Set up multiple<br>employee authority.                                                                                       |  |
|                                   |         |                                                                                   | Note: The Authority<br>Setup Form menu is<br>available only when<br>you select the<br>Multiple Employee<br>Authority option. |  |

| Form Name             | FormID   | Navigation                                                        | Usage                                                                                                    |
|-----------------------|----------|-------------------------------------------------------------------|----------------------------------------------------------------------------------------------------|
| Credit Card Revisions | W09E122B | Select Credit Cards<br>from the Form menu<br>on Employee Profile. | Set up credit card<br>information for the<br>employee at the time<br>you set up the<br>employee profile<br>record. |

# 4.3.2 Setting Up Processing Options for Employee Profile Entry (P20103)

Processing options enable you to control default processing for programs and reports.

# 4.3.2.1 Defaults

This processing option specifies whether the system retrieves the value for the source business unit from the Address Book Master table (F0101), the Employee Master Information table (F060116), or the Supplier Master table (F0401).

# 1. Home Business Unit Source

Specify whether the system assigns the value for the Home Business Unit for the employee profile record based on information from the Address Book Master table (F0101), the Employee Master Information table (F060116), or from the Supplier Master table (F0401). The system uses the business unit in the employee profile as the Charge To business unit in the Expense Entry program (P09E2011). Values are:

Blank or 0: Use the business unit from the employee's address book record.

1: Use the business unit from the employee record.

**2:** Use the business unit from the employee's supplier record. The system retrieves the business unit from the Default Expense Account field on the G/L Distribution tab of the Supplier Master Revision form. If a default expense account is not set up, the system used the business unit from the employee's address book record.

# 4.3.2.2 Manager

These processing options control the source of the manager ID and determine the effect of management changes on expense report approvals.

#### 1. Use Manager ID from Employee Master

Specify whether the system retrieves the value for the manager ID from the Supervisor field in the Employee Master Information table (F060116) or whether you must enter the value manually. Values are:

Blank: You must enter the manager ID manually.

**1:** Retrieves the value for the manager ID from the Supervisor field in the Employee Master Information table. If the value of the supervisor changes, the system automatically displays the new value on the Employee Profile. This eliminates the need to perform dual maintenance for this field.

#### 2. Update pending Expense Reports when Manager is Changed

Specify whether you want the system to update the manager ID on employee expense reports that are not approved, yet. This option is available if you have set the previous processing option for manual entry of manager IDs. Values are:

Blank: Do not update the Expense Report Header table (F20111) with the new manager ID.

**1:** Update the Expense Report Header table and send a message to the new manager or to the revised group distribution list if you have associated the employee profile with a structure type.

When the system initiates a new workflow process, the previous workflow process is terminated. If an approval process was not completed before the change, the expense report has to go through the entire process again.

# 3. Update Organizational Structure when Manager is Changed

If this option is equal to 1, the old manager ID will be replaced with the new manager ID in the following Expense Management organizational structure tables, for the structure type specified on the employee profile (F20103). If a structure type is not specified on the employee profile or the new manager already exists in the structure, no update will take place.

Specify whether you want the system to update the organizational structure when an employee's manager changes. You can use this option if you enter manager IDs manually entered on the employee profile instead of using the default manager from the Employee Master Information table. Values are:

Blank: Do not update the organizational structure.

**1:** Update the organizational structure.

If you specify **1**, the system updates the following tables for the structure type that you entered on the employee profile:

- Address Organization Structure Master table (F0150)
- Organizational Structure Master table (F98840)

If the employee profile does not include a structure type or if the new manager already exists in the structure, the system does not update the tables.

# 4.3.2.3 Versions

These processing options control the version that the system uses when the system calls these programs from the Employee Profile Entry program.

# 1. Version for Address Book Master

Specify the program version that you want the system to use. If you leave this processing option blank, the system uses the default version ZJDE0001.

# 2. Version for H/R Employee Master

Specify the program version that you want the system to use. If you leave this processing option blank, the system uses the default version ZJDE0001.

# 3. Version for Supplier Master

Specify the program version that you want the system to use. If you leave this processing option blank, the system uses the default version ZJDE0001.

# 4. Version for Multiple Authority Setup

Specify the program version that you want the system to use. If you leave this processing option blank, the system uses the default version ZJDE0001.

# 5. Version for Workflow Distribution Lists

Specify the program version that you want the system to use. If you leave this processing option blank, the system uses the default version ZJDE0002.

# 4.3.3 Setting Up Employee Profile Information

Access the Employee Profile Revisions form.

Figure 4–1 Employee Profile Revisions form

| Emp | oloyee Profile Entry - Empl                    | oyee Prof | ile Revisions     |                |                          |
|-----|------------------------------------------------|-----------|-------------------|----------------|--------------------------|
| We  | ork With Employee Profiles                     | Employee  | Profile Revisions |                |                          |
| 8   | 🗙 🗔 Eorm < 🔉 🎉 Tools                           |           |                   |                |                          |
|     |                                                |           |                   |                |                          |
|     | Employee ID *                                  | 2479      | )                 | Ellis, Jody A. |                          |
|     | Employee Reference Number                      |           |                   |                |                          |
|     | Employee Profile Group O<br>Home Business Unit | verrides  |                   |                |                          |
|     | Source Table                                   |           | Source Business   | Unit           |                          |
|     |                                                |           |                   |                |                          |
|     | O Address Book Master                          |           | 9                 |                | Corporate Administration |
|     | Employee Master                                |           |                   |                |                          |
|     | O Supplier Master                              |           |                   |                |                          |
|     | Manager ID                                     |           | Q                 |                |                          |
|     |                                                | 1         | 4                 |                |                          |
|     | Group Profile                                  | CORP      | US Corporate G    | roup           |                          |
|     | Structure Type                                 |           |                   |                |                          |
|     | Multiple Employee Authority                    |           |                   |                |                          |
|     | Multiple Employee Authority                    |           |                   |                |                          |
|     | Monitor Employee                               |           |                   |                |                          |

#### **Employee Reference Number**

Enter an alphanumeric value that you can use as an alternate address book number to identify the employee in the Employee ID field in JD Edwards EnterpriseOne Expense Management system applications.

#### **Source Table Option**

The system displays the source table selection based on the setting of the Home Business Unit Source processing option for the Employee Profile Entry program (P20103).

#### Source Business Unit

The system displays the source business unit based on the source table that you select and uses the business unit as a default value when you enter the expense report.

If you change the value of the source table using the processing option for Home Business Unit Source, the system automatically displays the new value for this field. To eliminate dual maintenance, the system does *not* store the business unit in the Employee Profile Definition table (F20103).

#### Manager ID

Enter the address book number of the employee's manager.

Depending on the setting of the Manager processing option, the system might complete this field automatically with the address book number of the supervisor that is set up in the Employee Master Information table (F060116). Otherwise, enter the address book number of the employee's manager.

Unless you specify an override manager in the Expense Reimbursement Routing Rules program (P09E119), the person identified in this field must approve expense reports for this employee, if approval is required.

## **Group Profile**

Enter a name used to group employees according to reimbursement policy, and reimbursement method, and currency. You can override the reimbursement method and currency at the employee level in the employee profile.

# Structure Type

Enter a code from the Parent/Child Structure Type user-defined code (UDC) table (01/TS) that identifies a type of organizational structure with its own hierarchy in the JD Edwards EnterpriseOne Address Book system.

To support approval workflow processing for expense reports, the structure type must point to the group distribution list that you set up for the employee in the Distribution List Control program (P02150). Any structure type that you use for distribution lists that you set up for expense report approvals must have a special handling code of 09E. An employee can belong to only one distribution list for a structure type.

When you enter a structure type, the system verifies that the associated distribution list is set up correctly. If the distribution list is not set up correctly, the system issues a warning.

This field is optional. If you leave this field blank, approval workflow messages for expense reports are routed to the manager whose ID you enter in the employee profile.

## **Monitor Employee**

Select this option to specify whether an audit is required for every expense report submitted by the employee.

If you select this option, every expense report submitted by this employee will be audited, regardless of the audit rules established for the policy.

# **Multiple Employee Authority**

Select this option to specify that an employee has the authority to enter and review expense reports for other employees.

If you clear the Employee Multiple Authority option on the employee profile, the system deletes all associated records for the employee in the Address Organization Structure Master table (F0150). The employee will no longer have authorization to enter expense reports for other employees.

# **Reimbursement Currency**

Specify the currency in which the expense report is reimbursed.

If the reimbursement method is from the JD Edwards EnterpriseOne Accounts Payable system (1, 2, or 3), the system uses the reimbursement currency from the employee profile, if specified. Otherwise, the system uses the reimbursement currency of the group profile assigned to the employee profile.

If the reimbursement method is from the JD Edwards EnterpriseOne Payroll system (4 or 5), the system uses the currency code assigned to the company in which the employee's home business unit resides, regardless of the reimbursement currency assigned to the group profile.

**Note:** If you enter a value in this field, you are overriding the value that is set up in the group profile.

#### **Reimbursement Method**

Enter a UDC (09E/RM) that specifies whether to reimburse the employee or the employee's credit card company and whether the payment should be generated from the JD Edwards EnterpriseOne Accounts Payable system or the JD Edwards EnterpriseOne Payroll system.

**Note:** If you enter a value in this field, you are overriding the payment method that is specified in the group profile.

#### **Approval Required**

Select this option to specify whether an expense report needs to be approved by a person with the appropriate authority before it is processed by the accounting department.

#### Approval by Exception

Select this option if you want the manager to approve only those expense reports that have an exception. If the expense report does not have an exception, manager approval is not necessary.

# 4.3.4 Setting Up Multiple Authorities

Access the Address Parent/Child Revisions form.

#### Figure 4–2 Address Parent/Child Revisions form

| -   | -     | K 🔲 Eorri                       |                   | ress Parent/Child R |                   |                 |                    |                     |                       | Query: Al Records | <u>v</u> 🖸 |
|-----|-------|---------------------------------|-------------------|---------------------|-------------------|-----------------|--------------------|---------------------|-----------------------|-------------------|------------|
| Str | cture | unber *<br>Type<br>ed Data Item | 2471<br>BRS       |                     | ert.Seanty        | Pirst Respon    | el Override        |                     |                       |                   |            |
| Rec | ords  | 1-2                             |                   |                     |                   |                 |                    |                     | Custom                | ze Grid Authority | v 000      |
|     | X     | Group                           | Address<br>Number | Alpha<br>Name       | Begin Eff<br>Date | End Eff<br>Date | Threshold<br>Value | Excelation<br>Hours | Escalation<br>Minutes | Remark            |            |
| ۵   |       | 2.00                            | 6002              | Abbott, Dominique   | 01/01/2011        | 01/01/2020      | 500.00             |                     |                       |                   |            |

#### Begin Eff Date (beginning effective date)

Enter the date on which the address number appears in the structure. The Beginning Effective Date field prevents the address number from occurring in the structure until the beginning effective date is the same as the current date.

If left blank, the address number always occurs in a structure unless there is an ending effective date.

#### End Eff Date (ending effective date)

Enter the date on which the address book record will cease to exist in the structure.

# 4.3.5 Setting Up Credit Card Information

Access the Credit Card Revisions form.

#### Figure 4–3 Credit Card Revisions form

|      | 🗙 隆 <u>T</u> ools   |                       |                    |                    |                         |
|------|---------------------|-----------------------|--------------------|--------------------|-------------------------|
| <br> | oyee ID *           | 2479 Ellis, Jody A.   |                    | Custr              | omize Grid 土 🕒 (        |
| X    | Credit<br>Card Type | Credit Card<br>Number | Expiration<br>Date | Credit Card<br>AB# | Credit Card<br>Currency |
|      |                     | 324781006542051       | 01/31/2015         | 4356               | USD                     |

#### **Credit Card Number**

Enter an account number issued by the credit card company to the cardholder. This number appears on the credit card.

#### Credit Card Type

Enter a UDC (09E/PM) that indicates how an employee paid an expense, such as the name of the credit card (for example, VISA, Mastercard, American Express, Discovery, and so on) cash, or personal check.

#### Credit Card AB# (credit card address book number)

Enter the address book number of the credit card company. You must set up and address book record for each credit card company that you reimburse directly.

#### **Credit Card Currency**

Specify the currency in which the credit card company is reimbursed.

# 4.4 Creating Employee Profiles Automatically

This section discusses how to:

- Create employee profiles automatically.
- Set processing options for Employee Batch Creation.

# 4.4.1 Creating Employee Profiles Automatically

Select Periodic Processing menu (G09E20), Employee Profile Batch Creation.

# 4.4.2 Setting Processing Options for Employee Batch Creation (R09E121)

Processing options enable you to control default processing for programs and reports.

#### 4.4.2.1 Defaults

These processing options specify default values for the system to use when it creates employee profile records.

#### 1. Group Profile

Specify the group profile that the system uses when it creates Employee Profile records. The group profile that you specify must exist in the Expense Report Group Profiles table (F20104).

#### 2. Reimbursement Method

Specify the reimbursement method that the system assigns when it creates Employee Profile records. If you leave this processing option blank, the system uses the reimbursement method that is set up in the group profile. Values are:

**1**: The employee is reimbursed through the JD Edwards EnterpriseOne Accounts Payable system.

**2:** The employee's credit card company is reimbursed through the JD Edwards EnterpriseOne Accounts Payable System.

**3:** The employee and the employee's credit card company are reimbursed through the JD Edwards EnterpriseOne Accounts Payable system.

4: The employee is reimbursed through the JD Edwards EnterpriseOne Payroll system.

**5:** The employee is reimbursed through the JD Edwards EnterpriseOne Payroll system, and the employee's credit card company is reimbursed through the JD Edwards EnterpriseOne Accounts Payable system.

#### 3. Reimbursement Currency

Specify the reimbursement currency that the system uses when it creates the Employee Profile.

If you leave this processing option blank and the reimbursement is through the JD Edwards EnterpriseOne Accounts Payable system (methods 1, 2, or 3), the system uses the reimbursement currency that is set up in the group profile.

If you leave this processing option blank and the reimbursement is through the JD Edwards EnterpriseOne Payroll system (methods 4 or 5), the system uses the currency code of the company associated with employee's home business unit that is entered on the expense report.

#### 4. Structure Type

Specify the structure type from the Parent/Child Structure Type UDC table (01/TS) that you want to use when creating employee profiles. Use this processing option only if you want to associate employee profiles with a group distribution list that is used in workflow processing for expense management.

If you leave this processing option blank, the system uses the manager ID on the employee profile as the default recipient workflow messages for expense report approval.

#### 4.4.2.2 Manager ID

These processing options specify whether the system retrieves the manager ID in the employee profile from the Supervisor field in the Employee Master Information table (F060116) or uses a value that you specify.

#### 1. Validate Employee Master Manager ID (F060116).

Specify whether the system assigns the Manager ID for the employee profile from Employee Master Information table (F060116), or uses the value specified in this processing option (Optional default value for Employee Profile Manager ID). Values are:

Blank: Use the value specified in the processing option for the Manager ID.

**1:** Retrieve the value from the Supervisor field in the Employee Master Information table (F060116). The system automatically updates the employee profile if the value of the Supervisor changes in the employee record. If the Supervisor field is blank or

contains an invalid value, the system does not create an employee profile. In addition, the system generates an error that appears on the exception report.

## 2. Optional default value for Employee Profile Manager ID (F20103).

Specify the address book number that the system assigns for the Manager ID when it creates the employee profile. If you leave this processing option blank, as well as the previous processing option (Validate Employee Master Manager ID), the system creates the employee profile record without a manager ID. You must update the appropriate field manually before the employee can enter an expense report.

# 4.4.2.3 Source Tables

This processing option specifies whether the system retrieves the value for the source business unit from the Address Book Master table (F0101), the Employee Master Information table (F060116), or the Supplier Master table (F0401).

### 1. Home Business Unit Source

Specify whether the system assigns the value for the Home Business Unit for the employee profile record based on information from the Address Book Master table (F0101), the Employee Master Information table (F060116), or from the Supplier Master table (F0401). The system uses the business unit in the employee profile as the Charge To business unit in the Expense Entry program (P09E2011). Values are:

Blank or 0: Use the business unit from the employee's address book record.

1: Use the business unit from the employee record.

**2:** Use the business unit from the employee's supplier record. The system retrieves the business unit from the Default Expense Account field on the G/L Distribution tab of the Supplier Master Revision form. If a default expense account is not set up, the system used the business unit from the employee's address book record.

# 4.5 Converting Employee Profiles

If you use a release of the software prior to JD Edwards EnterpriseOne Xe, you must convert employee profile records by running version ZJDE0001 of program R8920103 (Convert F20103 Employee Profile Definitions). When you run this program, the system:

- Removes the ALPH (alpha name) field.
- Removes the MCU2 (cost center 2) field.
- Adds the HMCUSRCE (home business unit source) field.

From the JD Edwards Windows environment, select Batch Versions from the System Administration Tools menu (GH9011).

# 4.6 Updating Employee Profile Information

This section discusses how to:

- Update the manager ID in employee profiles.
- Set up processing options for Update Manager ID (R09E140).
- Update the structure type in employee profiles.
- Set up processing options for Update Employee Profile Structure Types (R09E0150).

# 4.6.1 Updating the Manager ID in Employee Profiles

Select System Setup (G09E41), Update Manager ID.

Because of job changes, reorganizations or for other reasons, it might become necessary to designate a different manager as the approver for an employee's expense reports. This change might be temporary, but could also be permanent. The Update Manager ID program (R09E140) enables you to update the manager ID on multiple employee profiles and on pending expense reports as needed. The program updates the manager ID on pending expense reports when a manager changes, and resends the workflow message requesting expense report approval to the new manager after terminating the old workflow task for the previous manager.

To control how the program updates the manager ID, you use the processing options. For example, if a manager is not available and you want to redirect all expense reports that are currently waiting for that manager's review to another manager, you use the processing option to specify the new manager ID and specify that the program should run in final mode and should update the manager ID on the pending expense report, but not on the employee profile. You enter the current manager's ID in the data selection.

If the approving manager for a group has changed for the long term, you set the processing options and data selection for the program in the same way as discussed in the previous paragraph, but you also specify that the employee profile should be updated with the new manager ID.

You might also want to redirect a specific expense report that is waiting for approval to a new manager. In this case, you specify the new manager's ID in the processing option and direct the program to update pending expense reports, but not the employee profile. You also enter the specific expense report that you want to update in the processing options and run the program in final mode with the employee ID in the data selection.

# 4.6.2 Setting Up Processing Options for Update Manager ID (R09E140)

Processing options enable you to control default processing for programs and reports.

# 4.6.2.1 Values

This processing option controls the values to be changed on the employee profile.

# New Manager ID

Specify the new manager ID that you want to use to replace the existing manager ID in the employee profile.

# 4.6.2.2 Process

These processing options control how the system performs the update.

# 1. Mode

Specify the processing mode for running the Update Manager ID report. In proof mode, the system generates a report that shows which records are selected for the update. In final mode, the system updates the database records with the manager ID. Values are:

Blank: Proof mode

1: Final mode

#### 2. Update Employee Profile

If you manually entered manager IDs in employee profiles, use this processing option to update manager IDs. Leave the processing option blank if the employee profile uses the supervisor ID from the Employee Master Information table (F060116) as the default manager ID. Values are:

Blank: Do not update employee profiles.

1: Update employee profiles.

#### 3. Update Organizational Structure

Specify whether you want to update the manager ID in the organizational structure that the employee belongs to. The update replaces the previous manager ID with the new manager ID in the following organizational structure tables for the structure type that you entered on the employee profile:

- Address Organization Structure Master (F0150)
- Organizational Structure Master (F98840)

If the employee profile does not contain a structure type, the system does not perform the update.

Blank: Do not update the organizational structure.

**1:** Update the organizational structure.

**Important:** If you select **1**, the system deletes from the associated distribution list any manager that is currently on an employee profile with a structure type.

#### 4. Update Pending Expense Reports

Specify whether you want to update the manager ID in employee expense reports that are not yet approved. The system updates the manager ID in the Expense Report Header table (F20111) for the selected employees. In addition, workflow sends an approval request to the new manager or to the revised group distribution list if the employee profile has an associated structure type.

**Note:** The previous workflow process is terminated when the new workflow process initiates. Therefore, if managers have already approved the pending expense reports, they must approve the expense reports again.

Values are:

Blank: Do not update expense reports.

1: Update expense reports and resend the message.

#### 4.6.2.3 Select

This processing controls which expense report the system updates.

#### 1. Expense Report Number

Enter the number of the expense report for which you want to update the manager ID. This expense report has not yet been approved. To use this processing option, you must also set the processing option to update expense reports on the Process tab. Workflow sends an approval request to the new manager or to the revised group distribution list if the employee profile has an associated structure type.

**Note:** The previous workflow process is terminated when the new workflow process is initiated. Therefore, if managers have already approved the pending expense reports, they must approve the expense reports again.

# 4.6.3 Updating the Structure Type in Employee Profiles

Select System Setup (G09E41), Update Employee Profile Structure Types.

Use this batch program to update the structure type for one or more employee profiles. The structure type enables you to associate the employee profile with a distribution list of a group of employees. The system uses the distribution list when you set up approval workflows with multiple expense report approvals and approvals on several levels.

You can use this program to generate an integrity report to verify structure types in current employee profile records. Run the program in proof mode for a set of employee profile records, specify the current structure type in the processing options and set the print processing option to print only exceptions. You might want to generate an integrity report when a distribution list has been changed since it was last assigned to employee profiles.

# 4.6.4 Setting Up Processing Options for Update Employee Profile Structure Types (R09E0150)

Processing options enable you to control default processing for programs and reports.

#### 4.6.4.1 Values

This processing option controls the values to be changed on the employee profile.

#### 1. Structure Type

Specify the structure type that you want to associate with selected employee profiles. You must set up structure types for use in expense management workflow processing in the Parent/Child Structure Type UDC table (01/TS). The structure type must point to the group distribution list for the employee that you set up in the Distribution List Control program (P02150).

If the distribution list for an employee is not set up correctly, the system does not update the employee profile with the specified structure type. Instead, the system prints a hard error in the report.

### 4.6.4.2 Process

These processing options control how the system performs the update.

#### 1. Mode

Specify whether you want to run the program in proof mode or in final mode. If you the program in proof mode, the system generates a list of employee profile records that are selected for the updated, but does not modify the table. To update the employee profile records, run the program in final mode. Values are:

Blank: Proof mode.

1: Final mode.

# 4.6.4.3 Print

This processing controls which expense report the system updates.

# 1. Print Exceptions Only

Specify whether you want the report to include all employee profile details or whether you want to print only exceptions. You might want to print only exceptions if you use the program to generate an integrity report for employee profile records. Values are:

Blank: Print all detail.

**1**: Print exception items only.

# **Entering Expense Reports**

This chapter contains the following topics:

- Section 5.1, "Understanding the Process for Entering Expenses"
- Section 5.2, "Entering Expense Reports"
- Section 5.3, "Importing Expense Reports"
- Section 5.4, "Using the Credit Card Interface"

# 5.1 Understanding the Process for Entering Expenses

You can enter expenses using one of these methods:

# 5.1.1 Enter Expenses Manually

When you enter expenses manually, you can either enter every expense individually or copy an existing expense report and modify the expense details.

# 5.1.2 Import Expenses from a Spreadsheet

The import feature enables you to enter expenses on a spreadsheet, such as Microsoft Excel, and import them directly into your expense report. Depending on your access to the web environment and the speed of your connection, importing expenses from a spreadsheet might be faster than completing the expense details interactively.

When you use the import feature, you can still revise, remove, and add expenses to your expense report manually. No limitations exist.

# 5.1.3 Use the Credit Card Interface

The credit card interface feature enables you to review the expenses charged to a corporate credit card and directly apply them to your expense report. Using this feature eliminates the task of manually entering every expense charged to the credit card. Instead, you review credit card expenses, update those that are personal as nonreimbursable, and then apply the appropriate expenses to the expense report. The more information supplied to the Credit Card Transaction Interface Table (F09E150), the less you must enter manually.

After credit card expenses are applied, the system updates them to a status that prohibits them from being applied twice. After expense reports are processed, you can purge table F09E150.

# 5.2 Entering Expense Reports

This section provides an overview of the expense report entry process and discusses how to:

- Set up processing options for Expense Report Entry.
- Enter expense reports.
- Add expenses to an expense report.

# 5.2.1 Understanding the Expense Report Entry Process

To request reimbursement for work-related expenses such as business trips, relocation expenses, or tuition, you must enter and submit an expense report. The reimbursement might be processed as a payment to you or as an automatic deposit, or it might appear as a payment on your credit card.

You enter expenses as individual items by receipt and specify each expense by using expense categories. The expense categories from which you can select are set up in the policy by expense report type. For example, a business travel policy would have different expense categories than a relocation policy. If you have a receipt for the individual expense, you select the corresponding expense category, such as airfare.

When you enter expenses, you might be prompted to enter additional information about the expense, depending on the expense category that you selected and on how the policy is set up. For example, expense categories such as airfare or car rental require you to add a comment if they were set up with a preferred supplier but you did not use the preferred supplier.

You can review the expense report for errors before submitting it. You can also review the expense report totals, verify the amounts that you or the credit card company will be reimbursed, and print the report for your records.

After you enter the expense report, you can add electronic attachments, such as comments or memos, to the expense report.

# 5.2.1.1 Travel Advance Feature

If you receive a cash advance before you incur expenses, you can have the system automatically deduct the amount that you received from the reimbursement amount by specifying the amount of the cash advance in the Advance field when you enter an expense report. When the expense report is processed for reimbursement, the system generates two vouchers:

- A voucher that corresponds to the reimbursement amount on the expense report.
- A negative voucher that corresponds to the amount specified in the Advance field.

When the payment is processed, the system adds the two vouchers to produce the correct reimbursement amount.

Use the travel advance feature:

- To display the Advance field on the expense report entry form, you must select the Travel Advance option in the group profile.
- You cannot initiate a cash advance from the JD Edwards EnterpriseOne Expense Management system; you use the feature to account for an advance that you already received.
- You use the travel advance feature only when the advance you received was processed outside of the JD Edwards EnterpriseOne Accounts Payable or the JD

Edwards EnterpriseOne Payroll system. For example, you might have received the advance from petty cash or as a handwritten check.

You *do not* use the travel advance feature if the cash advance that you received was processed through the JD Edwards EnterpriseOne Accounts Payable system as a prepayment voucher or through the JD Edwards EnterpriseOne Payroll system as an interim check. Because both of these systems create the records necessary to account for a cash advance, using the travel advance feature in the JD Edwards EnterpriseOne Expense Management system causes the cash advance to be subtracted twice from the reimbursement amount.

For example, if you receive a cash advance for 500 USD that was processed through the JD Edwards EnterpriseOne Accounts Payable system as a prepayment voucher, then the system has already generated two vouchers:

- One for 500 USD to process the cash advance
- One for –500 USD to account for the cash advance

When you submit the expense report for reimbursement, the system produces a voucher for the amount of the reimbursement. When the reimbursement voucher is processed for payment, the system includes the outstanding negative voucher so that the amount advanced is paid back.

If you had additionally specified 500 USD as an advance amount when you entered the expense report, the system would have produced an additional voucher for –500 USD, and a total of 1000 USD would have been subtracted from the reimbursement amount.

 Only employees who are reimbursed through the JD Edwards EnterpriseOne Accounts Payable system can use the travel advance feature (reimbursement methods 3, 4, and 5).

You cannot use the travel advance feature if you are reimbursed through the JD Edwards EnterpriseOne Payroll system, because it cannot produce a negative time card entry.

# 5.2.1.2 Summary Receipts

If you have one receipt for several expenses, you must select the Summary Receipt option and then enter each expense on the receipt. For example, if you stay in a hotel for several days and charge meals, parking, and laundry to your room during your stay, you must select the Summary Receipt option, and then enter receipt details for each expense category separately.

The system tracks the expenses entered and the amount to be distributed for each summary receipt.

#### 5.2.1.3 Expenses Split Among Multiple Entities

While entering expense information, you must specify the entity to which the expense will be charged or specify that the expense is nonreimbursable. In some cases, you might need to split the expenses among multiple business units, jobs, or work orders. If you specify to split the expense among multiple entities, the system displays an additional form on which you enter allocation information (the amount that you want to charge and the entity to receive the charge). The system displays the form when you click the Add New, Add Item to Summary, or Save and Close button.

# 5.2.1.4 Allowable and Unallowable Expenses

If you have set up expense categories in the applicable expense policy to differentiate between allowable and unallowable expenses, the system calculates allowable and unallowable expenses when you enter expenses and stores the unallowable expense total in the Expense Report Header table (F20111) and in the Expense Report Detail table (F20112). The system allocates allowable and unallowable amounts whether you:

- Enter expenses on the Edit Expense Detail Information form.
- Split charges.
- Copy an expense report.
- Import expenses.

You can set a processing option to display or hide the Allowable Amount and the Unallowable Amount fields. If you set the processing option to allow an auditor to change amounts, the auditor can change the allowable and unallowable amounts. In this case, the system automatically recalculates the total unallowable amount for the expense report header.

# 5.2.1.5 Warning and Error Messages

When you enter an expense, depending on the policy rules and processing option settings, the system might display a warning or error message under these circumstances:

- An expense exceeds the allowable amount specified.
- If the system issues an error message, you cannot continue entering expenses and you must change the expense information.
- If the system issues a warning message, you can continue entering expenses. The system marks the expense with *X* (for exception) in the first column on the Edit Expense Report Information form.
- The expense is a duplicate.

The system issues a warning message and marks the expense with *X* (for exception) in the first column on the Edit Expense Report Information form. The system requires an audit for all expense reports that have duplicate expenses.

When you submit the expense report for processing, the system does not process the expense report under these conditions:

- The expense report is missing information.
- The date specified in the Expense Report End Date field is more than one day in the future.
- You entered corporate credit card transactions and the processing option is set to require matching. This applies only to credit cards that are defined in user-defined code (UDC) table 09E/PM with a special handling code of 20.

See Entering Expense Reports.

# 5.2.1.6 Record Reservation

The JD Edwards EnterpriseOne Expense Management system enables you to maintain the data integrity of expense report amounts by applying record reservation. Record reservation means that a record that is entered or updated by a specific user cannot be updated by another user. For the Expense Entry program (P09E2011), you can use record reservation to prevent users from updating the same expense report from more than one JD Edwards EnterpriseOne session. Attempting to update an expense report from different sessions presents the risk of corrupting the total expense amount in the expense report header. To prevent this problem from occurring, the system locks the expense report header record to prevent duplicate updates.

If you create and save an expense report, leave the current session running, and then open a second JD Edwards EnterpriseOne session to continue updating the expense report, the system issues an error message. This error also occurs if a different user attempts to update an expense report that is still open in another user's session. The error message specifies the address book number of the user who is running the original session and therefore has the record locked. To release the expense header record from record reservation, all additional sessions must be closed. In the session that remains open, you can proceed with updating the expense report.

You activate record reservation for the Expense Entry program by adding the program to the Object in Use Application ID UDC table (00/RR) with special handling code **1**. You can deactivate record reservation by changing the special handling code to **0**.

| 5.2.2 Forms Used to Enter Expense Reports |  |
|-------------------------------------------|--|
|-------------------------------------------|--|

| Form Name                          | FormID    | Navigation                                                                            | Usage                                                                                                    |
|------------------------------------|-----------|---------------------------------------------------------------------------------------|----------------------------------------------------------------------------------------------------|
| Edit Expense Report<br>Information | W09E2011F | Daily Processing<br>(G09E10), Expense<br>Entry                                        | Enter an expense report.                                                                                                    |
|                                    |           | Click Add New<br>Report on View<br>Expense Report<br>Information.                     |                                                                                                    |
| Edit Expense Detail<br>Information | W09E2011G | Click Add Expense on<br>the Edit Expense<br>Report Information<br>form.               | Add expenses to an expense report.                                                                                                    |
| Edit Split Charges                 | W09E2011A | Click Add New, Add<br>Item to Summary, or<br>Save and Close on<br>Edit Expense Detail | Split expenses among<br>multiple business<br>units, jobs, or word<br>orders.                                                                                                    |
|                                    |           | Information.                                                                          | Note: The system<br>displays the Edit Split<br>Charges form<br>automatically when<br>the Charge To Type is<br>split among multiple<br>business units, jobs,<br>or work orders, and<br>you finish entering<br>the expense. |

# 5.2.3 Setting Up Processing Options for Expense Report Entry (P09E2011)

Processing options enable you to control default processing for programs and reports.

# 5.2.3.1 Defaults

These processing options specify default values for the currency mode, inquiry mode, expense report numbering, default business unit, and default manager for approval.

## 1. Currency Mode

Specify the default value for the currency options that appear on the Enter Expense Report form. You can override the value when you enter the expense report. Values are:

Blank: Single; activates the single currency option. All expenses must be entered in the reimbursement currency specified in the employee's profile.

**1:** Multicurrency; activates the multicurrency currency option. Expenses can be entered in any currency.

#### 2. Inquiry Mode For Employee with Audit Authorization

Specify which option the system uses to display expense reports on the View Expense Reports Information form. Values are:

Blank or **0**: Display all expense reports that you are allowed to view.

**1**: Display all expense reports that require approval.

**2:** Display only your expense reports.

**3:** Display only the expense reports of your employees.

**4:** Display all expense reports that you are allowed to view and hide all the options (radio buttons) on the form.

#### 3. Expense Report Number

Specify whether you want to assign the expense report number manually or have the system assign it from the Next Number Revisions program (P0002). Values are:

Blank: Manually.

1: The system assigns the report number.

#### 4. Default Business Unit

Specify whether the system retrieves the business unit that is set up for the employee profile to use as the default business unit when you enter an expense. Values are:

Blank: Retrieve the business unit from the employee profile. The system uses this value only when you specify business unit in the Charge To Type field (CHRGTO) on the Edit Expense Detail Information form.

1: Do not retrieve a default business unit. You must enter the business unit manually.

#### 5. Default Manager for Approval

Specify whether to display the Override Manager ID field on the Edit Expense Report Information form to enable the employee to enter the address book number of the manager who approves their expense reports. Values are:

Blank: Do not display. The manager that is set up on the employee profile must approve the expense reports.

1: Display.

#### 6. Display Allowable/Unallowable Amounts

Specify whether you want the system to display allowable and unallowable amounts to both employees and managers on the Edit Expense Detail Information form. If you enable auditors to modify expense reports, they can change these amounts for expense report items. Values are:

Blank: Do not display Allowable/Unallowable Amounts.

1: Display Allowable/Unallowable Amounts.

# 7, Default Expense Report Type

Use this processing option to specify a default expense report type for expense report entry. You can change this value when you enter expense report. If you leave this processing option blank, the system does not provide a default expense report type when you enter the expense report. You must choose the expense report type at the time when you enter the expense report.

## 5.2.3.2 Dates

This processing option establishes time limits for entering expense reports and for reporting individual expenses.

#### 1. Allowable Expense Days

Specify the number of days preceding the system date for which you will allow expense reports and expense items to be entered. For example, if you enter **40** and the system date is June 01, 2005, the system allows you to enter expense reports and expense items on or after April 22, 2005. Enter **0** (zero) to allow expense reports and expense items to be entered for any date prior to the system date.

The Expense Report End Date field and the Expense Date field are independent fields in the JD Edwards EnterpriseOne Expense Management system. Time limits are based on the system date. For example, if you enter a time limit of **60**, the valid time limit for entering expenses is 60 days prior to the current system date. If the expense date is 61 or more days prior to the current system date, the system displays an invalid date error at the time you enter the expense information.

# 5.2.3.3 Exchange Rate

These processing options enable you to override the default exchange rate and to specify the percentage amount that the override can deviate from the amount in the Currency Exchange Rates table (F0015). Use these processing options only when you have expense reports with multiple currencies.

#### 1. Exchange Rate Override

Specify whether to allow overrides to the exchange rate when you enter expenses manually through the Expense Report Review/Entry program (P09E2011). The system uses the exchange rate identifier that is assigned to the group profile, in conjunction with the date on the expense report, to determine which exchange rate to retrieve.

If the expense is retrieved from the Credit Card Transaction Interface Table (F09E150) using the Select Credit Card Expenses to Apply form, the system does not allow overrides to the exchange rate.

If the exchange rate is set up in the Currency Exchange Rates table (F0015), the system validates the exchange rate entered against the tolerance limit specified in the Exchange Rate Tolerance processing option for this program.

Regardless of the setting for this processing option, the system allows overrides to the exchange rate only if the spot rates are allowed for the pair of currency codes in the Currency Exchange Rates table. Values are:

Blank: Do not allow overrides to the exchange rate, even if spot rates are allowed in the Currency Exchange Rates table.

**1:** Allow overrides to the exchange rate if the expense is entered manually. An exchange rate must exist in the Currency Exchange Rates table to enter this value.

**2:** Allow overrides to the exchange rate if the expense is entered manually. An exchange rate does not have to exist in the Currency Exchange Rates table to enter this value.

# 2. Exchange Rate Tolerance

Specify the maximum percentage by which the override exchange rate can vary from the exchange rate that the system retrieves from the Currency Exchange Rates table (F0015) if exchange rate overrides are allowed. Enter a number that specifies a percent tolerance limit. For example, if you enter **5** in this field, you can enter an exchange rate that is plus or minus 5 percent of the value retrieved by the system from the Currency Exchange Rates table (F0015). Enter **0** to allow unlimited variance to the exchange rate retrieved.

# 5.2.3.4 Policy

These processing options specify whether company policies and procedures can be accessed online. The Media Object Queue name and path must be set up in P98MOQUE so that the system can locate the policy document.

### 1. Type of Online Policy

Specify whether to retrieve the company's expense reimbursement policy from the media object queue or from an HTML page so that you can review it online. If you leave this processing option blank, you cannot review the policy online. Values are:

1: Media object queue name

2: HTML page (Open an internet browser)

### 2. Policy Location

Specify the name of the media object queue or the name of the HTML page for the system to use to display the online policy.

**Note:** The media object queue name and path must be set up in P98MOQUE so that the system can locate the policy document.

# 3. Policy Per Diem Validation

Specify whether to use per diem rules. Values are:

Blank: Do not use.

1: Use.

The system displays the Allowable Per Diem Days field, which you must complete, and validates the expenses that you enter against the per diem rules that are set up for the policy.

# 5.2.3.5 Message

This processing option specifies whether the system displays a message when you submit an expense report. The Media Object Queue name and path must be set up in P98MOQUE so that the system can locate the message.

### 1. Display message when expense report is submitted

Specify the media object queue to use to display a user-defined message when you submit an expense report. For example, the message might be a reminder to label receipts or to specify the person to whom the expense report receipts should be sent. If you leave this processing option blank, the system does not display a message.

**Note:** The media object queue name and path must be set up in P98MOQUE so that the system can locate the policy document.

# 5.2.3.6 Time Entry

These processing options specify whether the system displays a link to access the time entry application from the Expense Report Review/Entry program, and which time entry application and version the system uses.

#### 1. Time Entry

Specify whether to display a link that allows users to access a time entry application. Values are:

Blank: Do not allow.

1: Allow.

#### 2. Time Entry Type

Specify the time entry application to display if you allow access to it. Values are:

Blank: By Individual

1: Speed Time Entry

2: Line Detail

3: Daily

#### 3. Time Entry Version

Specify the version of the Time Entry application for the system to use. If you leave this processing option blank, the system users version ZJDE0001.

### 5.2.3.7 Auditor

This processing option specifies whether the auditor can modify an expense report that is at an Audit status.

#### 1. Modify Expense Reports

Specify whether an auditor can modify an expense report that is at an audit status. If you enable auditors to modify expense reports, the can revise the allowable and unallowable amounts in expense detail lines. Values are:

Blank: Do not allow.

1: Allow.

### 2. Send email to Auditor

Specify whether to send an email to the auditor when the expense report is ready to be audited. Values are:

Blank: Do not send.

1: Send.

## 3. Override Default Auditor

Specify the address book number of the auditor's distribution list to use to send email messages. You must set up the organizational structure for the address book number that you specify using the structure type **ERA**.

If you leave this processing option blank, the system sends email messages to the persons set up on the organizational structure for address book number 7372 and structure type **ERA**.

The system uses this processing option only when you set the Send Email to Auditor processing option to **1**.

### 4. Validate for Duplication

Specify whether the system validates for duplicate expenses. Expenses are duplicate when the same information is entered in these fields: Employee ID, Expense Category, Expense Amount, Expense Currency, Expense Date. Values are:

Blank: Do not validate for duplicate expenses.

1: Validate for duplicate expenses only on the current expense report.

The system includes expense report number in addition to the other validation criteria.

2: Validate for duplicate expenses.

The system validates the expenses on the current expense report against the expenses entered on expense reports that were submitted previously. The system uses the value entered in the Number of Days to Use for Validation processing option to determine which expense reports to include in the validation process.

### 5. Number of Days to Use for Validation

Specify the number of days to include in the validation process for duplicate expenses. The system subtracts the number of days that you specify for the expense report end date to use as the date range.

For example, if you enter an expense report end date of **June 30, 2003** and you enter **60** for this processing option, the system validates the expenses entered for the current expense report against all of the expenses entered between May 02, 2003 and June 30, 2003.

The system uses this processing option only when the value of the Validate for Duplication processing option is set to 2. If you leave this processing option blank, the system validates for duplicate expenses on the current expense report only.

# 5.2.3.8 Job Cost

This processing option specifies whether to display the Cost Type field when the charge to type is Job Cost or Split Among Multiple Jobs.

# 1. Cost Type

Specify whether to display the Cost Type field when you specify either Job Cost or Split to Multiple Job Cost as the charge to type. Values are:

Blank: Do not display.

1: Display.

The system does not require a value if you display this field.

# 5.2.3.9 Credit Card Expense

These processing options controls how credit card expenses can be processed.

# 1. Credit Card Expenses

Specify whether to allow employees access to their credit card transactions in the Credit Card Transaction Interface Table (F09E150) so that they can apply them to their expense reports. If employees have authority to enter expense reports for others, they also have access to those credit card transactions. Values are:

Blank: Do not allow access to credit card expenses.

The system hides the Get CC Expense button on the Expense Report Entry form.

**1:** Allow employees access to their own credit card expenses and to those of other employees for whom they are authorized to enter expense reports.

The system displays the Get CC Expense button on the Expense Report Entry form.

#### 2. Require matching of CC Expense records

Specify whether to require employees to match each credit card expense from the Credit Card Transaction Interface Table (F09E150) with the expense in the Expense Report Detail table (F20112). Values are:

Blank: Do not require employees to match their credit card expenses.

Employees can manually enter and submit credit card expenses for reimbursement using the Expense Entry program (P09E2011).

**Note:** If you select this option, integrity between the two tables (F09E150 and F20112) is not maintained.

1: Require employees to match their credit card expenses.

Employees are allowed to either select a credit card expense using the Get CC Expense button during expense entry, or enter the credit card expense manually using the Expense Report Review/Entry program), and then match it to the credit card record using the Credit Card Expenses program (P09E150) before submitting their expense report.

#### 3. Credit Card Expenses Version (P09E150)

Specify the version of the Credit Card Expenses program to use when you add credit card expenses from the Expense Report Review/Entry program by choosing the Get CC Expense button. If you leave this processing option blank, the system uses version ZJDE0001.

#### 4. Allow Changes to Negative Expense Amounts

Specify whether to allow the employee to assign the value of Nonreimbursable to the Charge To Type field for credit card expenses that are negative (have credit amounts). Using this security feature ensures that the employee applies credit amounts to business expenses, which eliminates the possibility of employee misconduct. Values are:

Blank: Do not allow.

1: Allow.

# 5.2.4 Entering Expense Reports

Access the Edit Expense Report Information form.

#### Figure 5–1 Edit Expense Report Information form

| Expense Entry - Expense Reports-Mary Hanson                                                                                                    | Query: All Records                       | M 🕅 🖬                                           |
|----------------------------------------------------------------------------------------------------|------------------------------------------|-------------------------------------------------|
| Edit Expense Report Information                                                                                                    | View Policy                              |                                                 |
| Expense Report Type Travel and Entertainment<br>Expense Report End Date 11/30/2011<br>Expense Report Description Business Trip                        | Expense Report Status PENDING COMPLETION |                                                 |
| Default Business Purpose Report No.  Advance Total USD Reimburse Employee Reimburse Credit Card Unalonable Total                                      | USD USD                                  |                                                 |
| Add Expense         Get CC Expense         Delete U           Records 1 - 1         Image: Category Description         Date         Expense Location |                                          | Customize Grid 🔹 🕹 (i<br>ss Expense<br>Currency |

#### Currency

Select whether the expenses on the report are in the employee's reimbursement currency (single) or in multiple currencies. Select Multiple if the expenses on the report are incurred in more than one currency or if the currency is different from the reimbursement currency specified in the group profile or employee profile.

#### **Expense Report End Date**

Enter the last day that expenses can be included on the expense report. Allowable dates are defined in the processing options of the Expense Entry program (P09E2011).

The system validates any date in the past that you enter against the setting for the corresponding processing option. You can enter any date in the future.

If you leave this field blank, the system assigns today's date as the expense report end date.

#### Allowable Per Diem Days

Enter the number of days that an employee incurs expenses for the specified business purpose.

The system displays this field only when you specify to use per diem rules in the processing option. You must complete this field even if the expense report does not include per diem expense categories.

#### **Expense Report Description**

Enter a summarized description of the expense report.

#### **Default Business Purpose**

Enter the business reason for incurring the expenses on the expense report. The system automatically stores the last ten business purposes that you enter. When you enter an eleventh business purpose, the system removes the business purpose that was least used and replaces it with the new business purpose.

#### Report No. (report number)

Enter a number that uniquely identifies an expense report.

A processing option for this program specifies whether you can assign the expense report number or whether the system assigns it from the Next Number Revisions program (P0002).

#### Advance

Enter the amount of money given to the employee before any expenses were incurred. The system creates a debit memo in the JD Edwards EnterpriseOne Accounts Payable system for the amount entered if the reimbursement method is accounts payable.

The system displays this field only when you select the Use Travel Advance option in the group profile. Do not complete this field if the travel advance was processed from the JD Edwards EnterpriseOne Accounts Payable or JD Edwards EnterpriseOne Payroll system.

#### Add Expense

Click to access the Edit Expense Detail information form to enter expense line items.

#### Get CC Expense

Select to access the Select Credit Card Expenses form to retrieve credit card transactions.

# 5.2.5 Adding Expenses to an Expense Report

Access the Edit Expense Detail information form.

#### Figure 5–2 Edit Expense Detail Information form

| it Expense Deta     | ail Information                  | View Policy |
|---------------------|----------------------------------|-------------|
| Detail Additional   | Add New Save and Close           | e Cancel    |
| O Single Item       | O Summary Receipt                |             |
| Single Expense Item |                                  |             |
| Expense Category    | MILE                             |             |
| Expense Date        | 11/09/2011                       |             |
| Charge To Type      | Business Unit                    |             |
| Business Unit       | 1 Financial/Distribution Company |             |
| Expense Location    | US United States                 |             |
| Payment Method      | American Express 🗸               |             |
| Rate                | .35 Quantity                     |             |
| Expense Amount      | 7.00 USD Exchange F              | Rate        |
| Reimbursable Amount | USD                              |             |
| Receipt Label       |                                  |             |
| Allowable Amount    |                                  |             |
| Unallowable Amount  |                                  |             |
|                     |                                  |             |

#### **View Policy**

Click to view the policy associated with an expense category.

If you have set the processing option appropriately, you can access the company's reimbursement policy at any time by clicking the View Policy link.

#### Single Item

Select to specify that you are entering a single expense.

#### Summary Receipt

Select to enter a summary receipt. If you select this option, the system displays the Receipt Total field. Complete the Receipt Total field.

#### **Expense Date**

Enter the date on which the expense was incurred.

The system returns an error if you enter a date that is later than the expense report end date that you specified, or if the date for the expense is not within the allowable expense days as specified in the corresponding processing option of the Expense Report Review/Entry program.

#### Charge To Type

Select one of the values from the drop-down list to specify whether an expense is billable and to whom it is billable:

**Business Unit:** The expense is charged to the business unit that you specify in the Business Unit field.

**Job Cost:** The expense is charged to the job that you specify.

Complete the Cost Code and Cost Type fields.

Non-Reimbursable: The expense should not be reimbursed.

**Split among multiple jobs:** The expense is split among multiple jobs. The system displays the Edit Split Charges form, on which you allocate the appropriate amount to the appropriate job.

**Split among multiple business units:** The expense is split among multiple business units. The system displays the Edit Split Charges form, on which you allocate the appropriate amount to the appropriate business unit.

**Split among multiple work orders:** The expense is split among multiple work orders. The system displays the Edit Split Charges form, on which you allocate the appropriate amount to the appropriate work order.

**Work Order:** The expense is charged to the work order that you.

#### Subsidiary

Enter a subset of an object account. Subsidiary accounts include detailed records of the accounting activity for an object account.

**Note:** If you are using a flexible chart of accounts and the object account is set to six digits, you must use all six digits. For example, entering **000456** is not the same as entering **456** because, if you enter **456**, the system enters three blank spaces to fill a six-digit object.

#### Cost Type

Specify the portion of a general ledger account that refers to the division of the Cost Code (for example, labor, materials, and equipment) into subcategories. For example, you can divide the Cost Code for labor into regular time, premium time, and burden.

**Note:** If you use a flexible chart of accounts and the object account is set to 6 digits, it is recommended that you use all 6 digits. For example, entering **000456** is not the same as entering **456** because if you enter **456** the system enters three blank spaces to fill a six-digit object.

#### Order No. (order number)

Specify the order number to which you want to bill the expense.

The system automatically completes the Business Unit, Subsidiary, Subledger, and Subledger Type fields based on the value that you enter.

#### **Business Unit**

Specify a separate entity within a business for which you want to track costs. For example, a business unit might be a warehouse location, job, project, work center, branch, or plant.

If the Charge To type is Business Unit and you leave this field blank, the system either uses the business unit entered in the employee profile or issues an error message depending on the setting of a processing option.

If the Charge to type is **Job Cost**, enter the job number to which you are charging the expense. You cannot leave this field blank.

If the Charge to type is **Non-Reimbursable**, leave this field blank.

If the Charge to type is **Work Order**, the system disables this field.

If the Charge to type is split among multiple business units, jobs, or work orders, the system disables this field and displays an additional form when you add another expense or click Save and Close.

#### **Expense Location**

Select a value to indicate where the expense has been incurred. The system uses location information to determine the appropriate policy for the expense and to derive the appropriate tax rate area and tax explanation code for the expense. For transportation expenses, use the location where the ticket was purchased.

#### **Payment Method**

Select the payment method that you used for the expense from the drop-down list, for example:

**American Express** 

Cash

**Corporate Credit Card** 

Personal Check

Personal Credit Card

## Rate

Enter the price at which the expense was incurred for a specific unit of measure. For example, the rate might be the cost of a hotel room per night or the cost of a car rental per day.

Depending on the how the policy is set up, you might not be able to enter a value in this field.

#### Quantity

Enter the number of items expensed at a specific rate.

#### **Expense Amount**

Enter the amount of the expense in the currency in which the expense was incurred. This amount should correspond to the amount on the receipt.

#### **Exchange Rate**

Enter a number (exchange rate) that a foreign currency amount is multiplied by or divided by to calculate a domestic currency amount.

The number in this field can have a maximum of seven decimal positions. If more are entered, the system adjusts to the nearest seven decimal positions.

The system uses the exchange rate that is set up in the Currency Exchange Rates table (F0015). Specify in the processing options for this program whether you can override the exchange rate.

#### **Reimbursable Amount**

Enter the amount of an expense item that is reimbursed to the employee.

#### **Available Per Diem**

Enter the total amount that is available for the per diem expense group.

The system completes and displays this field only when the expense category that you enter is set up with a per diem expense category in the policy. The system displays the available amount left for the per diem expense category based on the value that you entered in the Allowable Per Diem Days field.

#### **Receipt Label**

Enter a number that corresponds to the expense item line number that the system assigns for you to use to identify the physical receipt that corresponds to one or more expenses on the expense report.

If the policy requires a receipt for the expense specified or if the expense amount is greater than the required minimum defined by the policy, the system completes this field with the line number of the expense to identify the physical receipt. The system restarts the number sequence for each expense report that you enter.

#### Per Diem Exp. Category (per diem expense category)

Enter a UDC (09E/EC) that specifies the expense category for the per diem group. For example, you might assign **MLS** (meals) as the per diem expense category for **BFST** (breakfast), **LUN** (lunch), and **DIN** (dinner) expenses.

The system completes and displays this field only when the expense category that you enter is set up with a per diem expense category in the policy.

#### Allowable Amount and Unallowable Amount

When you enter and save expense report items, the system calculates the allowable and unallowable amounts for each expense item. The system displays these fields if you set the processing option accordingly. If you have set the processing option to enable auditors to modify amounts, auditors can change the amounts in these fields. If the auditor changes either of these values for an expense item, the system recalculates the totals on the expense report header. The auditor cannot change these totals.

#### Add New

Click to add a new expense. If the expense that you just entered requires you to enter information on the additional tab, the system issues an error. Complete the fields on the Additional tab and then click this button again.

**Note:** The fields that appear on the form vary depending on the expense category attributes that are assigned to the expense category. For example, if you are entering information about airfare expense, you might need to complete the fields for Airline, Airline Ticket Number, Airline Ticket Status, and Additional Comments.

#### Save and Close

Click to save the report without submitting it. You can revise expenses entered or enter more expenses at a later date, if desired. The system calculates the amount to be reimbursed directly to the employee, the amount to be reimbursed to the credit card company and the unallowable total.

#### Submit

Click to begin the reimbursement process for the expense report.

**Important:** After you submit an expense report, you cannot revise it unless a manager or auditor rejects it during the reimbursement process.

# 5.3 Importing Expense Reports

This section provides an overview of the import process and discusses how to import expenses from a spreadsheet.

# 5.3.1 Understanding the Import Process

In addition to manually entering expenses using the Expense Entry program (P09E2011) or using the credit card interface to apply expenses charged to a corporate credit card, you can enter expenses into a spreadsheet and import them into the expense report. For example, you might want to import expenses under these circumstances:

- A network connection is not available (for example, when you are in an airplane).
- A high-speed connection is not available; performance is slow on the web environment.

To use the import feature in the JD Edwards EnterpriseOne Expense Management system, you must match the columns in the spreadsheet that you complete exactly to the columns that appear in the detail area of the Import Expense form (W09E2011D). You can ensure exact matching by using the export feature to create the spreadsheet.

You can import expenses from a spreadsheet and then enter additional expenses manually, but you cannot manually add a new expense report, and then append it with expenses that you import from a spreadsheet.

When you import an expense report, the system validates the imported information in the same manner that it does when you enter the expense report manually.

For tracking purposes, the system updates the Record Source field in the Expense Report Detail table (F20112) to **2** for the expenses that you import.

## 5.3.1.1 Summary Receipts and Split Charge to Entities

You cannot use a parent expense category such as SUMM to designate a summary receipt. Instead, if you have one receipt that includes expenses for multiple expense categories, you enter them as separate lines in the spreadsheet. When you import them, the system assigns each expense a unique receipt number; therefore, you must identify the assigned numbers on the physical receipt to ensure that an auditor or approving manager can match the expense to the receipt appropriately.

Similarly, when you have an expense that is charged to multiple business units, jobs, or work orders, you enter multiple lines to allocate the portion of the expense amount to the appropriate entity.

# 5.3.2 Prerequisite

Verify that the columns in the Microsoft Excel spreadsheet exactly match the columns on the Import Expense form (W09E2011D) for the expenses that you want to import.

# 5.3.3 Forms Used to Import Expenses

| Form Name        | FormID    | Navigation                                                                                                    | Usage                                                                                          |
|------------------|-----------|----------------------------------------------------------------------------------------------------|------------------------------------------------------------------------------------------------|
| Import Expense   | W09E2011D | Daily Processing<br>(G09E10), Expense<br>Entry                                                                              | Review expenses<br>imported from the<br>spreadsheet and                                        |
|                  |           | On View Expense<br>Report Information,<br>complete the Expense<br>Report Type field and<br>then click Import New<br>Report. | delete and revise<br>them as necessary.                                                        |
| Import Assistant | N/A       | On Import Expense,<br>select Import Grid<br>Data from the Tool<br>menu.                                                     | Select the Microsoft<br>Excel spreadsheet<br>and specify the<br>columns and rows to<br>import. |

# 5.3.4 Importing Expenses from a Spreadsheet

Access the Import Assistant form.

#### Figure 5–3 Import Assistant form

| Expense Entry - Expense Reports-                            | Many Hanson                          |
|-------------------------------------------------------------|--------------------------------------|
| Continue Cancel                                             | Hary Hanson                          |
|                                                             |                                      |
|                                                             |                                      |
| Import Assistant                                            |                                      |
| After specifying all details, click Apply and ther          | n click Continue to import the data. |
|                                                             |                                      |
| Step 1 - Define Import File                                 |                                      |
| <ul> <li>Import From Excel</li> </ul>                       |                                      |
| Excel file: C:\Documents and Se                             | ttings\BV Browse                     |
| Worksheet name: Travel                                      |                                      |
| <ul> <li>Import From Comma Separated Values (C</li> </ul>   | SV)                                  |
| O Import From Clipboard                                     |                                      |
|                                                             |                                      |
| Step 2 - Define Cell Range                                  |                                      |
| Col Row                                                     |                                      |
| Starting Cell: A 1                                          |                                      |
| Ending Cell: H 30                                           |                                      |
|                                                             |                                      |
| Step 3 - Define Import Location in Grid                     | o (ii) i b                           |
| <ul> <li>Insert(Import new rows at column A, row</li> </ul> | 0 of the grid)                       |
| ○ <sup>Paste</sup>                                          |                                      |
|                                                             |                                      |
| Apply Reset                                                 |                                      |
| Apply Reset                                                 |                                      |
|                                                             |                                      |
|                                                             | -                                    |
| A                                                           | В                                    |
| Expense<br>Category                                         | Expense<br>Date                      |
| 1                                                           |                                      |
| <b>-</b>                                                    |                                      |

To import expenses from a Microsoft Excel spreadsheet:

- 1. On Import From Excel Assistant, complete these fields:
  - Excel file to import from

Click the Browse button to locate the file, if necessary.

Worksheet to import from

Enter the name of the worksheet containing the data that you want to import.

Starting Cell Col

Enter the spreadsheet column letter containing the first cell in the range of data that you want to import.

Starting Cell Row

Enter the spreadsheet row number containing the first cell in the range of data that you want to import.

- Ending Cell Col

Enter the spreadsheet column letter containing the last cell in the range of data that you want to import.

- Ending Cell Row

Enter the spreadsheet row number containing the last cell in the range of data that you want to import.

**2.** Click the Import button.

The system returns the information specified to the form.

**3.** Click the Continue button.

The system displays any errors.

- If none of the expenses has errors, click the Finish button and then continue to Step 8.
- If one or more of the expenses has errors, continue to Step 4 or 5, depending on the form that you want to use to correct the errors.
- **4.** To use the Import Expense form, correct the errors in the detail area of the form and click the Finish button, and then continue to Step 8.

**Note:** An error that appears on the Import Expense form is not valid if the expense category attribute is not set up for the expense category.

For example, if you enter invalid information in a field, such as subledger, but the field is not used for the expense category specified, you do not need to correct the error. If you were to use the Edit Expense Detail form, the system would not display an error because the field is not set up for the expense category.

- 5. To use the Edit Expense Detail Information form, click Finish.
- 6. In the Message window, click Yes.
- 7. On Edit Expense Detail Information, do one of the following:
  - Correct the errors, add any additional information, as necessary, and click Save and Continue.

The system displays the next expense that is in error. If no other expenses have errors, the system displays the Edit Expense Report Information form.

Click Cancel.

The system displays the next expense that is in error. If no other expenses have errors, the system displays the Edit Expense Report Information form.

**Important:** If you click Cancel, you lose the opportunity to correct the error on the imported expense; the system deletes the imported expense from the expense report.

- Click Cancel All.

Click this button to bypass correcting any additional expenses. The system retains any expenses that were corrected previously.

You might use this option if you decide that it is faster to correct errors on the spreadsheet and then re-import them than it is to continue correcting them on the detail form.

- **8.** On Edit Expense Report Information, the system displays all expenses that were imported without errors, as well as the corrected expenses. Add, revise, or delete any expenses, as necessary, and then perform one of these actions:
  - Click the Close button to save the report without submitting it. You can revise expenses entered or enter more expenses at a later date, if desired.
  - Click the Submit button to begin the reimbursement process for the expense report. If the expense report is missing information, you cannot submit it.

**Important:** After you submit an expense report, you cannot revise it unless a manager or auditor rejects it during the reimbursement process.

9. Follow the company policy to process the receipts.

# 5.4 Using the Credit Card Interface

This section provides an overview of the credit card interface for entering expense reports and discusses how to:

- Set up processing options for Credit Card Expenses.
- Update credit card expenses.
- Apply credit card expenses to the expense report.

# 5.4.1 Understanding the Credit Card Interface for Entering Expense Reports

The process of reimbursing employees for business expenses is time-consuming. Employees must sort and copy receipts, as well as accurately transcribe information to a report. To ensure accuracy, expense reports often require management approval and auditing before employees can be reimbursed. Delays in the review process can directly impact the company's ability to reimburse employees in a timely manner.

If the company issues a corporate credit card to employees, you can expedite the expense reimbursement process by downloading employee credit card transactions from the credit card company to the Credit Card Transaction Interface Table (F09E150) in the JD Edwards EnterpriseOne Expense Management system so that transactions can be directly applied to expense reports. Using the credit card interface not only saves employees time entering expenses; it also provides the company with a better method of tracking and reporting on expenses.

This is the process for using the credit card interface:

1. Transactions are updated to the Credit Card Transaction Interface Table using a custom program.

See Mapping to the Credit Card Transaction Interface Table.

- **2.** The employee reviews each transaction and updates the Transaction Status field, as indicated:
  - If the transaction is personal, the employee updates the transaction status to Nonreimbursable.
  - If the transaction is in dispute, the employee updates the transaction status to **In Dispute.**
  - If the transaction was applied manually (before becoming available in table F09E150), the employee updates the status to **Applied** and uses an additional form to match the credit card transaction to the applied expense.
  - If the transaction is a duplicate and should be purged, the employee or a system administrator updates the status to Obsolete.

**Note:** You can also add custom transaction status codes to UDC 09E/CS (Credit Card Transaction Status) and assign them to credit card transactions.

- **3.** The employee applies the appropriate credit card transactions to the expense report.
- **4.** The system administrator purges the Credit Card Transaction Interface Table, as necessary.

See Purging Credit Card Transactions.

# 5.4.1.1 Applying Credit Card Transactions to the Expense Report

To maintain an audit trail that you can use for tracking and reporting purposes, the system updates these fields in table F09E150 from table F20112 when you apply a credit card transaction to an expense report:

- Expense Report Type
- Expense Report Date Created
- Expense Report Number
- Expense Category
- Workstation ID

Conversely, the system updates these fields in table F20112 from table F09E150 when you apply a credit card transaction to an expense report:

- Credit Card Transaction Number
- Record Source

The system updates the field to 1.

# 5.4.2 Forms Used for the Credit Card Interface

| Form Name                             | FormID   | Navigation                                                                             | Usage                                                                                                    |  |
|---------------------------------------|----------|----------------------------------------------------------------------------------------|----------------------------------------------------------------------------------------------------|--|
| Edit Credit Card<br>Expense           | W09E150D | Daily Processing<br>menu (G09E10),<br>Credit Card Expenses                             | Update the<br>transaction status and<br>assign the expense                                                                     |  |
|                                       |          | On Review Credit<br>Card Expenses, select<br>an expense.                               | category.                                                                                                    |  |
| Find Matching<br>Expense Entry Record | W09E150B | On Edit Credit Card<br>Expense, click Save,<br>and then, for the<br>message, click OK. | Match the credit card<br>transaction to an<br>existing expense<br>report.                                                      |  |
|                                       |          |                                                                                        | Note: The system<br>displays the form<br>only when you<br>change the<br>transaction status to<br>Applied to Expense<br>Report. |  |

| Form Name                          | FormID    | Navigation                                                                                           | Usage                                                             |
|------------------------------------|-----------|----------------------------------------------------------------------------------------------------|-------------------------------------------------------------------|
| Edit Expense Report<br>Information | W09E2011F | Daily Processing,<br>Expense Entry                                                                   | Apply credit card expenses to the                                 |
|                                    |           | On View Expense<br>Report Information,<br>click Add New<br>Report.                                   | expense report.                                                   |
| Select Credit Card<br>Expenses     | W09E150C  | On Edit Expense<br>Report Information,<br>complete the header<br>fields and click Get<br>CC Expense. | Select credit card<br>expenses to apply to<br>the expense report. |

# 5.4.3 Setting Up Processing Options for Credit Card Expenses (P09E150)

Processing options enable you to control default processing for programs and reports.

# 5.4.3.1 Versions

This processing option specifies the version of the Expense Report/Review Entry program (P09E2011) to use when applying credit card expenses to an expense report.

#### 1. Expense Entry (P09E2011)

Specify the version of the Expense Entry program (P09E2011) to use when the program is accessed using the View Expense Reports button. If you leave this processing option blank, the system uses the version ZJDE0001.

# 5.4.3.2 Edits

This processing option specifies whether to allow employees to change the transaction status of a credit card expense when the amount is negative.

#### 1. Transaction Status of Negative Expense Amounts

Specify whether to allow only auditors to change the transaction status for credit card expenses with negative (credit) amounts. By allowing only auditors to change status, you ensure that employees apply credit amounts to the appropriate business expenses, and you reduce the possibility of employee misconduct. Values are:

Blank: Allow both employees and auditors.

1: Allow only auditors.

# 5.4.4 Updating Credit Card Expenses

Access the Review Credit Card Expenses form.

**Note:** When you review credit card transactions, you can revise only two fields: Transaction Status and Expense Category. No other information can be revised until you apply the expense to the expense report. You can revise only credit card transactions that have not been applied.

#### Figure 5–4 Review Credit Card Expenses form

|                                                                                         | <ul> <li>Credit Card Expe</li> </ul>                                    | nses for Mea                                                               | ie, Jane                                                       |                                                                         |                  |                                                                                |                  | Query:                   | All Records                                                                                                    |
|-----------------------------------------------------------------------------------------|-------------------------------------------------------------------------|----------------------------------------------------------------------------|----------------------------------------------------------------|-------------------------------------------------------------------------|------------------|--------------------------------------------------------------------------------|------------------|--------------------------|----------------------------------------------------------------------------------------------------|
| eview Credit                                                                            | Card Expense                                                            | s                                                                          |                                                                |                                                                         |                  |                                                                                |                  |                          |                                                                                                    |
| Credit Card Expenses                                                                    | Applied CC Expens                                                       | _                                                                          |                                                                |                                                                         |                  |                                                                                |                  |                          |                                                                                                    |
| credit Card Expenses                                                                    | Applied CC Expens                                                       | 63                                                                         |                                                                |                                                                         |                  |                                                                                |                  |                          |                                                                                                    |
| Employee ID *                                                                           | 750-1                                                                   | Meade, Jane                                                                |                                                                |                                                                         |                  | Al Amounts                                                                     |                  |                          |                                                                                                    |
| Payment Method                                                                          | Select One                                                              |                                                                            |                                                                |                                                                         | -                | Expense Amoun                                                                  | to.              |                          |                                                                                                    |
| Payment Method                                                                          | - Select One                                                            |                                                                            | *                                                              |                                                                         |                  |                                                                                | 15               |                          |                                                                                                    |
| Transaction Status                                                                      | ··· Select One ···                                                      |                                                                            | *                                                              |                                                                         | 0                | Credit Amounts                                                                 |                  |                          |                                                                                                    |
| Beginning Date                                                                          |                                                                         | Ending Date                                                                |                                                                |                                                                         | 0                | -                                                                              | -                |                          |                                                                                                    |
| beginning botte                                                                         |                                                                         | chang cate                                                                 |                                                                |                                                                         | Ascendr          | 9 C                                                                            | Descending       |                          |                                                                                                    |
|                                                                                         |                                                                         |                                                                            |                                                                |                                                                         |                  |                                                                                |                  |                          |                                                                                                    |
| cords 1 - 10 > >                                                                        |                                                                         |                                                                            |                                                                |                                                                         |                  |                                                                                |                  |                          | Customiz                                                                                                    |
| Credit Card                                                                             |                                                                         | Exp                                                                        | Expense                                                        | Expense                                                                 | Biled            | Biled                                                                          | Exchange         | Description              | Customize<br>Payment                                                                                                  |
|                                                                                         | Employee                                                                | Exp<br>Date                                                                | Expense<br>Amount                                              | Expense<br>Currency                                                     | Billed<br>Amount | Billed<br>Currency                                                             | Exchange<br>Rate | Description<br>of Charge |                                                                                                    |
| Credit Card<br>Trans Number                                                             | Employee<br>Meade, Jane                                                 |                                                                            | Amount                                                         |                                                                         | Amount           |                                                                                | Rate             |                          | Payment                                                                                                    |
| Credit Card<br>Trans Number                                                             |                                                                         | Date                                                                       | Amount<br>396.50                                               | Currency                                                                | Amount           | Currency                                                                       | Rate             |                          | Payment<br>Method                                                                                                    |
| Credit Card<br>Trans Number<br>668023-1<br>+96087-4                                     | Meade, Jane                                                             | Date<br>02/14/2003                                                         | Amount<br>396.50<br>92.78                                      | Cuirrency<br>U.S. Dollar                                                | Amount           | Currency<br>U.S. Dollar                                                        | Rate             |                          | Payment<br>Method<br>American Express                                                                                 |
| Credit Card<br>Trans Number<br>668023-1<br>196087-4<br>501055-5                         | Meade, Jane<br>Meade, Jane                                              | Date<br>02/14/2003<br>02/20/2003                                           | Amount<br>396.50<br>92.78<br>15.67                             | U.S. Dollar<br>U.S. Dollar                                              | Amount           | U.S. Dolar .<br>U.S. Dolar .                                                   | Rate             |                          | Payment<br>Method<br>American Express<br>American Express                                                             |
| Trans Number           668023-1           +96037-4           501055-5                   | Meade, Jane<br>Meade, Jane<br>Meade, Jane                               | Dete<br>02/14/2003<br>02/20/2003<br>02/20/2003                             | Amount<br>396.50<br>92.78<br>15.67<br>75.00                    | Currency<br>U.S. Dollar<br>U.S. Dollar<br>U.S. Dollar                   | Amount           | U.S. Dollar .<br>U.S. Dollar .<br>U.S. Dollar .                                | Rate             |                          | Payment<br>Method<br>American Express<br>American Express<br>American Express                                         |
| Credit Card<br>Trans Number<br>668023-1<br>496087-4<br>501055-5<br>501033-6             | Meade, Jane<br>Meade, Jane<br>Meade, Jane<br>Meade, Jane                | Date<br>02/14/2003<br>02/20/2003<br>02/20/2003<br>02/20/2003               | Amount<br>396.50<br>92.78<br>15.67<br>75.00<br>20.34           | Currency<br>U.S. Dollar<br>U.S. Dollar<br>U.S. Dollar<br>U.S. Dollar    | Amount           | U.S. Dollar .<br>U.S. Dollar .<br>U.S. Dollar .<br>U.S. Dollar .               | Rate             |                          | Payment<br>Method<br>American Express<br>American Express<br>American Express<br>American Express                     |
| Credit Card<br>Trans Number<br>668023-1<br>496087-4<br>501055-5<br>501033-6<br>501028-3 | Meade, Jane<br>Meade, Jane<br>Meade, Jane<br>Meade, Jane<br>Meade, Jane | Dete<br>02/14/2003<br>02/20/2003<br>02/20/2003<br>02/20/2003<br>02/21/2003 | Amount<br>396.50<br>92.78<br>15.67<br>75.00<br>20.34<br>279.50 | U.S. Doller<br>U.S. Doller<br>U.S. Doller<br>U.S. Doller<br>U.S. Doller | Amount           | Currenty<br>U.S. Dolar<br>U.S. Dolar<br>U.S. Dolar<br>U.S. Dolar<br>U.S. Dolar | Rate             |                          | Payment<br>Method<br>American Express<br>American Express<br>American Express<br>American Express<br>American Express |

To review and revise credit card expenses:

- 1. On Review Credit Card Expenses, complete the fields in the header portion of the form to locate the credit card transactions that have not been applied.
- **2.** To change the status of the credit card transaction or assign an expense category, select the transaction in the detail area, and then click the link in the Credit Card Trans Number field.
- **3.** On Edit Credit Card Expense, change the value of the Transaction Status, if necessary.

**Note:** If you change the transaction status to **In Dispute**, you can still apply it to the expense report.

**4.** Assign the value of the Expense Category field, if desired.

If you do not assign an expense category at this time, you can assign it when you apply the expense to the expense report.

5. Click Save.

Depending on the setting of a processing option and the value of the Transaction Status field, the system might return an error message or require additional information.

- **6.** Perform one of these actions:
  - If no errors occurred, click Close.
  - If the system returns an error message, the transaction status is either
     Obsolete or Non-Reimbursable, and the amount is a credit (negative), an auditor must change the transaction status. Click Close.

- If the transaction status is Applied to Expense Report, the system displays a message to notify you that you must match the credit card transaction to the expense entered on the expense report. Proceed to the next step.
- 7. In the Message window, click OK.
- **8.** On the Find Matching Expense Entry Record form, to limit the number of records that display, revise the Beginning Expense Date, and then click Find.

The system displays only the expense detail records that have *not* been applied to an expense report and that exactly match the values in the Payment Method, Expense Category, and Employee ID fields that appear in the header area of the form.

9. Select the expense to match by clicking the first field to the left of the expense.

The system updates the field with a check mark when the record is selected. To deselect the expense, double-click the same field to remove the check mark.

**10.** Click the Update Matching Record button.

The system displays the credit card transaction next to the record that you selected so that you can confirm that you have selected the correct transaction.

**11.** On Confirm Matching Expense, if the information is correct, click OK. Otherwise, click Cancel and select another expense.

If the amounts do not match exactly, the system returns a warning message to notify you of a discrepancy, but does not require you to change the amount on the expense report. Depending on the company's policy, you might be required to change the amount on the expense report to maintain the integrity between the two tables (F09E150 and F20112).

## 5.4.5 Applying Credit Card Expense to the Expense Report

Access the Select Credit Card Expenses form.

**Note:** The system displays only credit card expenses with a transaction status of **Available** or **In Dispute.** 

To apply credit card charges to the expense report:

1. On Select Credit Card Expenses, double-click the first field to the left of each credit card transaction that you want to apply to the expense report.

The system updates the field with a check mark when the record is selected. To clear the credit card transaction, double-click the same field to remove the check mark.

- 2. Click Apply to my Expense Report.
- **3.** On Confirm Expense Category and CC Receipt Type, complete or revise the Expense Category field.
- 4. If the receipt contains more than one expense, click the Summary Receipt option.
- 5. Click OK.
- **6.** On Edit Receipt Detail Information, continue entering information about the expense using the same steps that you use to enter an expense manually.

**Note:** The system does not allow you to modify these fields: Expense Date, Rate, Exchange Rate.

Also, the system does not allow you to increase the amount of the Expense Amount field.

- **7.** Perform one of these actions:
  - Click Save and Continue.

If you selected more than one credit card expense, the system returns you to the Confirm Expense Category and CC Receipt Type form, and you repeat Steps 5 through 9 for each expense.

Click Cancel.

The system does not include the expense on the expense report. If you selected more expenses, the system returns you to the Confirm Expense Category and CC Receipt Type form, and you repeat Steps 5 through 9 for each expense.

- Click Cancel All.

The system returns you to the Select Credit Card Expenses form, where you can clear or select additional transactions. The system saves any transactions that you confirmed previously.

## **Transaction Status**

Enter a UDC (09E/CS) that indicates whether the expense from the credit card company is available for use on an expense report. Values are:

0: Available

The expense has not been applied to an expense report.

1: Applied

The expense has been applied to an expense report previously.

2 In Dispute

The expense from the credit card company is wrong or inaccurate; research is being done to resolve the discrepancy.

## 3: Nonreimbursable

The expense is personal and should not be reimbursed to you by the company.

4: Obsolete

This is an optional code that you might want to assign to records that are available for purging.

# **Auditing Expense Reports**

This chapter contains the following topics:

- Section 6.1, "Understanding the Expense Report Audit Process"
- Section 6.2, "Auditing an Expense Report"

# 6.1 Understanding the Expense Report Audit Process

You use the Auditor's Workbench program to review and approve expense reports that are in these statuses:

310: Verify Receipts Required

The system displays expense reports in this status in blue.

320: Audit Required

The system displays expense reports in this status in red.

**Note:** The status Approval Required refers to manager approval, not auditor approval. Managers cannot approve expense reports from the Auditor's Workbench.

See Approving Expense Reports.

After expense reports have been submitted and, if necessary, approved, they might need to be audited. You specify the types of expenses that require auditing by setting the processing options for Auditor's Workbench (P09E115).

When you audit an expense report, the system displays a checklist that you can use to track the expenses that you have reviewed. If the processing options are set appropriately, expenses that require a receipt or are marked as an exception must be approved (selected) before you can accept the report.

After you complete the checklist, the system displays the expense report details, which you can use to verify or revise expenses before you accept or reject the report.

## 6.1.1 Verifying Receipts Received

Depending on the policy and the routing rules established, as the auditor, you might be required to verify receipts. Typically, the employee writes the expense report number on the envelope that contains the associated receipts. You can use this number to locate the expense report. Processing options specify whether you can approve the report without approving expense items that require a receipt. An Approve option is available from a Row menu on the Auditor's Workbench when either of these conditions is true:

- You set the processing option for Required Receipts to blank (Do not require verification).
- The status of the expense report is 320 (Verify Receipts Received).

If the processing option is set to blank but the report is not at status 320, you must select the report. The system does not require you to approve (select) the expense items that require receipts.

If the processing option for Required Receipts is set to 1 (Require auditor verification), you must use the Auditor's Checklist and approve (select) each expense item that requires a receipt. By approving the expense item, you indicate to the system that you have examined the receipt and that the receipt amount matches the amount expensed. You can also verify that the total amount of receipts received is the same as the amount in the Total Expenses field (less nonreimbursable expenses and expenses that do not require receipts).

## 6.1.2 Auditing Expense Reports

You audit expense reports by reviewing expense items and approving them, if required, and then accepting or rejecting the expense report. Expense items that the system marked as exceptions must be approved (selected) unless you set the processing option for Policy Exceptions to blank (Do not require approval). If you do not require expense items that are exceptions to the policy to be approved, you can bypass the auditor's checklist by clicking OK. The system provides the checklist for you to use according to your auditing practices.

**Note:** Regardless of processing option settings, expense reports identified as having duplicate expenses must be approved by the auditor.

After you complete the checklist, the system displays the expense report details. If necessary and if you have the authority, you can revise expense amounts or other information about the expense item before you accept or reject the report.

If you accept an expense report, the system changes its status to Reimbursement Process and the report is ready for reimbursement. If you reject an expense report, you must specify a reason. The system provides you with predefined reasons that you can use, or you can specify your own reason. The employee whose expense report is rejected receives a notification message, and the expense report must be modified and resubmitted. The system assigns rejected expense reports the status of Employee Review from Auditor. When the employee resubmits the expense report, the system routes it to the same auditor for review and approval.

## 6.1.3 Resetting the Expense Report Status

During the reimbursement process, which begins when you submit an expense report, the system assigns and updates the expense report status. The value it assigns depends on the expense report routing rules that you have set up for the type of expense report that you submit. Managers use the status to monitor the reimbursement progress, as well as to manage approval and audit processes.

Employees with access to the Auditor's Workbench program (P09E115) can change the status of an expense report by selecting it, and then selecting Reset Report from the Row menu. You can reset an expense report only under these conditions:

• An error occurred during the reimbursement process; the expense report status is Error During Reimbursement (910).

If an error occurs when you run the Expense Report Reimbursement program (R20110), the system assigns the status Error During Reimbursement to the expense report and sends a message to the work center identifying the reason for the error.

To complete the reimbursement process, you must resolve the problem and reset the status on the expense report so that it can be reprocessed. When you reset an expense report that is assigned the status Error During Reimbursement, the system changes the expense report status to Reimbursement Process (900).

**Note:** The system sends a workflow message about the expense report error only to the person who runs the Expense Report Reimbursement program (R20110). You locate the message in the Submitted Jobs queue.

 A manager or auditor wants to audit an expense report; the expense report status is Reimbursement Process (900).

If the expense report status is Reimbursement Process and you reset the expense report status, the system changes the status to Audit Required (310).

If you try to reset an expense report that is at a status other than Error During Reimbursement (910) or Reimbursement Process (900), the system does nothing and no error message is returned.

## 6.1.4 Record Reservation

In the same way as for the Expense Entry program (P09E2011), you can use record reservation for the Auditor's Workbench program (P09E115) to prevent users from updating the same expense report from more than one JD Edwards EnterpriseOne session. Attempting to update an expense report from different sessions presents the risk of corrupting the total expense amount in the expense report header. To prevent this problem from occurring, the system locks the expense report header record to prevent duplicate updates.

If you are revising an expense report during the audit, leave the current session running, and then open a second JD Edwards EnterpriseOne session to continue updating the expense report, the system issues an error message. This error also occurs if a different user attempts to update an expense report that is still open in another user's session. The error message specifies the address book number of the user who is running the original session and therefore has the record locked. To release the expense header record from record reservation, all additional sessions must be closed. In the session that remains open, you can proceed with updating the expense report.

You activate record reservation for the Auditor's Workbench program by adding the program to the Object in Use Application ID UDC table (00/RR) with special handling code **1**. You can deactivate record reservation by changing the special handling code to **0**.

# 6.2 Auditing an Expense Report

This section discusses how to:

- Set processing options for the Auditor's Workbench.
- Audit expense reports.
- Reset the status of an expense report.

## 6.2.1 Forms Used to Audit Expense Reports

| Form Name                          | FormID    | Navigation                                                              | Usage                                                                                                    |
|------------------------------------|-----------|-------------------------------------------------------------------------|----------------------------------------------------------------------------------------------------|
| Work With Auditor's<br>Workbench   | W09E115A  | Daily Processing<br>(G09E10), Auditor's<br>Workbench                    | Select the expense<br>reports that require<br>an audit.                                                                                                    |
|                                    |           |                                                                         | Approve an expense<br>report. You can<br>approve an expense<br>report without<br>approving individual<br>expenses only when<br>the expense report<br>status is <b>Verify</b><br><b>Receipts Received</b><br>and the processing<br>option for Required<br>Receipts is blank. |
|                                    |           |                                                                         | Reset the status of an expense report.                                                                                                    |
| Edit Expense Report<br>Information | W09E2011F | On Work With<br>Auditor's Workbench,<br>select a report to<br>audit.    | Review and either<br>accept or reject the<br>expense report.                                                                                                    |
|                                    |           |                                                                         | The system displays<br>this form only when<br>the Policy Exceptions<br>processing option is<br>blank to <i>not</i> require<br>an audit.                                                                                                    |
| Auditor's Checklist                | W09E117B  | On Edit Expense<br>Report Information,<br>click Auditor's<br>Checklist. | Approve individual expenses.                                                                                                    |
| Edit Expense Detail<br>Information | W09E2011G | On Auditor's<br>Checklist, select an<br>expense and select              | Review and revise<br>the details of the<br>expense item.                                                                                                    |
|                                    |           | View Expense Detail<br>from the Row menu.                               | Note: The setting of<br>the Modify Expense<br>Reports processing<br>option for the<br>Expense Entry<br>program (P09E2011)<br>determines whether<br>the auditor has<br>authority to modify<br>the expense report.                                                            |

| Form Name                      | FormID   | Navigation                                                                                                    | Usage                                                                                |
|--------------------------------|----------|----------------------------------------------------------------------------------------------------|--------------------------------------------------------------------------------------|
| Review Credit Card<br>Expenses | W09E150A | On Work With<br>Auditor's Workbench,<br>select the expense<br>report and select CC<br>Expenses from the<br>Row menu. | Display, review, and<br>revise credit card<br>transactions on the<br>expense report. |
| Expense Report<br>Messages     | W09E120A | On Edit Expense<br>Report Information,<br>click Reject.                                                              | Select a reason for rejecting the expense report.                                    |

## 6.2.2 Setting Processing Options for the Auditor's Workbench (P09E115)

Processing options enable you to control default processing for programs and reports.

## 6.2.2.1 Edits

These processing options specify whether expenses that are exceptions to policy must be approved and whether expense report receipts must be verified before the expense report can be approved.

#### 1. Policy Exceptions

Specify whether an auditor can approve an expense report that contains exceptions to the policy without approving each exception. Values are:

Blank: Do not require auditor approval. The auditor can approve an expense report without approving each exception.

**1**: Require auditor approval. The auditor must approve each exception before the expense report can be approved.

#### 2. Required Receipts

Specify whether the auditor must verify receipts received, according to the policy, before the expense report can be approved. Values are:

Blank: Do not require auditor verification. The auditor can approve the expense report without verifying receipts.

**1**: Require auditor verification. The auditor must verify receipts before the expense report can be approved.

## 6.2.2.2 Defaults

These processing options specify the default values to use to display expense reports.

1. Enter the default from report status: Expense report status begin of range and 2. Enter the default through report status: Expense report status end of range Specify the beginning or the end of the report status range that the system uses to display expense reports. Values are:

**100:** Pending Completion

110: Employee Review from Manager

120: Employee Review from Auditor

200: Approval Process

210: Approval Required

300: Audit Process

**310:** Audit Required

320: Verify Receipts Received

900: Reimbursement Process

910: Error During Reimbursement

950: Complete: Zero Amt Reimbursed

999: Reimbursed Complete

Blank: The system uses 100 (Pending Completion).

#### 3. Expense report sorting:

Specify how the system sorts the expense reports that it displays. Values are:

**01:** Expense Report End Date

02: Submitted Date

03: Employee Number

04: Report Status

Blank: Expense reports are not sorted by any criterion.

#### 4. Sort order:

Specify the default sort order that the system uses to display expense reports. Values are:

Blank: Descending order (highest to lowest, oldest to newest, and so on).

1: Ascending order (lowest to highest, newest to oldest, and so on).

#### 5. Expense Report type:

Specify the default value for the expense report type that the system uses to display expense reports. The expense report type you specify must exist in the user-defined code UDC table 09E/RT. For example:

A: Tuition Reimbursement

**R**: Relocation Expenses

T: Travel and Entertainment

Blank: The system displays all expense report types.

## 6.2.2.3 CC Expenses

This processing option specifies the number of days prior to the expense report ending date for the system to use to calculate the default beginning expense date for reviewing credit card expenses.

## 1. Additional days to display expenses

Specify the number of days prior to the expense report ending date to use to display employee credit card expenses. The system uses the number that you specify to calculate the value for the Beginning Expense Date field on the Review Credit Card Expenses form, which you access by choosing the corresponding option on the Row menu.

For example, if you specify **40** for this processing option, and the expense report date is **June 01**, the system calculates the value for the beginning expense date as April 22 and displays all credit card expenses between April 22 and June 01.

If you leave this processing option blank, the system uses 0 (zero) and displays all credit card expenses for the employee through the expense report date.

## 6.2.2.4 Versions

These processing options specify the versions of the Credit Card Expenses program (P09E150) and the Expense Entry program (P09E2011) to use when these programs are accessed from the Auditor's Workbench.

## 1. Credit Card Expenses (P09E150)

Specify the version of the Credit Card Expenses program (P09E150) to use when you access the program to review or revise credit card expenses. If you leave this processing option blank, the system uses the version ZJDE0001.

#### 2. Expense Entry (P09E2011)

Specify the version of the Expense Report Review/Entry program (P09E2011) to use when you access the program to review expense reports. If you leave this processing option blank, the system uses the version ZJDE0001.

## 6.2.3 Auditing Expense Reports

Access the Work With Auditor's Workbench form.

Figure 6–1 Work With Auditor's Workbench form

| · Work With Au | iditor's Wor | kbench                                                                                                    |                                                                                                    |                                                                                                    | Query: Al                                                                                                    | Records 🛛 👻 🕻                 |
|----------------|--------------|----------------------------------------------------------------------------------------------------|----------------------------------------------------------------------------------------------------|----------------------------------------------------------------------------------------------------|----------------------------------------------------------------------------------------------------|-------------------------------|
| Row 📙 Iools    |              |                                                                                                    |                                                                                                    |                                                                                                    |                                                                                                    |                               |
| *              |              |                                                                                                    | Sorting                                                                                                    |                                                                                                    |                                                                                                    |                               |
| ×              |              |                                                                                                    | Expense Report End Date                                                                                                    | Ascending                                                                                                    |                                                                                                    |                               |
| *              |              |                                                                                                    |                                                                                                    | <ul> <li>Descending</li> </ul>                                                                                                    |                                                                                                    |                               |
| Select One     |              |                                                                                                    |                                                                                                    |                                                                                                    |                                                                                                    |                               |
|                |              |                                                                                                    | 0 Colort Dec                                                                                                    |                                                                                                    |                                                                                                    |                               |
| Audit Required |              | · · · ·                                                                                                    | select One                                                                                                    | v                                                                                                    |                                                                                                    |                               |
|                |              |                                                                                                    |                                                                                                    |                                                                                                    |                                                                                                    | Customize Grid                |
|                |              |                                                                                                    |                                                                                                    |                                                                                                    |                                                                                                    |                               |
|                | 20           | Employee<br>ID                                                                                                    | Employee<br>Name                                                                                                    | Expense Report<br>Number                                                                                                    | Expense Report<br>Date                                                                                                    | Expense Report<br>Description |
| eived 0        | 0001         | 5951729                                                                                                    | Mary Hanson                                                                                                    | 141                                                                                                    | 10/17/2007                                                                                                    |                               |
| elved 0        | 0001         | 5951729                                                                                                    | Mary Hanson                                                                                                    | 140                                                                                                    | 10/17/2007                                                                                                    | India Travel                  |
| eived 0        | 0001         | 5055                                                                                                    | Kelerman, James                                                                                                    | 149                                                                                                    | 06/25/2005                                                                                                    |                               |
| lete 0         | 0001         | 5055                                                                                                    | Kelerman, James                                                                                                    | 150                                                                                                    | 06/25/2005                                                                                                    | Project 1                     |
| eived 0        | 0001         | 8015                                                                                                    | Kilmer, Jessica                                                                                                    | 139                                                                                                    | 02/01/2004                                                                                                    | San Francisco User Conferen   |
| ROCESS 0       | 0001         | 6002                                                                                                    | Abbott, Dominique                                                                                                    | 136                                                                                                    | 04/12/2003                                                                                                    | Time Management Class         |
| 0              | 0050         | 4800                                                                                                    | Josephson, Michael                                                                                                    | 128                                                                                                    | 04/08/2003                                                                                                    | Protective Services Job       |
| ROCESS 0       | 0001         | 5651                                                                                                    | Rothchild, Abigal E.                                                                                                    | 129                                                                                                    | 04/08/2003                                                                                                    | Boston - Entor Visit          |
| 0              | 0001         | 6002                                                                                                    | Abbott, Dominique                                                                                                    | 127                                                                                                    | 04/04/2003                                                                                                    | Paris Trip                    |
| 0              | 0001         | 7504                                                                                                    | Manda, Jana                                                                                                    | 100                                                                                                    | 03/02/2002                                                                                                    | Mani Tria                     |
|                | Eow K Iools  | Bow         Image: Dools           *         *           *         *          Select One         *           Audt Required         *           Audt Required         *           Co         *           ceived         00001           ceived         00001           ceived         00001           ceived         00001           ceived         00001           ceived         00001           ceived         00001 | Egow         ₩2         Ipols           *         *         *           *         *         *           *         *         *           *         *         *           *         *         *           *         *         *           *         *         *           *         *         *           *         *         *           *         *         *           *         *         *           *         *         *           *         *         *           *         *         *           *         *         *           *         *         *           *         *         *           *         *         *           *         *         *           *         *         *           *         *         *           *         *         *           *         *         *           *         *         *           *         *         *           *         * | Error         Sorting          Select One         Imployee           Audt Required         Imployee           Co         Employee           Environment         Employee           Co         Employee           Name         Name           Selved         00001         5051729           Mary Hanson         Selved         00001         50551729           Selved         00001         50555         Kellerman, James           Selved         00001         5055         Kellerman, James           Selved         00001         5055         Kellerman, James           Selved         00001         6002         Abbot, Domnique           Selved         00001         6002         Abbot, Domnique | Bow       Image: Sorting         ■       ■         ■       ■         ■       ■         ■       ■         ■       ■         ■       ■         ■       ■         ■       ■         ■       ■         ■       ■         ■       ■         ■       ■         ■       ■         ■       ■         ■       ■         ■       ■         ■       ■         ■       ■         ■       ■         Audt Required       ■         To       Select One         ■       ■         Co       Employee         Name       Number         Name       Number         Name       Number         Selved       00001       5951729         Mary Hanson       141         Selved       00001       5055         Keleman, James       149         Selved       00001       8005         Keleman, James       150         SelocESS       00001       6002 | Sorting                       |

To audit an expense report:

- 1. On Work With Auditor's Workbench, locate an expense report that requires an audit.
- **2.** Perform one of these actions:
  - To approve the report without approving individual expenses, select the report and select Approve Report from the Row menu.

You can approve the report without approving individual expenses only when the expense report status is Verify Receipts Received and the processing option for Required Receipts is blank.

The system completes the Audit Complete Date field and changes the status of the expense report to Reimbursement Process (900).

- To review individual expenses, select the report and click Select and continue to the next step.

The form that the system displays depends on the setting of the Policy Exceptions processing option.

- To review credit card transactions that were applied to the expense report, select the report and select CC Expenses from the Row menu, and then enter the desired search criteria to review the transactions.
- **3.** Perform one of these actions:
  - If the processing option is set to require an audit, the system displays the Auditor's Checklist form. Proceed to step 6.
  - If the processing option is set to *not* require an audit, the system displays the Edit Expense Report Information form. Continue to the next step.
- 4. On Edit Expense Report Information, review the expenses on the expense report.

The system provides these visual cues to assist you with the audit:

- If the expense amount exceeds the audit amount in the policy, a red X appears to the left of the expense category. You can review the policy limit for the expense from the Auditor's Checklist.
- If a preferred supplier was not used, as required by the policy, a green check mark appears to the left of the expense.
- **5.** Perform one of these actions:
  - Click Accept to approve the report.

The system completes the Audit Complete Date field and changes the status of the expense report to Reimbursement Process (900).

- Click Reject and continue to step 12.

When you reject an expense report, you must provide a reason. The system displays the Expense Report Messages form for you to complete.

- Click Auditor's Checklist to approve individual expenses and to review policy limits. Continue to the next step.
- **6.** On the Auditor's Checklist form, select one of the options to display the expense items that you want.
- **7.** To approve an expense, select the expense, verify the information on the receipt, and then select Approve Expense from the Row menu.

The system marks the expense with a check mark to indicate that you approved it. If you approve the wrong expense, select Approve again to remove the check mark.

Although you can use the checklist to assist you in approving expenses, the system requires approval only for expenses that require a receipt, expenses that are policy exceptions, or expenses that are duplicate, depending on how the processing options are set.

To assist you in the audit process, the system displays the policy limit for the expense category. The system displays a policy limit amount only when the expense exceeds the audit amount established for the policy. The policy limit does not apply to expenses that exceed the daily allowance.

If the expense amount exceeds the per diem amount (that is established by the daily allowance in the policy), the system completes the Per Diem Exceeded field with the amount that exceeded the rule, as well as displays the corresponding per diem expense category.

- 8. Continue approving expense items, as necessary, and then click OK.
- **9.** On Edit Expense Report Information, examine the expense report details, as necessary.

**Note:** Information about expense exceptions might be available. If the envelope button appears in the upper right corner of the Edit Expense Report Information form, click it to read existing comments or make additional notes about the expense report.

**10.** If you have the authority and you need to revise expense report details, select the expense and change the desired information.

A processing option for the Expense Report Review/Entry program specifies whether the auditor has authority to modify the expense report.

- **11.** After you review the expense report details, click one of these buttons:
  - Accept

The system completes the Audit Complete Date field and changes the status of the expense report to Reimbursement Process (900).

Reject

When you reject an expense report, you must provide a reason. The system displays the Expense Report Messages form for you to complete. Proceed to the next step.

Close

The system saves changes to the report, but does not change the status of the report.

- **12.** On Expense Report Messages, click the options that specify the reasons that you rejected the expense report and whether you want to receive or send a copy of it to the manager.
- **13.** Click the Send Message button.

If you selected Free Form Text Message, the system displays a window that you use to enter the rejection reason. Click OK when you complete your message.

14. Click Yes in the Confirmation window to reject the expense report.

The system changes the status of the expense report to Employee Review from Auditor and sends the employee a notification message that the report must be revised and resubmitted for approval.

## 6.2.4 Resetting the Status of an Expense Report

Access the Work With Auditor's Workbench form.

| , Q     | 🗙 🗔 Eorm 🖽               | Row 🔀 Tools    |       |                |                        |                         |                                |                        |                               |
|---------|--------------------------|----------------|-------|----------------|------------------------|-------------------------|--------------------------------|------------------------|-------------------------------|
| Emplo   | yee ID                   | *              |       |                |                        | Sorting                 |                                |                        |                               |
| Manag   | ger ID                   | *              |       |                |                        | Expense Report End Date | <ul> <li>Ascending</li> </ul>  |                        |                               |
| Audito  | or ID                    | *              |       |                |                        |                         | <ul> <li>Descending</li> </ul> |                        |                               |
| Expen   | ise Report Type          | Select One     | -     | ~              |                        | <u></u>                 |                                |                        |                               |
| Repor   | t Status From            | Audit Requires | d     | v 1            | Го                     | Select One              | ~                              |                        |                               |
|         |                          |                |       |                |                        |                         |                                |                        |                               |
| Records | 1 - 10 🔉 🕅               |                |       | L              |                        |                         | L                              | L                      | Customize Grid                |
|         |                          |                |       |                |                        |                         |                                |                        |                               |
| ] 🖉     | Expense<br>Report Status |                | Co    | Employee<br>ID | Emp<br>Nan             | oloyee<br>ne            | Expense Report<br>Number       | Expense Report<br>Date | Expense Report<br>Description |
|         | Verify Receipts Re       | ceived         | 00001 | 5951729        | Mar                    | y Hanson                | 141                            | 10/17/2007             |                               |
|         | Verify Receipts Re       | ceived         | 00001 | 5951729        | Mar                    | y Hanson                | 140                            | 10/17/2007             | India Travel                  |
|         | Verify Receipts Re       | ceived         | 00001 | 5055           | Kelle                  | rman, James             | 149                            | 06/25/2005             |                               |
|         | Reinbursed - Com         | plete          | 00001 | 5055           | Kelle                  | rman, James             | 150                            | 06/25/2005             | Project 1                     |
|         | Verify Receipts Re       | ceived         | 00001 | 8015           | Kilm                   | er, Jessica             | 139                            | 02/01/2004             | San Francisco User Conferen   |
|         | REIMBURSEMENT            | PROCESS        | 00001 | 6002           | 2 Abbott, Dominique 11 |                         | 136                            | 04/12/2003             | Time Management Class         |
|         | Audit Required           |                | 00050 | 4800           | Jos                    | ephson, Michael         | 128                            | 04/08/2003             | Protective Services Job (     |
|         | REIMBURSEMENT            | PROCESS        | 00001 | 5651           | Roth                   | nchild, Abigal E.       | 129                            | 04/08/2003             | Boston - Entor Visit          |
|         | Audit Required           |                | 00001 | 6002           | Abb                    | ott, Dominique          | 127                            | 04/04/2003             | Paris Trip                    |
|         |                          |                |       |                |                        |                         |                                |                        |                               |

#### Figure 6–2 Work With Auditor's Workbench form

Select Reset Report from the Row menu.

#### Manager ID

Enter the address book number of the employee's manager.

#### Auditor ID

Enter the address book number of the auditor.

The system does not assign the auditor address book number to an expense report until you approve, reject, or save it using the Audit Expense Report form. Therefore, you can use this search criterion only for reports that were previously audited.

#### **Expense Report Number**

Enter a number that uniquely identifies an expense report.

#### **Expense Report Date**

Enter the last day that expenses can be included on the expense report. Allowable dates are defined in the processing options of the Expense Entry program (P09E2011).

#### **Report Status From and To**

Enter a UDC from 09E/RS that indicates the progress of the expense report during the reimbursement process. Examples include:

Pending Completion

Approval Required

Audit Required

# **Revising and Approving Expense Reports**

This chapter contains the following topics:

- Section 7.1, "Revising Expense Reports"
- Section 7.2, "Approving Expense Reports"

# 7.1 Revising Expense Reports

This section provides an overview of expense report revisions and lists the forms used to revise expense reports.

## 7.1.1 Understanding Expense Report Revisions

After you enter an expense report but before you submit it, you can review the report for errors, provide missing information, and revise it. You can also delete expenses and add new expenses, if necessary, and you can review the expense report totals to verify the reimbursement amount.

To revise an expense, select the expense report, and then click the link for the expense category to access the expense report details. You can revise any of the detail information, but note that:

- If you originally specified a split Charge To type, you cannot revise it to a non-split Charge To type. Instead, you must delete the expense and enter it again.
- If you select an expense that is a summary receipt, the system displays the last expense that was entered for the receipt. Click the Previous link to display each expense or click the Next link to toggle between individual expenses entered for the summary receipt.

After you submit the expense report, you can track its progress through the reimbursement process by reviewing the status that the system assigns to it.

You cannot revise an expense report that has been submitted unless it was rejected by the manager or the auditor.

## 7.1.1.1 Printing Expense Reports

As an alternative to reviewing expense reports online, you can print an expense report by selecting it and then clicking the Print Report link. The system runs the Expense Report Print program (R09E116). No processing options are associated with this program.

The program prints the total unallowable amount along with other totals, such as nonreimbursable totals and billable totals. The report also displays the business unit description or the description of the business unit associated with a work order.

## 7.1.1.2 Deleting Expense Reports

You can delete an expense report only when its status is 100 (Pending Completion). To delete an expense report, select it and click Delete.

## 7.1.2 Forms Used to Revise Expense Reports

| Form Name                          | FormID    | Navigation                                                             | Usage                                  |
|------------------------------------|-----------|------------------------------------------------------------------------|----------------------------------------|
| Edit Expense Report<br>Information | W09E2011F | Daily Processing<br>(G09E10), Expense<br>Entry                         | Review expenses on the expense report. |
|                                    |           | On View Expense<br>Report Information,<br>select an expense<br>report. |                                        |
| Edit Expense Detail<br>Information | W09E2011G | On Edit Expense<br>Report Information,<br>select an expense.           | Revise expense<br>reports.             |

# 7.2 Approving Expense Reports

This section provides an overview of the expense report approval process and discusses how to approve an expense report.

## 7.2.1 Understanding the Expense Report Approval Process

If the company requires management approval of expense reports before reimbursement and if you are set up as the manager on the employee profile, you must review and approve expense reports before the employees can be reimbursed. A processing option enables you to override the approving manager, if necessary.

After an employee submits an expense report, the system sends you a notification message that an expense report requires your approval. You can review the expense report details, and then either accept or reject the report. Depending on where messages are delivered, you can approve expense reports from the message center, email system, or using the Expense Entry program.

If you accept an expense report, the system completes the Approved Date field, which is visible from the Auditor's Workbench program only, and changes the report status according to your expense report routing rules.

If you reject an expense report, you must specify the reason for the rejection. The employee receives a notification that the expense report was rejected and that it must be modified and resubmitted. The expense report status changes from a Manager Approval Required status to Employee Review From Manager status.

## 7.2.1.1 Multiple Approvals

You can set up the system so that expense reports can potentially be approved by multiple designated managers and can be sent up the hierarchy for approvals depending on the amount. You use a distribution list and workflow to manage multiple approvals.

You set up a distribution list that includes the individuals that submit expense reports as well as the hierarchy of managers that approve the expense report. You can include several managers on each level to enable approval requests to be routed to alternate managers, should a manager not be available. In the distribution list, you can set up amount threshold and time escalations for expense report approvals. Depending on the amount, an expense report might have to be sent up the hierarchy to be approved by a manager with the appropriate amount threshold. When a manager approves an expense report, the system displays a message stating that the approval is being routed to the next level. If the workflow message is no longer active for the expense report, the system generates error messages.

You can also set up an escalation time limit that determines how long an expense report can remain in a manager's inbox. If the time limit is exceeded, workflow automatically routes the expense report to the appropriate next-level manager.

See Setting Up Workflow Processing for Expense Management.

## 7.2.2 Forms Used to Approve Expense Reports

| Form Name                  | FormID   | Navigation                                                                        | Usage                                                   |
|----------------------------|----------|-----------------------------------------------------------------------------------|---------------------------------------------------------|
| Expense Report<br>Approval | W09E113B | Daily Processing<br>(G09E10), Expense<br>Entry                                    | Approve or reject an expense report.                    |
|                            |          | On View Expense<br>Report Information,<br>select an expense<br>report to approve. |                                                         |
| Expense Report<br>Messages | W09E120A | On Expense Report<br>Approval, click the<br>Reject option.                        | Assign a reason for<br>rejecting the expense<br>report. |

## 7.2.3 Approving an Expense Report

Access the Expense Report Approval form.

Figure 7–1 Expense Report Approval form

| • Accept                            | OReject                    |
|-------------------------------------|----------------------------|
| pense Report                        |                            |
| Employee ID                         | 2479 Ellis, Jody A.        |
| Date Created                        | 11/14/2011                 |
| Expense Report Type                 | T Travel and Entertainment |
| Expense Report #                    | 4320                       |
| Description                         |                            |
| Total Expenses                      | 250.00                     |
| Reimbursement Total                 | 250.00                     |
| Percentage of Lines with Exceptions |                            |
| Unallowable Amount Total            |                            |

If you select the Reject option and then click OK, a message appears that enables you to explain why you are rejecting the expense report.

#### **Percent Exceptions**

Enter the percentage of exceptions on the expense report. The system marks an expense item as an exception if it breaks a policy rule.

The number of exceptions on an expense report is one of the criteria the system uses to determine whether an expense report is audited.

## **Total Unallowable Amount**

Displays the total amount of unallowable expenses that you have to charge to a different account than allowable expenses.

## **Approved Date**

The system supplies the date on which the expense report was approved.

## Receive a copy

Select this option to receive an email indicating the reason that the expense report was rejected.

#### Send copy to Manager

Select this option to send the manager an email indicating the reason that the expense report was rejected.

#### **Entertainment Expense Entry Error**

Displays a system message that notifies the employee to submit the company name of the participants who attended an event for which the employee is requesting entertainment expense reimbursement.

#### **Expense Item Location Error**

Displays a system message that notifies the employee that they specified an incorrect expense location on their expense report.

#### Hotel Expense Entry Error

Displays a system message that notifies the employee to enter a separate detail line for each expense incurred at a hotel.

#### Meal Expense Entry Error

Displays a system message that notifies the employee to enter meals separately by receipt date.

## Free Form Text Message

Select this option to write your own message. The system displays the text message window when you press the Send Message button.

## **Receipts Not Labeled**

Displays a system message that notifies the employee to label the required receipts for his or her expense report.

#### **10 Day Notice - Missing Receipts**

Displays a system message that notifies an employee that 10 days have elapsed since her or his expense report was submitted and that no receipts have been received.

## **Expense Report Missing Receipts**

Displays a system message that notifies the employee to submit all the required receipts for his or her expense report.

## **Expense Report Missing All Receipts**

Displays a system message that notifies the employee that no receipts were received for her or his expense report.

# **Reimbursing Employee Expenses**

This chapter contains the following topics:

- Section 8.1, "Understanding the Reimbursement Process"
- Section 8.2, "Reimbursing Employee Expenses"

# 8.1 Understanding the Reimbursement Process

You run the Expense Report Reimbursement program (R20110) when expense reports reach the Reimbursement Process status (900). Depending on the reimbursement method that is set up for the employee, the system creates a batch of vouchers or a batch of time cards or both. The system uses these records to reimburse employees and credit card companies.

If you reimburse a credit card company, the system updates the Payee Address Number field of the voucher that it generates with the address book number of the credit card company, thereby making the payment to the appropriate party.

If you report expenses in a currency other than the reimbursement currency, the system uses the date of the expense, in conjunction with the exchange rate identifier, to locate the appropriate exchange rate and convert the expense to the reimbursement currency.

The system generates a report that identifies the expense reports that have processed successfully and those that have not. If the expense report processed successfully, the employee receives a message from the system that reimbursement processing is complete. If the system encounters an error and an expense report is not processed, the system sends a message to the employee who ran the Expense Report Reimbursement program that an error occurred. The system also changes the status of the expense report to Error During Reimbursement (910); you must resolve the problem and reset the status on the expense report so that it can be processed again.

If you set an expense category to check for allowable and unallowable expenses and any of the expenses exceed the policy limit, then the allowable amount is billed to the first account that you set up in the Account Mapping program (P20106). The amount that exceeds the allowable limit is billed to the object and subsidiary account that you set up for unallowable expenses. Based on this allocation, expenses are reimbursed to the employee from different accounts, generating two G/L distribution lines.

## 8.1.1 Reviewing Reimbursement Entries

After you run the Expense Report Reimbursement program (R20110), the system creates vouchers or time card records, depending on the reimbursement method. You must post the vouchers to create the appropriate accounting entries and update

account balances. Before posting the reimbursement transactions, you can review and revise account entries.

**Note:** Changes to vouchers, journal entries, or time cards do not update the originating entries in the JD Edwards EnterpriseOne Expense Management system.

You must process time card records through the JD Edwards EnterpriseOne Payroll system to generate journal entries. Then, you must post the journal entries to update account balances.

## See Also:

- "Understanding Standard Vouchers" in the JD Edwards EnterpriseOne Applications Accounts Payable Implementation Guide.
- "Working with Batch Vouchers" in the JD Edwards EnterpriseOne Applications Accounts Payable Implementation Guide.
- "Processing U.S. Payroll Cycle Information" in the JD Edwards EnterpriseOne Applications U.S. Payroll Implementation Guide.

# 8.2 Reimbursing Employee Expenses

This section discusses how to:

- Run the Expense Report Reimbursement program.
- Set up processing options for Expense Report Reimbursement.

## 8.2.1 Running the Expense Report Reimbursement Program

To run the Expense Report Reimbursement Program (R20110), select Expense Report Reimbursement from the Daily Processing menu (G09E10).

## 8.2.2 Setting Up Processing Options for Expense Report Reimbursement (R20110)

Processing options enable you to control default processing for programs and reports.

## 8.2.2.1 Defaults

These processing options specify the general ledger date that you want the system to assign to transactions generated from the JD Edwards EnterpriseOne Expense Management system.

## 1. G/L Date

Specify the general ledger date that you want assigned to system-generated voucher and journal entry transactions when an expense report processes successfully. Values are:

Blank: Use the system date.

1: Use the value specified in the Expense Report End Date field (EXRPTDTE).

2: Use the date specified in the second processing option.

## 2. Default G/L Date

If you entered **2** for the G/L Date processing option, enter the general ledger date that you want the system to assign to voucher and journal entries generated from the reimbursement process.

## 8.2.2.2 Mode

This processing option specifies the number of vouchers the system generates based on the currency of the expense and the reimbursement entity.

## 1. Voucher Creation Mode

Specify whether to limit the number of vouchers the system generates when the reimbursement method is accounts payable. Values are:

Blank: Create one voucher for each reimbursement entity for each currency specified.

The system generates one voucher for the employee in the reimbursement currency specified on the employee profile. The system generates one voucher in the reimbursement currency for each credit card company specified. The credit card reimbursement currency is specified in the Credit Card Currency field on the Work With Credit Cards and Credit Card Revisions forms. The system summarizes all expenses for the same currency and reimbursement entity.

**1:** Create one voucher for each expense report for the employee, regardless of the payment method entered for the expense. The system generates the voucher in the employee's reimbursement currency.

2: Create a maximum of two vouchers for each expense report.

The system generates two vouchers if the reimbursement currency for the default credit card is different from the employee's reimbursement currency. The system generates one voucher (same as value 1) if the reimbursement currency for the default credit card is the same as the reimbursement currency of the employee. The credit card reimbursement currency is specified in the Credit Card Currency field on the Work With Credit Cards and Credit Card Revisions forms.

## 8.2.2.3 G/L Defaults

These processing options specify how the system assigns information to the Explanation fields on the journal entry that the system creates for expense reimbursement.

#### 1. Explanation - Header

Specify the value that the system assigns to the Explanation field (EXA) on the journal entries that it generates. Values are:

Blank: Use the supplier name.

**1:** Use the expense report number.

#### 2. Explanation/Remark - Detail

Specify the text that the system enters in the Remark field (EXR) on the journal entry detail lines that it generates. Values are:

Blank: Do not populate the field.

1: Use the business purpose on the expense report.

2: Use the text from the Additional Comments field.

3: Use the expense report number.

4: Use the expense category and the expense date.

## 8.2.2.4 Voucher

These processing options specify how the system assigns information to the voucher when the reimbursement is processed through the JD Edwards EnterpriseOne Accounts Payable system. You can use the information that is set up in the supplier record or override that information with specific values. Additionally, you must specify how you want the system to update the Invoice Number, Invoice Date, and Remark fields.

## 1. Default G/L Offset

Specify the general ledger offset account to use for vouchers that the system generates. The system concatenates the value of the general ledger offset to the automatic accounting instruction (AAI) item PC to locate the accounts payable trade account. If you leave this field blank, the system uses the general ledger offset from the Supplier Master record.

## 2. Payment Terms

Specify the payment term that the system assigns to the voucher. If you leave this field blank, the system uses the payment term on the Supplier Master record.

## 3. Invoice #(invoice number)

Specify the value that the system assigns to the invoice number on the voucher. Values are:

Blank: Do not assign an invoice number.

1: Use the expense report number as the invoice number.

## 4. Remark

Specify the value to use for the Remark field on voucher pay items that the system generates for each expense item. Values are:

Blank: Do not update the Remark field.

1: Update the Remark field with the business purpose entered on the expense report.

**2:** Update the Remark field with the additional comment entered for the expense item. If the expense item does not have an additional comment, the system does not update the remark.

**3:** Update the Remark field with the expense report number.

**4:** Update the Remark field with the description of the expense category and expense date. For example, if the expense category is Air and the expense was entered on June 10, the system updates the Remark field with **Airfare Expense June 10**.

## 5. Invoice Date

Specify the date that the system assigns as the invoice date on the voucher. Values are:

Blank: Expense report end date.

1: System date.

## 8.2.2.5 Payroll

These processing options specify the values that the system assigns to the Payroll Date and Explanation fields on the time card when the reimbursement is processed through the JD Edwards EnterpriseOne Payroll system.

## 1. Payroll Date Worked

Specify the work date that the system assigns to the time cards that it generates. If you leave this processing option blank, the system uses today's date.

## 2. Time Card Explanation

Specify the value that the system assigns to the Explanation field on the time cards that it generates. Values are:

Blank: Do not assign a value.

- **1**: Use the business purpose.
- 2: Use the additional comments for the expense category.
- **3:** Use the expense report number.
- **4:** Use the expense category and the expense date.

## 8.2.2.6 Advances

These processing options specify which accounts payable trade account you want the system to use for travel advances based on the G/L Class code that you enter, and whether you want to identify the travel advance by employee using their address book number as the subledger on the journal entry.

## 1. Travel Advance G/L Class

Specify the general ledger offset account that the system assigns to the debit memo (PD) that it generates when you use the Travel Advance field (CASHADV). The system assigns this general ledger offset to the debit memo only, not to the voucher (PV). If you leave this field blank, the system uses the AAI item PC to locate the accounts payable trade account for the debit memo.

#### 2. Use Subledger

Specify whether to complete the Subledger field on the journal entry with the employee's address book number when you use the Travel Advance field. Values are:

Blank: Do not complete the Subledger field.

1: Use the employee's address book number as the subledger.

## 8.2.2.7 MBF Version

These processing options specify the version for the system to use for the Voucher Entry MBF (Master Business Function) Processing Options program (P0400047) and the Journal Entry MBF Processing Options program (P0900049) when the reimbursement is processed from the JD Edwards EnterpriseOne Accounts Payable system. They specify the version for the system to use for the Time Entry MBF Processing Options program (P050002A) when the reimbursement is processed from the JD Edwards EnterpriseOne Payroll system.

## 1. Voucher Entry Master Business Function (P0400047)

Specify the version of the Voucher Entry MBF Processing Options program (P0400047) to use when the system generates vouchers. If you leave this processing option blank, the system uses version ZJDE0001.

#### 2. Journal Entry Master Business Function (P0900049)

Specify the version of the Journal Entry MBF Processing Options program (P0900049) to use when the system generates vouchers. If you leave this processing option blank, the system uses version ZJDE0001.

#### 3. Time Entry Master Business Function (P050002A)

Specify the version of the Time Entry MBF Processing Options program (P050002A) to use when the system generates time cards. If you leave this processing option blank, the system uses version ZJDE0001.

# **Purging Credit Card Transactions**

This chapter contains the following topics:

- Section 9.1, "Understanding the Process to Purge Credit Card Transactions"
- Section 9.2, "Purging Credit Card Transactions"
- Section 9.3, "Setting Processing Options for Credit Card Expense Purge (R09E151)"

# 9.1 Understanding the Process to Purge Credit Card Transactions

Periodically, you might want to remove transactions from the Credit Card Transaction Interface Table (F09E150). You might remove records for:

- A specific date range.
- A specific transaction status.
- Employees who no longer work for the company.
- Duplicate transactions accidentally uploaded to the table.

To remove records, you run the Credit Card Expense Purge program (R09E151). The program provides processing options so that you can select records by date range and transaction status. You can also use data selection to specify other criteria.

When you run R09E151, the system automatically prints a report of the number of records it removed from table F09E150. You also have the option to print report details that include transaction information.

# 9.2 Purging Credit Card Transactions

Select Advanced and Technical menu (G09E31), Credit Card Expense Purge.

# 9.3 Setting Processing Options for Credit Card Expense Purge (R09E151)

Processing options enable you to control default processing for programs and reports.

## 9.3.1 Select

These processing options specify the selection criteria to purge credit card transactions.

## 1. Date range of records to purge.

Specify the beginning expense report date to use to purge records from the Credit Card Transaction Interface Table (F09E150). The system uses this processing option in

conjunction with the Ending Expense Date processing option to locate the available records.

## Beginning Expense Date

If you leave this processing option blank, all records with an expense report date on or before the date specified in the Ending Expense Report Date processing option will be purged.

## Ending Expense Date (Required)

Use this processing option to specify the ending expense report date in the date range used to purge records from the Credit Card Transaction Interface Table (F09E150). The system uses this processing option in conjunction with the Beginning Expense Date processing option to locate the available records.

You must specify a date for this processing option or the system will not purge any records.

## 2. Enter '1' to purge records with the transaction status:

Applied, Available, and In Dispute

Specify purge options from the Credit Card Transaction Interface Table (F09E150) based on their transaction status.

The system uses this processing option together with the date range specified in the Beginning Expense Date and Ending Expense Date processing options to locate the available records. Values are:

Blank: Do not purge.

1: Purge.

## 3. Choose additional transaction statuses to purge.

You can specify two additional transaction statuses that the system uses to select transactions for purging. Values are:

0: Available.

1: Applied to Expense Report

2: In Dispute.

3: Non-Reimbursable.

4: Obsolete.

You set up these values in the Credit Card Transaction Status UDC table (09E/CS). The system uses these processing options, together with the date range specified in the Beginning Expense Date and Ending Expense Date processing options, to locate the available records.

## 9.3.2 Print

This processing option specifies whether to print the details of the purged records.

## 1. Omit printing of purged records.

Specify whether to print the detail associated with records that the system has purged from the Credit Card Transaction Interface Table (F09E150). The system prints a report with the number of records purged, regardless of the value specified. Values are:

Blank: Print.

1: Do not print.

# Mapping to the Credit Card Transaction Interface Table

This appendix contains the following topics:

Mapping Credit Card Transaction Information

To receive transactions from your credit card company in a format that the system accepts, you must map the information from the credit card company to the Credit Card Transaction Interface Table (F09E150). Employees can retrieve their credit card transactions directly from table F09E150 to use on their expense reports.

**Note:** When employees apply credit card transactions to their expense reports, the system uses the information to update the Expense Report Detail table (F20112) only; the system does *not* update fields in the Expense Report Header table (F20111).

# A.1 Mapping Credit Card Transaction Information

These tables list each field in table F09E150 and describe the type of data expected by the system and how the field is used.

## A.1.1 Required Fields

To complete a task you must provide values for fields listed in this table.

| Alias    | Field Name                 | Туре   | Length | Description                                                                                                    |
|----------|----------------------------|--------|--------|----------------------------------------------------------------------------------------------------|
| CCTN     | Credit Card<br>Transaction | Alpha  | 20     | A unique identifier for the credit card transaction.                                                                                                    |
|          | Number                     |        |        | You can use the transaction number<br>assigned by the credit card<br>company, devise your own unique<br>key by concatenating the values of<br>several fields, or use a next<br>numbering routine.                                                      |
|          |                            |        |        | The system uses this field as the<br>primary key for locating and<br>tracking credit card expenses. By<br>assigning a unique value for each<br>credit card expense, you eliminate<br>the possibility of reimbursing the<br>expense more than once.     |
|          |                            |        |        | The value that you specify should not exist in the F09E150 table.                                                                                                    |
| EMPLOYID | Employee ID                | Number | 8      | The address book number of the employee.                                                                                                    |
|          |                            |        |        | This field is required if the Credit<br>Card Number field is blank. The<br>system uses the employee ID in<br>conjunction with the payment<br>method specified to retrieve the<br>credit card number from the Credit<br>Card Information table (F0075). |
| CRCRDNUM | Credit Card<br>Number      | Alpha  | 25     | The number of the employee's credit card.                                                                                                    |
|          |                            |        |        | This field is required if the Employee ID field is blank. The system uses the credit card number in conjunction with the payment method specified to retrieve the employee ID from the Credit Card Information table (F0075).                          |
| PMTMETH  | Payment<br>Method          | Alpha  | 3      | A user-defined code that<br>corresponds to the payment method<br>of the employee.                                                                                                    |
|          |                            |        |        | The value that you enter must exist in UDC 09E/PM.                                                                                                    |
| TRANSTAT | Transaction<br>Status      | Alpha  | 2      | A code that specifies that the transaction is available for processing.                                                                                                    |
|          |                            |        |        | Enter 0 (zero) for all transactions.                                                                                                    |
| EXPDATE  | Expense Date               | Date   | 6      | The date that the expense was incurred.                                                                                                    |
|          |                            |        |        | Enter the date in a format that the database accepts.                                                                                                    |
| EXPAMT   | Expense<br>Amount          | Number | 15     | The amount of the expense in the currency in which it was incurred.                                                                                                    |
|          |                            |        |        | <b>Note:</b> If you do not use<br>multicurrency or if the amount is in<br>the domestic currency, the expense<br>amount should be the same as the<br>billed amount.                                                                                     |

| Alias    | Field Name               | Туре   | Length | Description                                                                                                    |
|----------|--------------------------|--------|--------|----------------------------------------------------------------------------------------------------|
| EXPCRCD  | Expense<br>Currency Code | Alpha  | 3      | The currency code of the expense amount.                                                                                                    |
|          |                          |        |        | The value that you specify must exist in the Currency Codes table (F0013).                                                                                         |
|          |                          |        |        | This field is required only if multicurrency is turned on.                                                                                                    |
| BILLAMT  | Billed Amount            | Number | 15     | The billed amount of the expense in the currency of the credit card company.                                                                                       |
|          |                          |        |        | <b>Note:</b> If you do not use<br>multicurrency or if the amount is in<br>the domestic currency, the billed<br>amount should be the same as the<br>expense amount. |
| BILLCRCD | Billed Currency<br>Code  | Alpha  | 3      | The currency code of the amount billed by the credit card company.                                                                                                 |
|          |                          |        |        | The value that you specify must exist in the Currency Codes table (F0013).                                                                                         |
|          |                          |        |        | This field is required only if the multicurrency feature is active.                                                                                                |

# A.1.2 Optional Fields That Appear on Forms

This table lists the fields that are optional to complete for the credit card interface, but either are required for expense report entry or appear on one of the interactive forms that you complete to enter an expense report.

| Alias   | Field Name          | Туре  | Length | Description                                                                                                    |
|---------|---------------------|-------|--------|----------------------------------------------------------------------------------------------------|
| CHRGTO  | Charge To Type      | Alpha | 3      | A user-defined code that indicates<br>whether the expense is reimbursable<br>and the entity to which it should be<br>charged. |
|         |                     |       |        | The value that you specify must exist in UDC 09E/CT.                                                                          |
| MCU     | Business Unit       | Alpha | 12     | The business unit to which the expense should be charged.                                                                     |
|         |                     |       |        | If you complete this field, the Charge<br>To Type field must contain the code<br>that specifies business unit.                |
|         |                     |       |        | The value that you specify must exist<br>in the Business Unit Master table<br>(F0006).                                        |
| EXPTYPE | Expense<br>Category | Alpha | 4      | The category that best describes the expense.                                                                                 |
|         |                     |       |        | The value that you specify must exist in UDC 09E/EC.                                                                          |

| Alias   | Field Name               | Туре   | Length | Description                                                                                                    |
|---------|--------------------------|--------|--------|----------------------------------------------------------------------------------------------------|
| CRR     | Exchange Rate            | Number | 15     | The exchange rate used by the credit<br>card company if the expense was<br>incurred in a currency different from<br>the bill currency.                                                                                                    |
|         |                          |        |        | The exchange rate that you enter<br>must correspond to the conversion<br>method specified in the Currency<br>Exchange Rates table (F0015) for the<br>currency pair. If the exchange rate is<br>not set up, the system uses the<br>conversion method specified in the<br>General Constants table (F0009). The<br>system does not verify or recalculate<br>amounts based on the exchange rate<br>entered, but uses the exchange rate,<br>in conjunction with the conversion<br>method, to recalculate the billed<br>amount if the expense amount is<br>changed. |
|         |                          |        |        | For example, if the exchange rate<br>provided by the credit card company<br>was derived using the multiplier<br>rate, and the system is set up to use a<br>divisor rate, you must convert the<br>rate entered to correspond to the<br>conversion method.                                                                                                    |
|         |                          |        |        | If you leave this field blank, the<br>system calculates the exchange rate<br>based on the expense and billed<br>amounts at the time the transaction is<br>applied to the expense report. The<br>system does not use the exchange<br>rate from the Currency Exchange<br>Rates table (F0015), nor does it<br>require that an exchange rate is set<br>up, but it does use the exchange rate<br>to locate the conversion method.                                                                                                    |
|         |                          |        |        | <b>Note:</b> You can use the Adjust Spot<br>Rate for Default Conversion Method<br>function (B09E0022) to retrieve the<br>proper conversion method and<br>automatically convert the exchange<br>rate accordingly.                                                                                                    |
|         |                          |        |        | See Mapping Credit Card<br>Transaction Information.                                                                                                    |
| DESCCHG | Description of<br>Charge | Alpha  | 45     | Text describing the expense.                                                                                                    |
| LOCATN  | Location Code            | Alpha  | 5      | The city, state, or country in which the expense was incurred.                                                                                                    |
|         |                          |        |        | The value that you enter must exist in UDC 09E/EL.                                                                                                    |
|         |                          |        |        | If you leave this field blank, you<br>must assign a location when you<br>enter the expense report.                                                                                                    |

| Alias   | Field Name            | Туре  | Length | Description                                                                                                   |
|---------|-----------------------|-------|--------|----------------------------------------------------------------------------------------------------|
| ADDLCMT | Additional<br>Comment | Alpha | 60     | Text for additional information about<br>an expense, or the reason that a<br>preferred supplier was not used. |
|         |                       |       |        | This field is required if a preferred supplier (as specified by the policy) was not used.                     |

# A.1.3 Optional Fields for Reporting Purposes

Depending on the expense category attributes that you set up, some of these fields might appear on the Additional tab on the Edit Expense Detail Information form or on the forms used to apply the credit card expense to an expense report; otherwise, the fields reside in the database only for reporting purposes.

| Alias    | Field Name       | Туре  | Length | Definition                                                                                                    |
|----------|------------------|-------|--------|----------------------------------------------------------------------------------------------------|
| BUSPURP  | Business Purpose | Alpha | 40     | Text describing the purpose for the expense report.                                                                                                    |
| VENDCODE | Vendor Code      | Alpha | 8      | A user-defined code that identifies<br>the preferred supplier and<br>corresponds directly to the expense<br>category.                                              |
|          |                  |       |        | <ul> <li>If the expense category is AIR,<br/>the value that you enter must<br/>exist in UDC 09E/PA.</li> </ul>                                                     |
|          |                  |       |        | <ul> <li>If the expense category is HTL,<br/>the value that you enter must<br/>exist in UDC 09E/PH.</li> </ul>                                                     |
|          |                  |       |        | <ul> <li>If the expense category is CAR,<br/>the value that you enter must<br/>exist in UDC 09E/PC.</li> </ul>                                                     |
|          |                  |       |        | <ul> <li>If you have set up a preferred<br/>supplier for an additional<br/>expense category, the value<br/>that you enter must exist in<br/>UDC 09E/PS.</li> </ul> |
| VENDNAME | Vendor Name      | Alpha | 35     | The name of the vendor from which the expense was incurred.                                                                                                    |
| VSTREET  | Street           | Alpha | 40     | The street in the vendor's address where the expense was incurred.                                                                                                 |
| VCITY    | City             | Alpha | 30     | The city in the vendor's address where the expense was incurred.                                                                                                   |
| VSTATE   | State            | Alpha | 2      | The state in the vendor's address where the expense was incurred.                                                                                                  |
| VZIPCODE | Zip              | Alpha | 12     | The zip code (postal code) in the vendor's address where the expense was incurred.                                                                                 |
| VCOUNTRY | Country          | Alpha | 30     | The country in the vendor's address where the expense was incurred.                                                                                                |
| TICKNUMB | Ticket Number    | Alpha | 15     | A number assigned to the airline ticket for tracking purposes.                                                                                                    |

| Alias    | Field Name                 | Туре   | Length | Definition                                                                                                    |
|----------|----------------------------|--------|--------|----------------------------------------------------------------------------------------------------|
| CLASSERV | Class of Service           | Alpha  | 15     | The type of service that corresponds<br>to the mode of travel. For example,<br>First Class, Business Class, Coach.                                                          |
| DESTIN1  | First Destination          | Alpha  | 20     | The location of the first stop in a series of stops, or the From location of a car rental agency.                                                                           |
| DESTIN2  | Second<br>Destination      | Alpha  | 20     | The location of the second stop in a series of stops, or the To location of a car rental agency.                                                                            |
| DESTIN3  | Third Destination          | Alpha  | 20     | The location of the third stop in a series of stops.                                                                                                    |
| FMDATE   | From Date                  | Date   | 6      | The beginning date in a date range<br>that might be used to describe the<br>period of time during which a car<br>was rented or a room was occupied.                         |
| TODATE   | To Date                    | Date   | 6      | The ending date in a date range that<br>might be used to describe the<br>period of time during which a car<br>was rented or a room occupied.                                |
| NUMBDAYS | Number of Days             | Number | 3      | The number of days or nights that<br>were expended during a stay at a<br>hotel or for which a car was rented.                                                               |
| SBL      | Subledger                  | Alpha  | 8      | The subledger to which the expense<br>should be charged if the field is<br>used.                                                                                            |
| SBLT     | Subledger Type             | Alpha  | 1      | A code that identifies the type of subledger.                                                                                                    |
|          |                            |        |        | The value that you specify must exist in UDC 00/ST.                                                                                                    |
| TEXT1    | Text Field 001             | Alpha  | 40     | Fields that the system updates, in<br>conjunction with the expense<br>category, when you set up expense<br>category attributes that use fields<br>from the data dictionary. |
| TEXT2    | Text Field 002             | Alpha  | 40     | Blank                                                                                                    |
| TEXT3    | Text Field 003             | Alpha  | 40     | Blank                                                                                                    |
| NUMERIC1 | Numeric 01                 | Number | 15     | Blank                                                                                                    |
| NUMERIC2 | Numeric 02                 | Number | 15     | Blank                                                                                                    |
| NUMERIC3 | Numeric 03                 | Number | 15     | Blank                                                                                                    |
| DATE1    | Date Field 1               | Date   | 6      | Blank                                                                                                    |
| DATE2    | Date Field 2               | Date   | 6      | Blank                                                                                                    |
| DATE3    | Date Field 3               | Date   | 6      | Blank                                                                                                    |
| TELNUMB  | Telephone<br>Number Called | Alpha  | 20     | The telephone number for which charges were expensed.                                                                                                    |
| UNITS    | Units                      | Number | 6      | The quantity of an item, such as the number of miles.                                                                                                    |

| Alias | Field Name | Туре   | Length | Definition                                                                                                    |
|-------|------------|--------|--------|----------------------------------------------------------------------------------------------------|
| RATE1 | Rate       | Number | 15     | The cost per unit, such as the<br>nightly cost for a hotel room or the<br>amount per mile that could be<br>reimbursed. |

## A.1.4 Fields Updated by the System

This table lists the fields that the system updates. You should *not* complete these fields. If you do, the system overwrites the values entered. The system updates these fields in table F20112 when the credit card transaction is applied to an expense report.

| Alias    | Field Name                             | Туре   | Length | Definition                                                                                                    |
|----------|----------------------------------------|--------|--------|----------------------------------------------------------------------------------------------------|
| EXRPTTYP | Expense<br>Report Type                 | Alpha  | 1      | The expense report type that is<br>assigned when the employee applies<br>the credit card transaction to their<br>expense report. |
| EXRPTNUM | Expense<br>Report<br>Number            | Alpha  | 10     | The number that the system assigns<br>automatically to the expense report for<br>tracking purposes.                              |
|          |                                        |        |        | The system assigns the number from the Next Numbers - Automatic table (F0002).                                                   |
| DTECRT   | Expense<br>Report Date<br>Created      | Date   | 6      | The date that the expense report was created.                                                                                    |
| ENUMBER1 | Expense<br>Report<br>Employee ID       | Number | 8      | The employee ID for whom the expense report was created.                                                                         |
| ETEXT001 | Expense<br>Report<br>Workstation<br>ID | Alpha  | 10     | The ID of the workstation on which the expense report was created.                                                               |
| PID      | Program ID                             | Alpha  | 10     | The program number of the program that updated the record.                                                                       |
| USER     | User ID                                | Alpha  | 10     | The ID of the user that updated the record.                                                                                      |
| JOBN     | Work Station<br>ID                     | Alpha  | 10     | The ID of the computer that was used to update the record.                                                                       |
| UPMT     | Time - Last<br>Updated                 | Number | 6      | The time that the record was updated.                                                                                            |
| UPMJ     | Date -<br>Updated                      | Date   | 6      | The date that the record was updated.                                                                                            |

## A.1.5 Fields Reserved for Clients

This table lists the fields that have been reserved for your business needs. The JD Edwards EnterpriseOne Expense Management programs do not update these fields, nor do they map to table F20112. You can use these fields for tracking the information that you receive from the credit card company and is stored in table F09E150.

| Alias    | Field Name                         | Туре   | Length |  |
|----------|------------------------------------|--------|--------|--|
| CCRPTTYP | Credit Card Co<br>Report Type      | Alpha  | 25     |  |
| CCRPTNUM | Credit Card Co<br>Report Number    | Alpha  | 25     |  |
| CCRPTDTE | Credit Card Co<br>Report Date      | Date   | 6      |  |
| CCFILENO | Credit Card Co File<br>Number      | Alpha  | 10     |  |
| CCRECIPN | Credit Card Co<br>Recipient Number | Alpha  | 10     |  |
| CTLID    | Control Number                     | Alpha  | 30     |  |
| DESC01   | Description 001                    | Alpha  | 45     |  |
| DESC02   | Description 002                    | Alpha  | 45     |  |
| DESC03   | Description 003                    | Alpha  | 45     |  |
| DESC04   | Description 004                    | Alpha  | 45     |  |
| GAMOUNT1 | Generic Amount 1                   | Number | 15     |  |
| GAMOUNT2 | Generic Amount 2                   | Number | 15     |  |
| GCODE1   | Generic Code_Length<br>5           | Alpha  | 5      |  |
| GCODE2   | Generic Code_Length<br>10          | Alpha  | 10     |  |
| GDATE1   | Generic Date 1                     | Date   | 6      |  |
| GDATE2   | Generic Date 2                     | Date   | 6      |  |
| GFLAG1   | Generic Flag 1                     | Alpha  | 1      |  |
| GFLAG2   | Generic Flag 2                     | Alpha  | 1      |  |
| GNUMBER1 | Generic Number 1                   | Number | 8      |  |
| GNUMBER2 | Generic Number 2                   | Number | 10     |  |
| GTEXT001 | Generic String 001                 | Alpha  | 40     |  |
| GTEXT002 | Generic String 002                 | Alpha  | 40     |  |
| ORIGNUMB | Originating Number                 | Alpha  | 20     |  |
| REFNUMB  | Reference Number                   | Alpha  | 20     |  |
| REFDATE1 | Reference Date                     | Date   | 6      |  |
| TAXAMT   | Tax Amount                         | Number | 15     |  |
| TAXTYPE  | Тах Туре                           | Alpha  | 15     |  |

## A.1.6 Fields Reserved for Future Use by the JD Edwards System

This table lists the fields that are reserved by the JD Edwards system for future use. Do not use these fields for custom purposes.

| Alias    | Field Name | Туре   | Length |
|----------|------------|--------|--------|
| EAMOUNT1 | Amount 01  | Number | 15     |

| Alias    | Field Name     | Туре   | Length |  |
|----------|----------------|--------|--------|--|
| EAMOUNT2 | Amount 02      | Number | 15     |  |
| ECODE1   | Code_Length 5  | Alpha  | 5      |  |
| ECODE2   | Code_Length 10 | Alpha  | 10     |  |
| EDATE1   | Date 1         | Date   | 6      |  |
| EDATE2   | Date 2         | Date   | 6      |  |
| EFLAG1   | Flag 1         | Alpha  | 1      |  |
| EFLAG2   | Flag 2         | Alpha  | 1      |  |
| ENUMBER2 | Number 2       | Number | 8      |  |
| ETEXT002 | String 002     | Alpha  | 40     |  |
| REASON   | Reason Code    | Alpha  | 10     |  |

## A.1.7 Adjust Spot Rate for Default Conversion Method

To maintain consistency between the exchange rates used by the credit card company and those used historically in other JD Edwards EnterpriseOne financial applications, you might want the system to automatically calculate the exchange rate based on the conversion method specified by the system, instead of the conversion method used by the credit card company.

You can use the Visual C++ business function, Adjust Spot Rate for Default Conversion Method (B09E0022), to retrieve and use the conversion method for the exchange rate specified in the Credit Card Transaction Interface Table (F09E150). The business function updates the exchange rate in table F09E150 according to the conversion method specified. This business function should be called for each credit card transaction that will be processed by your custom program when the exchange rate provided by the credit card company for the transaction is greater than zero.

To use business function B09E0022, you must provide:

| Field<br>Description              | Alias   | Field Type       | Length                                                      | Use                                                                           |
|-----------------------------------|---------|------------------|-------------------------------------------------------------|-------------------------------------------------------------------------------|
| Exchange Rate                     | CRR_IN  | MATH_<br>NUMERIC | 8 leading<br>numbers, 7<br>trailing decimals                | The exchange<br>rate from the<br>credit card<br>company                       |
| Spot Rate<br>Conversion<br>Method | CRCM_IN | JCHAR            | 1                                                           | The conversion<br>method used by<br>the credit card<br>company:               |
|                                   |         |                  |                                                             | <ul> <li>Y for<br/>multiplier</li> </ul>                                      |
|                                   |         |                  |                                                             | <ul> <li>Z for divisor</li> </ul>                                             |
| Currency Code<br>From             | CRCD_IN | JCHAR            | 3 characters<br>terminated by a<br>fourth NULL<br>character | The currency<br>code of the<br>transaction from<br>the credit card<br>company |

| Field<br>Description                    | Alias   | Field Type       | Length                                                      | Use                                                                                                    |
|-----------------------------------------|---------|------------------|-------------------------------------------------------------|----------------------------------------------------------------------------------------------------|
| Currency Code<br>To                     | CRDC_IN | JCHAR            | 3 characters<br>terminated by a<br>fourth NULL<br>character | The domestic,<br>billed currency<br>of the credit card<br>company                                                                       |
| Date Effective<br>Rates                 | EFT_IN  | JDEDATE          | 6 character Julian<br>date                                  | The date of the credit card expense                                                                                                    |
| Address Number                          | AN8_IN  | MATH_<br>NUMERIC | 8                                                           | The address<br>book number of<br>the credit card<br>company, if<br>specified in the<br>Exchange Rate<br>Identifiers table<br>(F09E114). |
| System Currency<br>Conversion<br>Method | CRCM_IN | JCHAR            | 1                                                           | Currency<br>conversion<br>method specified<br>in the General<br>Constants table<br>(F0009):                                             |
|                                         |         |                  |                                                             | <ul> <li>Y for<br/>multiplier</li> </ul>                                                                                                |
|                                         |         |                  |                                                             | • Z for divisor                                                                                                    |

When the business function runs, it returns this information:

| Field<br>Description                       | Alias    | Field Type | Length | Use                                                                                           |
|--------------------------------------------|----------|------------|--------|-----------------------------------------------------------------------------------------------|
| Adjusted Spot<br>Rate Conversion<br>Method | CRCM_OUT | JCHAR      | 1      | The conversion<br>method to use<br>for the exchange<br>rate.                                  |
|                                            |          |            |        | The system<br>returns this<br>information if<br>your custom<br>program requires<br>debugging. |

| Field<br>Description | Alias   | Field Type       | Length                                       | Use                                                                                                    |
|----------------------|---------|------------------|----------------------------------------------|----------------------------------------------------------------------------------------------------|
| Adjust Spot Rate     | CRR_OUT | MATH_<br>NUMERIC | 8 leading<br>numbers, 7<br>trailing decimals | The adjusted<br>exchange rate to<br>account for the<br>difference<br>between the<br>conversion<br>method used by<br>the credit card<br>company and the<br>JD Edwards<br>EnterpriseOne<br>Expense<br>Management<br>system.                                        |
|                      |         |                  |                                              | The business<br>function returns<br>an adjusted<br>exchange rate<br>only when the<br>currency<br>conversion<br>method used by<br>the Expense<br>Entry program is<br>different from<br>the currency<br>conversion<br>method used by<br>the credit card<br>company |
|                      |         |                  |                                              | The returned<br>adjusted<br>exchange rate<br>should be used<br>by your custom<br>program to<br>update the<br>Exchange Rate<br>field (CRR) in                                                                                                    |

**Note:** If you do not provide the exchange rate, the system retrieves information for the exchange rate from the Currency Exchange Rates table (F0015) when the credit card expense is applied to the expense report. The system uses the address book number, if provided, to locate a specific exchange rate for the credit card company. If the exchange rate is not set up with an address book number, the system retrieves the default exchange rate for the currency code pair. The system uses the currency conversion method specified for the currency pair to calculate an adjusted spot rate. If the exchange rate is set up for triangulation, or if the system cannot locate the exchange rate for the pair of currency codes, the system uses the currency conversion method specified (F0009).

However, the system does not update table F09E150 with the exchange rate used when the credit card expense is applied to the expense report. The system updates the Expense Report Detail table (F20112) only.

## JD Edwards EnterpriseOne Expense Management Reports

This appendix contains the following topics:

- JD Edwards EnterpriseOne Expense Management Reports: A to Z
- JD Edwards EnterpriseOne Expense Management Reports: Selected Reports

This appendix provides an overview of expense management reports and allows you to:

- View summary tables of all reports.
- View details for selected reports.

## B.1 JD Edwards EnterpriseOne Expense Management Reports: A to Z

This table lists the expense management reports, sorted alphanumerically by report ID.

| Report ID and Report Name   | Description                                                                                                    | Navigation                                                                    |
|-----------------------------|----------------------------------------------------------------------------------------------------|-------------------------------------------------------------------------------|
| R09E116                     | Use this program to print<br>expense reports directly from<br>the Expense Report<br>Review/Entry program<br>(P09E2011) The report header<br>lists totals, including the<br>unallowable amount. | Click Print Expense Report on<br>the View Expense Report<br>Information form. |
| Expense Report Print        |                                                                                                    |                                                                               |
| R09E126                     | Use this program to print<br>expense reports by employee<br>with detailed information<br>about each expense category<br>and reimbursement amounts.                                             | Periodic Processing (G09E20),<br>Expenses Reports by<br>Employee              |
| Expense Reports by Employee |                                                                                                    |                                                                               |
| R09E127                     | Use this report to print<br>expense reports by manager<br>with detailed information<br>about each expense category<br>and reimbursement amounts.                                               | Periodic Processing (G09E20),<br>Expense Reports by Manager                   |
| Expense Reports by Manager  |                                                                                                    |                                                                               |
| R09E128                     | Use this report to print the routing history of expense reports.                                                                                                    | Periodic Processing (G09E20),<br>Expense Report History                       |
| Expense Report History      |                                                                                                    |                                                                               |

| Description                                                                                                    | Navigation                                                                                                    |
|----------------------------------------------------------------------------------------------------|----------------------------------------------------------------------------------------------------|
| Use this report to print all<br>expense reports that have<br>been submitted, but not<br>processed, and the number of<br>days the report has aged. | Periodic Processing (G09E20),<br>Open Expenses                                                                                                    |
|                                                                                                    |                                                                                                    |
| Use this report to print a list<br>of expenses by vendor for air,<br>hotel, and car rental expenses.                                              | Periodic Processing (G09E20),<br>Expenses by Supplier                                                                                                    |
|                                                                                                    |                                                                                                    |
|                                                                                                    | Use this report to print all<br>expense reports that have<br>been submitted, but not<br>processed, and the number of<br>days the report has aged.<br>Use this report to print the<br>expenses charged to each<br>business unit by expense<br>category and employee. You<br>can print a summary or detail<br>version of this report.<br>Use this report to print a list<br>of expenses by vendor for air,<br>hotel, and car rental expenses.<br>Expenses for all other expense<br>categories are listed by |

# B.2 JD Edwards EnterpriseOne Expense Management Reports: Selected Reports

Some reports include a more detailed description, as well as information about processing options. These reports are listed alphanumerically by report ID in this appendix.

#### B.2.1 R09E126 - Expense Reports by Employee

Two versions of this report are available:

Open Expense Reports by Employee.

The system prints only those expense reports that have not been processed for reimbursement.

Processed Expense Reports by Employee.

The system prints only those expense reports that have been successfully processed for reimbursement (status 900 or 950).

As an alternative to printing expense reports individually, you can print a listing of all the expense reports that are open or that were successfully processed for an employee by running the Expense Report by Employee program (R09E126).

The program prints expenses by business unit, job, or work order and provides a summary of expenses by business unit. As part of the summary, the report prints amounts that were reimbursed to the employee and the credit card company, nonreimbursable totals, billable totals, and the unallowable total amount.

After printing the details for each expense report, the report provides a summary of all the expenses by expense category. The summary includes information for each expense category:

- Number of occurrences
- Reimbursable total
- Nonreimbursable total
- Reimbursable currency

Unallowable amount total

## B.2.2 R09E127 - Expense Reports by Manager

Two versions of this report are available:

Open Expense Reports by Manager.

The system prints only those expense reports that have not been processed for reimbursement.

Processed Expense Reports by Manager.

The system prints only those expense reports that have been successfully processed for reimbursement (status 900 or 950).

The Expense Reports by Manager program (R09E127) is designed to print only those expense reports that have a user ID or manager ID equal to the user ID of the person running the report. This allows managers to review their own reports, as well as those entered by their employees.

The program prints expense report details by business unit, job, or work order, and provides a summary of expenses by business unit and payment method. The report prints amounts that were reimbursed to the employee and the credit card company, nonreimbursable totals, billable totals, and the unallowable total amount. If an expense was entered in a currency different from the reimbursement currency, and the system cannot locate an exchange rate, it prints Exchange Rate Missing in the Error column.

After printing the details for each expense report, the report provides a summary of all the expenses by expense category. The summary includes information for each expense category:

- Number of occurrences
- Reimbursable total
- Nonreimbursable total
- Reimbursable currency

The report also prints reimbursable and nonreimbursable totals by employee and by manager, which allows managers to quickly review individual and total charges. In addition, the report displays the unallowable amount total for each employee. It also displays the total unallowable amount for the expense reports of the employees who report to the selected manager.

## B.2.3 R09E128 - Expense Report History

If you have specified to generate a log record in the Expense Management Routing Rules program (P09E119), the system creates a record in the Expense Report Routing History Log table (F09E120) for each status specified by expense report type. You can run the Expense Report History program (R09E128) to print the routing history of expense reports.

This report prints:

- The status assigned to the report.
- The user ID of the person who assigned the status.
- The date on which the status changed.
- The name of the employee's manager.

- The name of the auditor.
- The reimbursement total (to the employee).
- The credit card reimbursement total.

The report prints information from the Expense Report Header (F20111) and Expense Report Routing History Log (F09E120) tables.

## B.2.4 R09E127 - Open Expenses Report

To quickly review the expense reports that have been submitted for processing but have not yet been processed, you can run the Open Expenses report (R09E129). This report prints one line for each expense report that is *not* in one of these statuses:

- 100: Pending Review
- 950: Complete-Zero Amount Reimbursed
- 999: Reimbursed-Complete

The report prints pertinent information such as the employee, manager, and reimbursement amounts, and provides the number of days the report has aged and its current status. By printing the aging information and status, management can review how long a report has been waiting in a particular status and make the appropriate changes in the approval, audit, and reimbursement process. Because the report provides the amounts that are outstanding for reimbursement, it can also be useful as a tool for reporting the amount of pending expenditures by manager.

The report provides totals by company; however, if amounts are in multiple currencies, the total appears as xxxxxxx.

## **B.2.5** Setting Processing Options for Open Expenses (R09E129)

Processing options enable you to control default processing for programs and reports.

#### B.2.5.1 Aging

This processing option specifies the number of aging days (days that have passed since the expense report was entered) for expense report selection criteria.

#### Aging days

Specify the number of aging days to use to select expense reports to print. Aging days are the number of days that have passed since the expense report was entered. The system prints only those expense reports that have aged at least the number of days specified.

For example, if you enter **60**, the system prints only unprocessed expense reports that are 60 or more days old.

#### B.2.5.2 Currency

These processing options are used to restate amounts in a currency different from the reimbursement currency.

#### 1. Currency Code

Specify the currency in which you want amounts to print on the report. If you leave this processing option blank, the system prints amounts in the currency specified for the expense.

#### 2. Exchange Rate Date

Specify the date for the system to use to retrieve the exchange rate if you specified a currency code in the preceding processing option. If you leave this processing option blank, the system uses the system date.

## B.2.6 R09E130 - Expenses by Business Unit Report

To print expenses by business unit, you run the Expenses by Business Unit program (R09E130). The system prints expenses by expense category for each business unit according to the date range that you specify in the processing options.

Using processing options, you can also specify whether to print a summary only or include the details by employee:

- If you select summary, the system prints the total reimbursement amount for each expense category by the business unit specified on the expense report.
- If you select detail and summary, the system prints each expense category by employee first, and then provides a summary by expense category for the business unit.

The report provides totals by business unit; however, if amounts are in multiple currencies, the total appears as xxxxxx.

## B.2.7 Setting Processing Options for Expenses by Business Unit (R09E130)

Processing options enable you to control default processing for programs and reports.

#### B.2.7.1 Select

These processing options specify the date range to use to select expense reports and whether to print a summary report only or detail and summary.

#### 1. Date Range

From Date and Thru Date

Specify the beginning date or the ending date of a date range for the system to use to select expense reports.

#### 2. Summary/Detail

Specify whether to print summarized expense report information only. If you leave this processing option blank, the system prints both detail and summary expense report information.

#### **B.2.7.2 Currency**

These processing options are used to restate amounts in a currency different from the reimbursement currency.

#### 1. Currency Code

Specify the currency in which you want amounts to print on the report. If you leave this processing option blank, the system prints amounts in the currency specified for the expense.

#### 2. Exchange Rate Date

Specify the date for the system to use to retrieve the exchange rate if you specified a currency code in the preceding processing option. If you leave this processing option blank, the system uses the system date.

## B.2.8 R09E131 - Expenses by Supplier Report

Because most companies have relationships with airlines, car rental agencies, and hotel chains, you might want to report on the number and amount of expenses by supplier (vendor). When you run the Expenses by Supplier report (R09E131), the system prints each airline, car rental agency, and hotel vendor for which expenses have been entered, and provides the number of expenses, the total expense amount, and the average expense amount. This information allows you to quickly assess whether the preferred suppliers are receiving the majority of your business, and provides you with actual expense amounts.

The system prints the same information for all other expense categories used, but does not provide the information by vendor.

#### **B.2.8.1 Data Selection**

You can specify additional selection criteria, but do not use data selection to change the expense category selection criteria. Changes to expense category selection criteria must be made in the driver section of the report, not using data selection.

## **B.2.9 Setting Processing Options for Expenses by Supplier (R09E131)**

Processing options enable you to control default processing for programs and reports.

#### B.2.9.1 Select

These processing options specify the date range to use to select expense reports.

#### 1. Date Range

From Date and Thru Date

Specify the beginning date or the ending date of a date range for the system to use to select expense reports.

#### **B.2.9.2 Currency**

These processing options are used to restate amounts in a currency different from the reimbursement currency.

#### 1. Currency Code

Specify the currency in which you want amounts to print on the report. If you leave this processing option blank, the system prints amounts in the currency specified for the expense.

#### 2. Exchange Rate Date

Specify the date for the system to use to retrieve the exchange rate if you specified a currency code in the preceding processing option. If you leave this processing option blank, the system uses the system date.

## Glossary

#### **Address Number**

A number that identifies an entry in the JD Edwards EnterpriseOne Address Book system, such as employee, manager, or supplier.

#### **Effective Date**

The date when a transaction or policy rule becomes effective.

If you leave this field blank, the system will use the current system date as the effective date for the policy rule.

#### **Employee ID**

The address book number of the employee for whom the expense report is submitted.

The system completes this field with the address book number of the person who is signed on to the system. If you have authority to enter expense reports for other people, enter the address book number of the person for whom you are entering expenses.

#### **Expense Category**

A user-defined code (09E/EC) that categorizes expenses. Expense categories include airfare, meals, hotel, and car rental.

#### **Expense Location**

A user-defined code (09E/EL) that indicates where the expense was incurred. The system uses location information to determine the appropriate policy expense limits to which the expense applies. For transportation expenses, use the location where the ticket was purchased.

#### **Expense Report Type**

A user-defined code (09E/RT) that describes the expenses on the report. Examples of expense report types include travel and entertainment, relocation, and tuition reimbursement. The expense report type determines which expense categories from the policy are available for entering expense report detail information.

#### **Payment Method**

A user-defined code (09E/PM) that indicates how an employee paid an expense. For example, the employee might have used a credit card, cash, or personal check to pay the expense.

## Index

#### Α

account mapping, 3-43 Account Mapping Definition table (F20106), 2-4 Account Mapping Revisions form, 3-44 adding group profiles, 3-28 Address Parent/Child Revisions form, 3-40, 4-9 adjusting spot rate, A-9 Airline Reason Codes (09E/AR), 3-10 Airline Ticket Status Codes (09E/TS), 3-5 allowable expenses, 3-14 approving expense reports, 7-2 audit rules Audit Selection Rule Revision form, 3-23 overview, 3-19 Audit Selection Rule Revision form, 3-23 Audit Selection Rules table (F09E110), 2-4 auditing expense reports, 6-1 Auditor's Workbench program (P09E115) auditing expense reports, 6-2, 6-4 process overview, 6-1 processing options, 6-5 record reservation, 6-3 resetting expense report status, 6-2 usage, 6-7 verifying receipts, 6-1

## В

billable business units, 3-12 Business Purpose History table (F20107), 2-4 Business Unit Type Codes (00/MC), 3-12 business unit types, 3-12

## С

Car Rental Reason Codes (09E/CR), 3-10 Charge To Type Codes (09E/CT), 3-6 converting employee profiles, 4-12 Credit Card Expense Purge program (R09E151) processing options, 9-1 usage, 9-1 Credit Card Expenses program (P09E150) entering expense reports, 5-21 processing options, 5-23 Credit Card Information table (F0075), 2-4, 3-49, 4-3 credit card interface, 5-21 Credit Card Revisions form, 4-10 credit card security data masking, 3-49 table and application security, 3-49 Credit Card Transaction Interface table (F09E150) applying credit card expenses, 5-1 applying credit card transactions to report, 5-22 entering expense reports, 5-21 mapping, A-1 mapping information, A-1 overview, 2-4 purging credit card transactions, 9-1 table security, 3-49 Credit Card Transaction Status (09E/CS), 3-12 Currency Exchange Rates table (F0015), 3-26

## D

Database Field Codes (09E/DF), 3-9 Define Group Profile form, 3-28 deleting expense reports, 7-2 Determine Next Activity program (P09E0007) auditor and workflow message setup, 3-38 processing options, 3-39

## Ε

EDI Payment Order Remittance Advice - Outbound table (F47057), 3-49 Edit Expense Report Information form, 5-11 Employee Credit Cards program (P09E122), 3-49 Employee Maintenance form, 3-48 Employee Maintenance program (P09E103), 3-47 employee profile batch upload, 4-3 conversion using the R8920103 program, 4-12 creating employees by batch, 4-10 update manager ID, 4-13 update structure type, 4-15 Employee Profile Batch Creation program (R09E121) processing options, 4-10 setup, 4-1 usage, 4-3 Employee Profile Definition table (F20103), 2-4, 4-3 Employee Profile Entry program (P20103)

credit card information setup, 4-9 multiple employee authority, 4-9 processing options, 4-5 setup, 4-1, 4-4 Employee Profile Revisions form, 4-7 error messages, 5-4 Exchange Rate Identifier Entry program (P09E114), 3-27 Exchange Rate Identifier Revisions form, 3-27 exchange rate identifiers, 3-26 Exchange Rate Identifiers table (F09E114), 2-4, 3-26 Expense Account Mapping program (P20106), 3-43 expense category attributes overview, 3-19 setup, 3-24 expense category codes daily allowance example, 3-16 overview, 3-15 per diem rule, 3-16 setting up per diem rule, 3-17 Expense Category Codes (09E/EC), 3-3 Expense Category Setup form, 3-24 Expense Category Setup table (F09E109), 2-4 Expense Category/Report Type to Pay Type Mapping table (F09E118), 2-4 Expense Detail Field Codes (09E/EF), 3-9 expense entry example, 3-16, 3-17 Expense Entry program (P09E2011) record reservation, 5-4 Expense Location Codes (09E/EL), 3-5 **Expense Management** allowance and per diem, 3-15 approving expense reports, 2-2 auditing expense reports, 2-2 entering expense reports, 2-2 process, 2-2 process flow chart, 2-2 product overview, 1-1 reimbursing expense reports, 2-2 setting up policies, 3-13 system overview, 2-1 tables, 2-3 Expense Reimbursement Routing Rules form, 3-32, 3-33 Expense Reimbursement Routing Rules table (F09E119), 2-4, 3-31 Expense Report Approval form, 7-3 Expense Report Detail table (F20112) importing expenses, 5-17 overview, 2-4 setting up expense category attributes, 3-20 Expense Report Group Profiles table (F20104), 2-4, 3 - 28Expense Report Header table (F20111), 2-4 Expense Report History program (R09E128), 3-31, B-3 Expense Report Print program (R09E116), 7-1 Expense Report Reimbursement program (R20110) error message, 6-3 process, 8-1, 8-2

processing options, 8-2 Expense Report Review/Entry program (P09E2011) importing expense reports, 5-17 setting up media queues, 3-34 setting up reimbursement routing rules, 3-30 setting up routing overrides, 3-32 Expense Report Routing History Log table (F09E120), 2-4, 3-31 Expense Report Sorting (09E/SD), 3-11 Expense Report Status Codes (09E/RS), 3-3 Expense Report To Display (09E/RD), 3-11 Expense Report Type Codes (09E/RT), 3-2 Expense Reporting Entry program (P20120) processing options, 5-5 usage, 5-2 expense reports allowable expenses, 5-4 applying credit card expenses, 5-1, 5-25 approving, 2-2, 7-2 auditing, 2-2 auditing process, 6-1 deleting, 7-2 entering expenses manually, 5-1 entry process, 2-2, 5-2 importing, 5-17 importing expenses from spreadsheet, 5-1 process overview, 5-1 reimbursement overview, 8-1 reimbursing, 2-2 retrieving credit card expenses, 5-25 revising, 7-1 splitting expenses, 5-3 summary receipts, 5-3 travel advance feature, 5-2 unallowable expenses, 5-4 warning and error messages, 5-4 Expense Reports by Employee program (R09E126), B-2 Expense Reports by Manager program (R09E127), B-3 Expense Status Codes (09E/ES), 3-4 Expenses by Business Unit program (R09E130) processing options, B-5 usage, B-5 Expenses by Supplier program (R09E131) processing options, B-6 usage, B-6

## F

F0015 table, 3-26 F0075 table, 2-4, 3-49, 4-3 F09E105 table, 2-4, 3-45 F09E108 table, 2-4 F09E109 table, 2-4 F09E110 table, 2-4 F09E114 table, 2-4, 3-26 F09E118 table, 2-4 F09E119 table, 2-4, 3-31 F09E120 table, 2-4, 3-31 F09E150 table applying credit card expenses, 5-1 applying credit card transactions to report, 5-22 entering expense reports, 5-21 mapping, A-1 mapping information, A-1 overview, 2-4 purging, 9-1 table security, 3-49 F20103 table, 2-4, 4-3 F20104 table, 2-4, 3-28 F20106 table, 2-4 F20107 table, 2-4 F20111 table, 2-4 F20112 table importing expenses, 5-17 overview, 2-4 setting up expense category attributes, 3-20 F47057 table, 3-49

## G

Group Profile Entry program (P20104), 3-28 group profiles, 3-27

## Η

history log, 3-31 Hotel Reason Codes (09E/HR), 3-10

## I

implementation global steps, 1-2 product-specific, 1-2
Import Assistant form, 5-18, 5-19
Import Expense form (W09E2011D) matching columns for import, 5-17
importing expenses from spreadsheet, 5-18

## Μ

media queues, 3-34

## Ν

next numbers, 3-13

## 0

Open Expenses Report program (R09E127) processing options, B-4 usage, B-4 optional fields credit card transaction, A-3 credit card transaction reporting, A-5

## Ρ

P02150 program processing options, 3-40

usage, 3-40 P09E0007 program auditor and workflow message setup, 3-38 processing options, 3-39 P09E103 program, 3-47 P09E105 program, 3-44 P09E114 program, 3-27 P09E115 program auditing expense reports, 6-2, 6-4 process overview, 6-1 processing options, 6-5 record reservation, 6-3 resetting expense report status, 6-2 verifying receipts, 6-1 P09E118 program, 3-46 P09E122 program, 3-49 P09E150 program entering expense reports, 5-21 processing options, 5-23 P09E2011 program importing expense reports, 5-17 record reservation, 5-4 setting up media queues, 3-34 setting up reimbursement routing rules, 3-30 setting up routing overrides, 3-32 P20103 program credit card information setup, 4-9 multiple employee authority setup, 4-9 processing options, 4-5 setup, 4-1, 4-4 P20104 program, 3-28 P20106 program, 3-43 P20120 program processing options, 5-5 usage, 5-2 Parent/Child Structure Type (01/TS), 3-12 pay type mapping, 3-46 Pay Type Mapping Entry form, 3-47 Pay Type Mapping program (P09E118), 3-46 Payment Method Codes (09E/PM), 3-5 Policy Definition Entry form, 3-21 Policy Edit Rules table (F09E108), 2-4 policy rules company, 3-34 overview, 3-15 setup, 3-14 Preferred Airline Codes (09E/PA), 3-6 Preferred Car Rental Company Codes (09E/PC), 3-7 Preferred Hotel Codes (09E/PH), 3-7 Preferred Supplier (09E/PS), 3-10 purging credit card transactions, 9-1

## R

R09E0150 program processing options, 4-15 usage, 4-15 R09E116 program, 7-1 R09E121 program processing options, 4-10

setup, 4-1 usage, 4-3 R09E126 program, B-2 R09E127 program, B-3 processing options, B-4 usage, B-4 R09E128 program, 3-31, B-3 R09E130 program processing options, B-5 usage, B-5 R09E131 program processing options, B-6 usage, B-6 R09E140 program processing options, 4-13 usage, 4-13 R09E151 program processing options, 9-1 usage, 9-1 R20110 program error message, 6-3 process, 8-1, 8-2 processing options, 8-2 R8920103 program converting employee profiles, 4-12 releases prior to EntepriseOne Xe, 4-12 Rate Override field, 3-18 Reasons for Audit (09E/RA), 3-11 record reservation, 5-4, 6-3 Reimbursement Method Codes (09E/RM), 3-8 reimbursement overrides manager and auditor, 3-31 routing rules, 3-31 reimbursement routing rules, 3-29 resetting expense report status, 6-2 Review Credit Card Expenses form, 5-24 reviewing expense reports, 7-1 Revise Tax Mapping form, 3-45 revising expense reports, 7-1

## S

setting up auditor and workflow message, 3-38 setting up credit card information, 4-9 splitting expenses, 5-3 Structure Inquiry program (P02150) processing options, 3-40 usage, 3-40 summary receipts, 3-3, 5-3 system setup account mapping, 3-43 audit rules, 3-19, 3-23 credit card security, 3-49 daily allowance and per diem codes, 3-15 defining billable business units, 3-12 employee profiles, 4-1 exchange rate identifiers, 3-26 expense category attributes, 3-19, 3-24 group profiles, 3-27 media queues, 3-34

next numbers, 3-13 overview, 3-1 P09E103 program, 3-47 policies, 3-13 prerequisites, 3-1 Rate Override field, 3-18 tax mapping, 3-44 Use Rate field, 3-18 user-defined codes, 3-2 workflow messaging, 3-40 workflow setup, 3-35

## Т

tax mapping, 3-44
Tax Mapping program (P09E105), 3-44
Tax Mapping table (F09E105), 2-4, 3-45
time cards
batches, 8-1
reviewing records, 8-1

## U

unallowable expenses, 3-14 object account, 3-43 subsidiary account, 3-43 Update Employee Profile Structure Types program (R09E0150) processing options, 4-15 usage, 4-15 Update Manager ID program (R09E140) processing options, 4-13 usage, 4-13 updating credit card expenses, 5-23 Use Rate field, 3-18

## V

verifying receipts, 6-1 voucher reimbursement entries, 8-1

## W

Work With Auditor's Workbench form, 6-7, 6-10 workflow process setting up auditors, 3-39 setting up distribution list, 3-40 setting up queues, 3-37 setup overview, 3-35